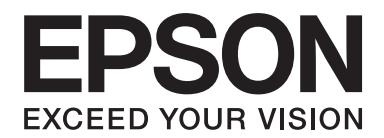

# PLQ-30/PLQ-30M **Guida utente**

NPD5346-00 IT

# **Copyright e marchi di fabbrica**

Nessuna parte di questa pubblicazione può essere riprodotta, memorizzata in sistemi informatici o trasmessa in qualsiasi forma o con qualsiasi mezzo (elettronico, meccanico, fotocopie, registrazioni o altro mezzo) senza il consenso scritto di Seiko Epson Corporation. Le informazioni contenute in questo documento riguardano solo questa stampante Epson. Epson non è responsabile per l'utilizzo di queste informazioni con altre stampanti.

Né Seiko Epson Corporation né suoi affiliati potranno essere ritenuti responsabili nei confronti dell'acquirente di questo prodotto o di terzi per danni, perdite, costi o spese sostenuti o subiti dall'acquirente o da terzi in conseguenza di: incidenti, uso errato o abuso di questo prodotto o modifiche, riparazioni o alterazioni non autorizzate effettuate sullo stesso o (esclusi gli Stati Uniti) mancata stretta osservanza delle istruzioni operative e di manutenzione di Seiko Epson Corporation.

Seiko Epson Corporation non potrà essere ritenuta responsabile per eventuali danni o problemi derivanti dall'uso di qualunque accessorio opzionale o materiale di consumo diverso da quelli indicati da Seiko Epson Corporation come "Original Epson Products" o "Epson Approved Products".

EPSON® e ESC/P® sono marchi registrati, EPSON EXCEED YOUR VISION, EXCEED YOUR VISION e ESC/P2 sono marchi di Seiko Epson Corporation.

Microsoft®, Windows® e Windows Vista® sono marchi registrati di Microsoft Corporation negli Stati Uniti e/o in altri paesi.

IBM® è un marchio registrato di International Business Machines Corporation.

Avviso generale: altri nomi di prodotto utilizzati nel presente documento hanno solo scopo identificativo e possono essere marchi di fabbrica dei rispettivi proprietari. EPSON non rivendica alcun diritto su tali marchi.

Il contenuto del presente manuale è soggetto a modifiche senza preavviso.

Copyright © 2015 Seiko Epson Corporation. All rights reserved.

# **Versioni dei sistemi operativi**

Nel presente manuale vengono utilizzate le seguenti abbreviazioni.

#### **Windows indica Microsoft Windows 8, 7, Vista, XP e 2000**.

- ❏ Windows 8 indica Windows 8, Windows 8 Pro, Windows 8 Enterprise e Windows 8.1.
- ❏ Windows 7 indica Windows 7 Home Basic, Windows 7 Home Premium, Windows 7 Professional, Windows 7 Enterprise e Windows 7 Ultimate.
- ❏ Windows Vista indica Windows Vista Home Basic Edition, Windows Vista Home Premium Edition, Windows Vista Business Edition, Windows Vista Enterprise Edition e Windows Vista Ultimate Edition.
- ❏ Windows XP indica Windows XP Home Edition, Windows XP Professional x64 Edition e Windows XP Professional.
- ❏ Windows 2000 indica Windows 2000 Professional.

# **Sommario**

#### **[Informazioni sulla stampante](#page-7-0)**

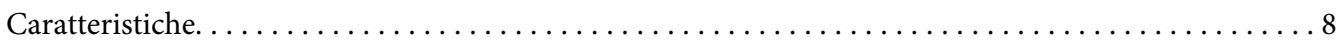

#### **[Avvertenze per la sicurezza](#page-8-0)**

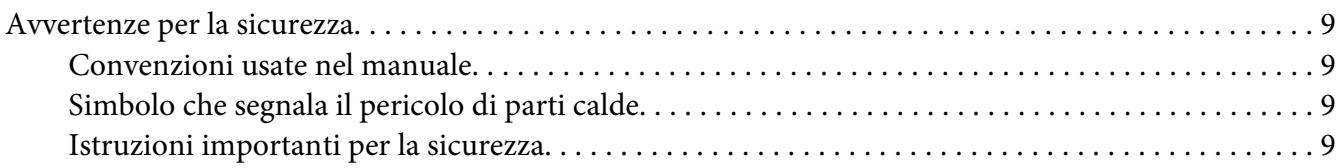

#### Capitolo 1 **[Gestione della carta](#page-14-0)**

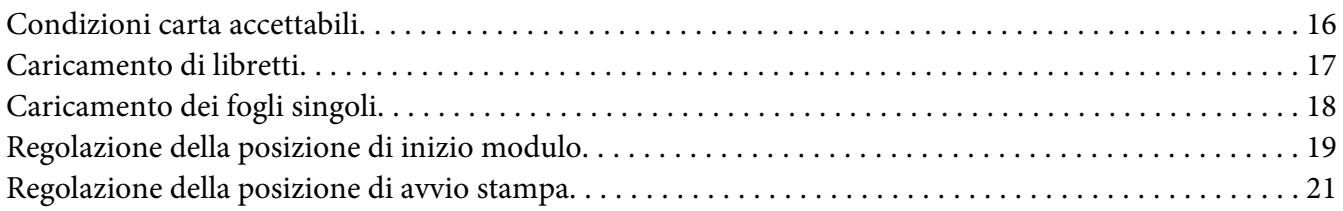

#### Capitolo 2 **[Software della stampante](#page-22-0)**

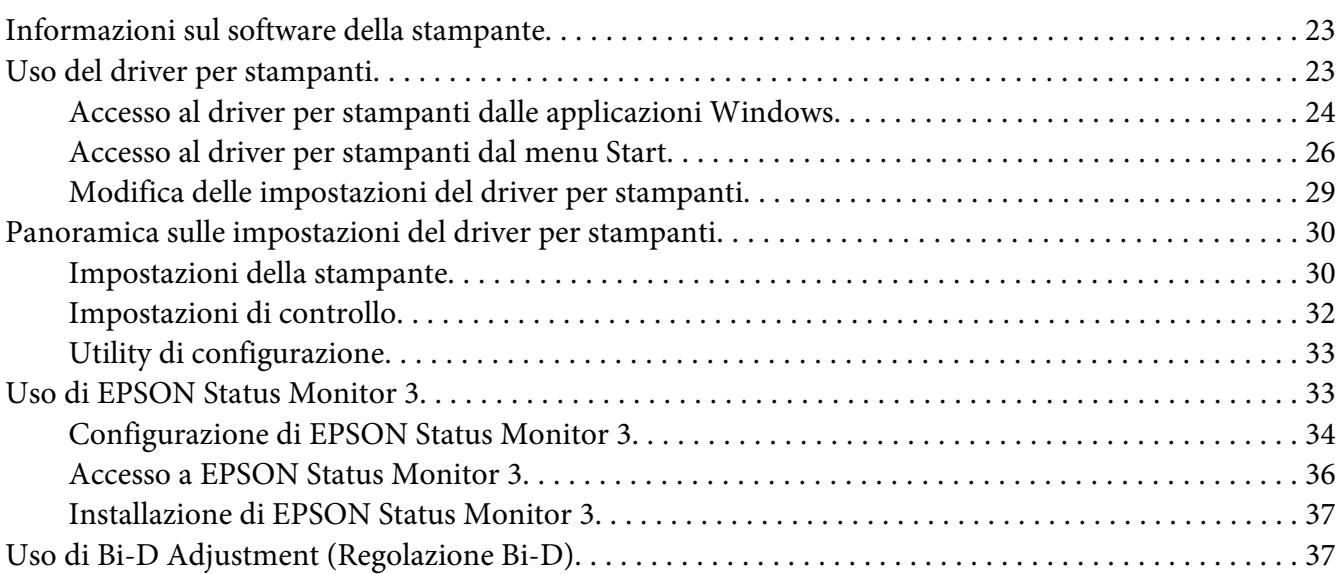

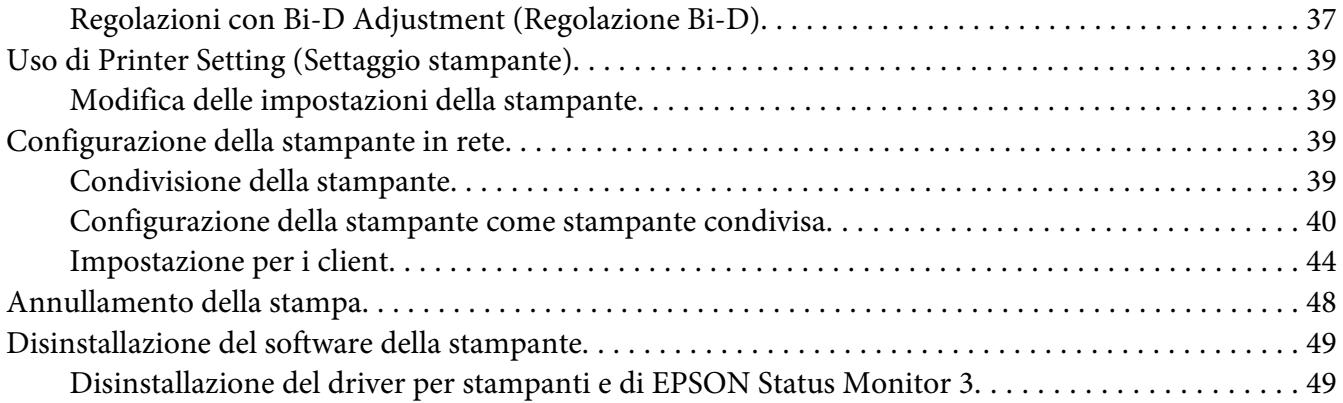

#### Capitolo 3 **[Pannello di controllo](#page-51-0)**

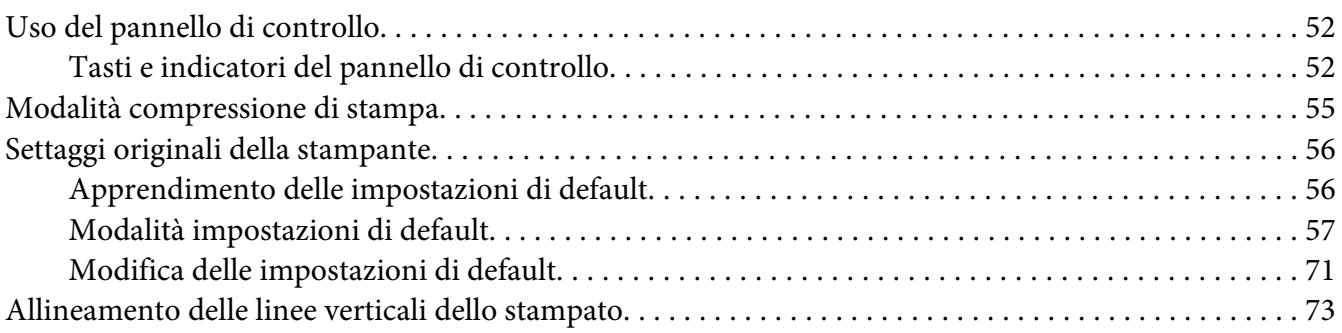

#### Capitolo 4 **[Risoluzione dei problemi](#page-73-0)**

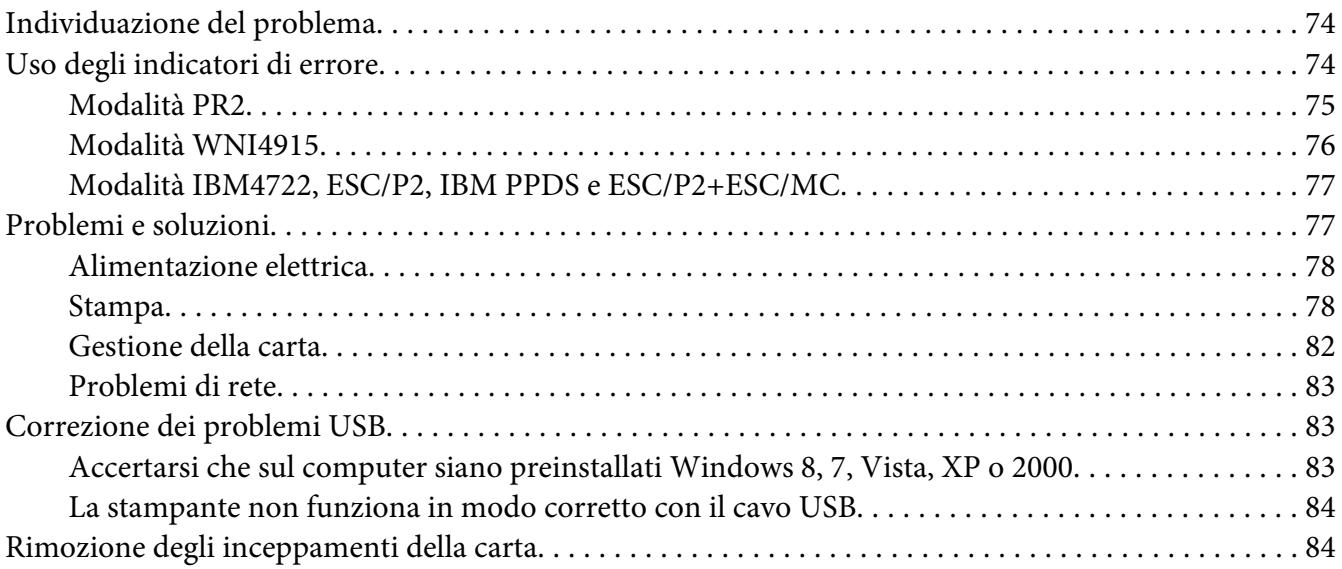

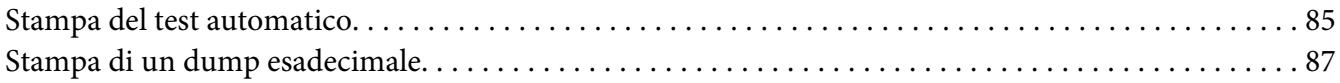

#### Capitolo 5 **[Dove rivolgersi per assistenza](#page-87-0)**

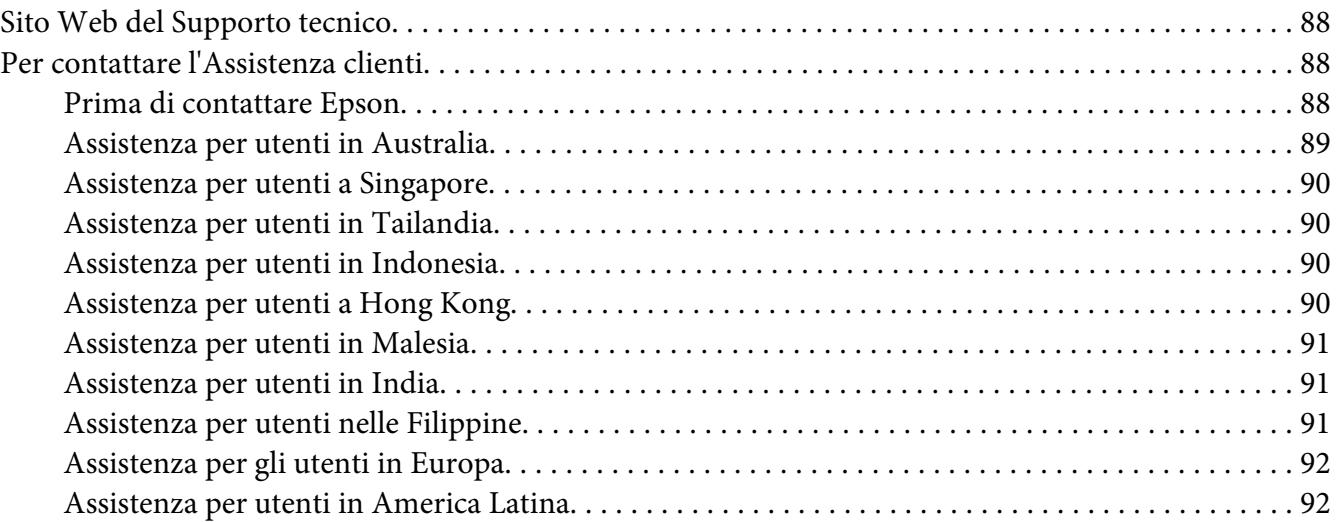

#### Capitolo 6 **[Accessori opzionali e materiali di consumo](#page-93-0)**

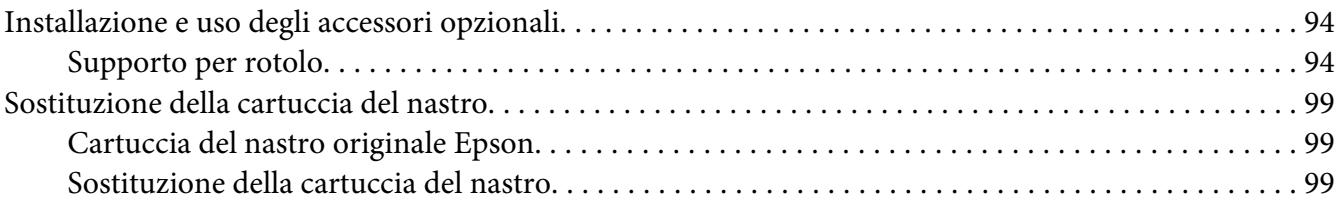

#### Capitolo 7 **[Informazioni sul prodotto](#page-104-0)**

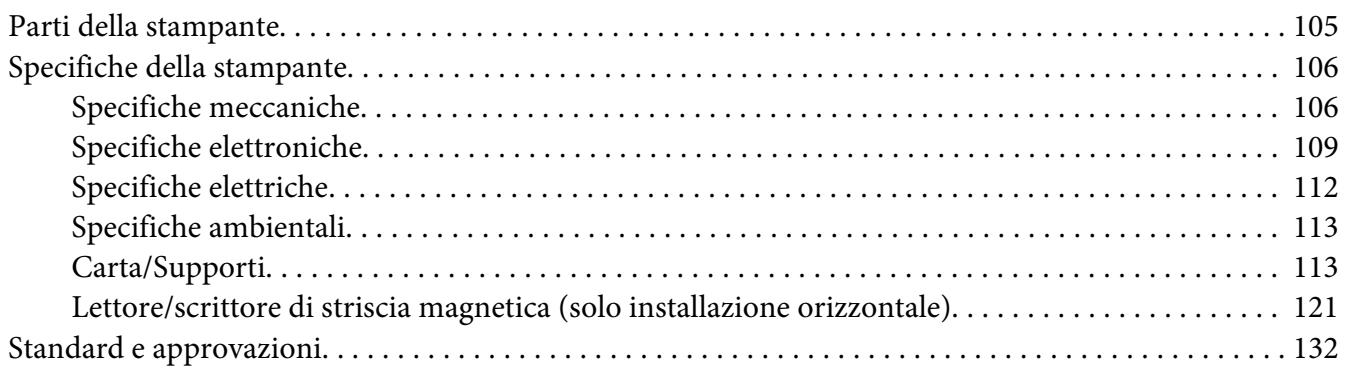

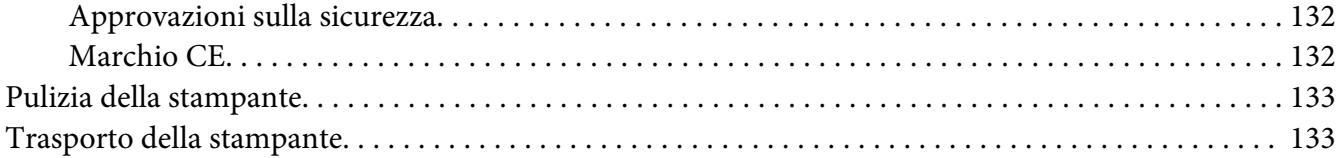

#### **[Glossario](#page-134-0)**

#### **[Indice](#page-138-0)**

# <span id="page-7-0"></span>**Informazioni sulla stampante**

# **Caratteristiche**

La stampante a 24 aghi a percorso orizzontale EPSON® PLQ-30/PLQ-30M offre stampa di qualità elevata e prestazioni ottimali in un design compatto. Le principali caratteristiche includono:

- ❏ PLQ-30M è in grado di leggere e scrivere su bande magnetiche.
- ❏ La capacità di gestire un'ampia varietà di tipi di carta, come libretti, fogli singoli, moduli multistrato (con un originale e fino a sei copie) e carta in rotolo.

# <span id="page-8-0"></span>**Avvertenze per la sicurezza**

# **Avvertenze per la sicurezza**

## **Convenzioni usate nel manuale**

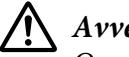

!**Avvertenze**

Osservare attentamente per evitare il rischio di lesioni.

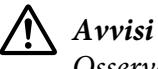

Osservare attentamente per evitare danni alle apparecchiature.

**Note**

Contengono informazioni importanti e suggerimenti utili sul funzionamento della stampante.

# **Simbolo che segnala il pericolo di parti calde**

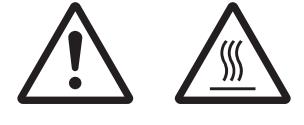

Questo simbolo è posizionato sulla testina di stampa e su altre parti a indicarne la possibile temperatura elevata. Non toccare mai tali parti se la stampante ha appena finito di stampare. Lasciare che si raffreddino per qualche minuto prima di toccarle.

# **Istruzioni importanti per la sicurezza**

Prima di utilizzare la stampante, leggere tutte le istruzioni di sicurezza riportate di seguito. Attenersi inoltre a tutte le avvertenze e istruzioni indicate sulla stampante.

Alcuni dei simboli utilizzati sul prodotto sono finalizzati a garantirne la sicurezza e l'uso corretto. Visitare il seguente sito web per consultare il significato dei simboli utilizzati. http://support.epson.net/symbols

#### **Installazione della stampante**

❏ Non appoggiare la stampante su superfici instabili o vicino a termosifoni o fonti di calore.

- ❏ Collocare la stampante su una superficie piana e stabile. La stampante non funzionerà correttamente se è in posizione inclinata.
- ❏ Non collocare questo prodotto su una superficie morbida e instabile quale un letto o un divano oppure in aree chiuse e di spazio ridotto, in quanto ciò riduce la ventilazione.
- ❏ Non ostruire o coprire le fessure e le aperture del telaio della stampante; non inserire oggetti in tali aperture.
- ❏ Lasciare uno spazio adeguato intorno alla stampante per agevolare il funzionamento e la manutenzione.
- ❏ Quando si collega questo prodotto a un computer o altro dispositivo tramite cavo, assicurarsi del corretto orientamento dei connettori. Per ciascun connettore è previsto solo un singolo corretto orientamento. Se un connettore viene inserito con l'orientamento errato, possono verificarsi danneggiamenti a entrambi i dispositivi collegati tramite il cavo.
- ❏ Utilizzare esclusivamente il tipo di alimentazione elettrica indicato sulla targhetta della stampante. Se non si è certi delle specifiche relative all'alimentazione elettrica nel proprio paese, contattare la società erogante l'energia elettrica locale o il rivenditore locale.
- ❏ Collegare tutte le apparecchiature a prese elettriche dotate di messa a terra. Evitare l'uso di prese che si trovano sullo stesso circuito di fotocopiatrici o sistemi di aerazione che si accendono e spengono regolarmente.
- ❏ Non usare un cavo di alimentazione danneggiato o logoro.
- ❏ Il cavo di alimentazione deve essere disposto in modo da evitare abrasioni, tagli, logoramento, piegamenti, attorcigliamenti e altri danni.
- ❏ Se si collega la stampante tramite una prolunga, assicurarsi che l'amperaggio totale dei dispositivi collegati non sia superiore a quello supportato dal cavo. Assicurarsi inoltre che l'amperaggio totale di tutti i dispositivi collegati alla presa elettrica non sia superiore al livello massimo consentito.
- ❏ Utilizzare esclusivamente il cavo di alimentazione fornito con questo prodotto. L'uso di un altro cavo può provocare rischi di incendio o scossa elettrica.
- ❏ Il cavo di alimentazione del prodotto deve essere utilizzato esclusivamente con questo prodotto. L'uso con altre apparecchiature può provocare rischi di incendio o scossa elettrica.
- ❏ Verificare che il cavo di alimentazione CA sia conforme alle norme di sicurezza locali in vigore.
- ❏ Non utilizzare o custodire la stampante in luoghi soggetti a brusche variazioni di temperatura e umidità. Inoltre tenerla al riparo dalla luce solare diretta, luci intense, fonti di calore o luoghi eccessivamente umidi o polverosi.
- ❏ Evitare luoghi soggetti a urti e vibrazioni.
- ❏ Collocare la stampante vicino a una presa elettrica che consenta di staccare facilmente il cavo di alimentazione.
- ❏ Tenere l'intero sistema del computer lontano da potenziali fonti di interferenza elettromagnetica, come gli altoparlanti o la base dei telefoni cordless.
- ❏ Evitare prese elettriche comandate da interruttori a parete o timer automatici. Un'interruzione di corrente può provocare la cancellazione della memoria della stampante o del computer. Inoltre, evitare le prese elettriche appartenenti allo stesso circuito di grandi motori o altri apparecchi, che possano causare oscillazioni della tensione.
- ❏ Utilizzare una presa elettrica dotata di messa a terra; non utilizzare adattatori.
- ❏ Se si prevede di utilizzare un supporto per stampanti, osservare quanto segue:
	- Utilizzare un supporto in grado di reggere almeno due volte il peso della stampante.
	- Non utilizzare mai supporti che inclinino la stampante. La stampante deve sempre rimanere in piano.

- Posizionare il cavo di alimentazione della stampante e il cavo di interfaccia in modo che non interferiscano con l'alimentazione della carta. Se possibile, fissare i cavi a una gamba del supporto della stampante.

❏ Non collocare la stampante in prossimità di un monitor CRT che emette onde elettromagnetiche potenti.

#### **Manutenzione della stampante**

- ❏ Prima di pulire la stampante, staccare il cavo di alimentazione e quindi utilizzare esclusivamente un panno umido.
- ❏ Evitare di versare liquidi sulla stampante.
- ❏ Non tentare di effettuare interventi di manutenzione sulla stampante salvo quanto espressamente indicato nel manuale.
- ❏ Scollegare la stampante e rivolgersi al servizio di assistenza se si verifica una delle seguenti condizioni:

i. il cavo di alimentazione o la spina sono danneggiati;

ii. è entrato del liquido nella stampante;

- iii. la stampante è caduta o il telaio è danneggiato;
- iv. la stampante non funziona normalmente o mostra evidenti carenze nelle prestazioni.
- ❏ Non utilizzare apparecchiature per aerosol che contengono gas infiammabili in prossimità del prodotto. Ciò potrebbe causare il rischio di incendi.
- ❏ Regolare esclusivamente i controlli che vengono descritti nelle istruzioni d'uso.

❏ Non toccare il cavo bianco all'interno della stampante.

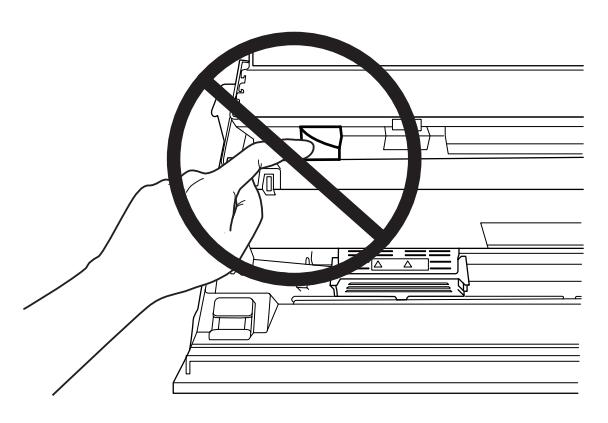

#### **Caricamento della carta**

- ❏ Utilizzare carta e libretti con fattore di riflessione superiore al 60%.
- ❏ Quando si utilizza un libretto, impostare la modalità **Passbook** su **On** e impostare la modalità **Binding** sul metodo di rilegatura del libretto nella modalità delle impostazioni di default.
- ❏ Non caricare libretti increspati o con rilegature strappate.
- ❏ Non utilizzare libretti con parti metalliche, come punti o graffette.
- ❏ Non utilizzare libretti con parti che tendono a incollare, come francobolli o timbri.
- ❏ Non utilizzare libretti con pagine di formato più piccolo della copertina.
- ❏ Non stampare sulla copertina anteriore o posteriore di un libretto. La stampa può essere eseguita solo con il libretto aperto.
- ❏ Quando si utilizza carta inferiore a 110,0 mm, impostare la direzione di espulsione carta su anteriore. L'impostazione di default è anteriore. Per informazioni, consultare [http://](http://www.epson.com) [www.epson.com](http://www.epson.com).
- ❏ Non inserire nella feritoia carta arricciata o piegata in fase di caricamento.
- ❏ Non eseguire fori nell'area da 25,0 a 40,0 mm dal bordo sinistro della carta.
- ❏ Prima di utilizzare la stampante, installare sempre la cartuccia del nastro. Altrimenti, la carta potrebbe incepparsi.

#### **Funzionamento della stampante**

- ❏ Non utilizzare o custodire la stampante in luoghi soggetti a brusche variazioni di temperatura e umidità. Tenerla al riparo dalla luce solare diretta, luci intense, fonti di calore o luoghi eccessivamente umidi o polverosi.
- ❏ Regolare esclusivamente i controlli che vengono descritti nella documentazione utente. Una regolazione non appropriata di altri controlli può comportare danni che richiedono interventi di assistenza prolungati da parte di personale tecnico.
- ❏ Ogni volta che la stampante viene spenta, attendere almeno cinque secondi prima di riaccenderla per evitare di danneggiarla.
- ❏ Non spegnere la stampante durante la fase di stampa del test automatico. Premere sempre il tasto **Offline** per interrompere la stampa e spegnere la stampante.
- ❏ Non spegnere la stampante durante la fase di stampa del dump esadecimale. Per interrompere la stampa, premere sempre il tasto **Offline**. Quindi, spegnere la stampante.
- ❏ Non ricollegare il cavo a una presa di corrente con tensione diversa da quella della stampante.
- ❏ Non sostituire mai da soli la testina di stampa poiché ciò potrebbe danneggiare la stampante. Inoltre, quando viene sostituita la testina di stampa, è necessario controllare altre parti della stampante.
- ❏ Al fine di sostituire la cartuccia del nastro, è necessario spostare manualmente la testina di stampa. Se la stampante è stata appena utilizzata, è possibile che la testina di stampa sia calda; attendere che si raffreddi per qualche minuto prima di toccarla.
- ❏ Se l'inchiostro dovesse venire a contatto con la pelle, lavarsi accuratamente con acqua e sapone. Se l'inchiostro dovesse venire a contatto con gli occhi, sciacquarli immediatamente con acqua.
- ❏ Se si intende utilizzare la stampante in Germania, osservare quanto segue: Per fornire a questa stampante un'adeguata protezione da cortocircuiti e sovracorrenti, l'impianto dell'edificio deve essere protetto con un interruttore automatico da 16 A. Beim Anschluss des Druckers an die Stromversorgung muss sichergestellt werden, dass die Gebäudeinstallation mit einer 16-A-Sicherung abgesichert ist.

#### **Limitazioni d'impiego**

Quando questo prodotto viene impiegato in applicazioni che richiedono un alto grado di affidabilità e sicurezza, come dispositivi relativi a trasporti aerei, per treno, via mare, con motoveicoli, ecc., dispositivi per la prevenzione di disastri, dispositivi di sicurezza vari ecc. o dispositivi di precisione/ funzionali, lo si dovrebbe usare solo dopo avere preso in considerazione l'inclusione nel progetto di elementi di ridondanza e resistenza ai guasti aventi lo scopo di mantenere la sicurezza e l'affidabilità dell'intero sistema. Poiché questo prodotto è stato progettato per essere usato in applicazioni che richiedono un altissimo grado di affidabilità e sicurezza, come in apparecchiature aerospaziali, reti di comunicazione, controllo di impianti nucleari o apparecchi per l'assistenza medica usati in cura diretta dei pazienti, ecc., si dovrà usare il proprio discernimento nel valutare a fondo il prodotto e garantire che sia adatto all'uso.

<span id="page-14-0"></span>Capitolo 1

# **Gestione della carta**

# <span id="page-15-0"></span>**Condizioni carta accettabili**

### !**Attenzione:**

❏ Non utilizzare carta piegata, sgualcita, stropicciata, strappata, macchiata o timbrata. Utilizzare carta conforme alle specifiche previste. Per informazioni dettagliate, vedere ["Carta/](#page-112-0) [Supporti" a pagina 113](#page-112-0).

❏ Le immagini di seguito riportate illustrano le condizioni della carta utilizzabili e quelle non utilizzabili con la stampante. Assicurarsi di utilizzare carta in condizioni accettabili per la stampante.

Accettabile

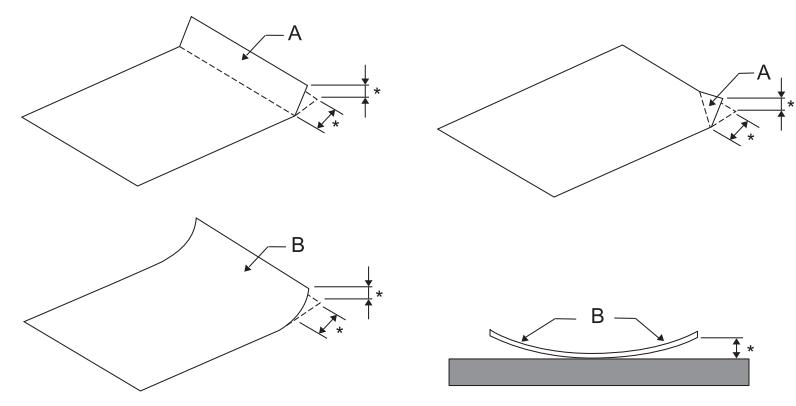

A: Piegata B: Arricciata \*: fino a 3 mm Appiattire la carta piegata o arricciata prima di inserirla.

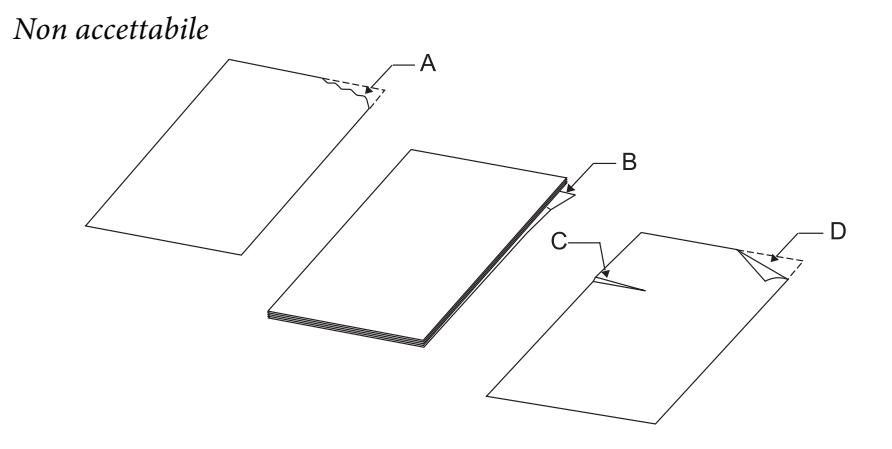

A: Strappata B: Arricciata <span id="page-16-0"></span>C: Increspata D: Piegata

# **Caricamento di libretti**

#### !**Attenzione:**

Prima di utilizzare la stampante, installare sempre la cartuccia del nastro. Altrimenti, la carta potrebbe incepparsi.

È possibile caricare libretti con piegatura verticale e orizzontale. Per caricare i libretti, rispettare la procedura seguente.

- 1. Accendere la stampante.
- 2. Aprire il libretto alla pagina da stampare.

#### **Nota:**

Prima di inserire il libretto piegato nella fessura anteriore, pressare tutte le parti sporgenti fino a un'altezza massima di 0,6 mm. Per informazioni sullo spessore dei libretti che è possibile stampare, consultare ["Carta/Supporti" a pagina 113](#page-112-0).

3. Inserire il libretto nella feritoia anteriore con il lato stampabile verso l'alto e la banda magnetica rivolta in direzione opposta rispetto alla stampante fino a raggiungere il rullo interno con la parte superiore. La stampante carica automaticamente il libretto nella posizione corretta. Il libretto è dunque pronto per essere stampato.

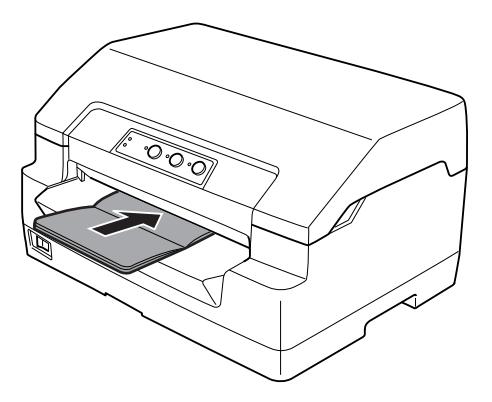

#### <span id="page-17-0"></span>!**Attenzione:**

- ❏ Quando si utilizza un libretto, impostare la modalità Passbook su On e impostare la modalità Binding sul metodo di rilegatura libretto nella modalità delle impostazioni di default.
- ❏ Utilizzare libretti con fattore di riflessione superiore al 60%.
- ❏ Non caricare libretti increspati o con rilegature strappate.
- ❏ Non utilizzare libretti con parti metalliche, come punti o graffette.
- ❏ Non utilizzare libretti con parti che tendono a incollare, come francobolli o timbri.
- ❏ Non utilizzare libretti con pagine di formato più piccolo della copertina.
- ❏ Non stampare sulla copertina anteriore o posteriore dei libretti. La stampa può essere eseguita solo con il libretto aperto.
- ❏ Chiudere sempre il coperchio della stampante prima di stampare. Se il coperchio è aperto, la stampante non stampa.
- ❏ Durante la stampa di un libretto verticale in modalità USD e HSD, la differenza di spessore tra la pagina destra e quella sinistra deve essere inferiore a 1 mm. Se la differenza di spessore è superiore a 1 mm, la stampa potrebbe risultare sfuocata.

# **Caricamento dei fogli singoli**

#### !**Attenzione:**

Prima di utilizzare la stampante, installare sempre la cartuccia del nastro. Altrimenti, la carta potrebbe incepparsi.

È possibile caricare fogli singoli e moduli multistrato singoli senza carta carbone fino a 7 strati (un originale e sei copie). Per caricare fogli singoli, effettuare i passaggi che seguono.

1. Accendere la stampante.

<span id="page-18-0"></span>2. Inserire un foglio singolo con il lato stampabile rivolto verso l'alto nella feritoia anteriore fino a raggiungere il rullo interno con la parte superiore della carta. La stampante carica automaticamente la carta alla posizione corretta e la carta risulterà pronta per la stampa.

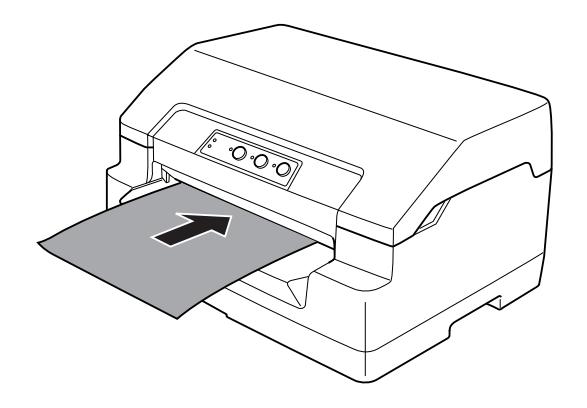

#### **Nota:**

- ❏ Utilizzare carta con fattore di riflessione superiore al 60%.
- ❏ Non caricare carta arricciata o piegata.
- ❏ Non eseguire fori nell'area da 25,0 a 40,0 mm dal bordo sinistro della carta.
- ❏ Quando si utilizza carta inferiore a 110,0 mm, impostare la direzione di espulsione carta su anteriore. L'impostazione di default è anteriore. Per informazioni, consultare [http://](http://www.epson.com) [www.epson.com.](http://www.epson.com)
- ❏ Quando si stampa un modulo multistrato incollato nella parte superiore, caricare innanzitutto la parte incollata.
- ❏ Assicurarsi che i moduli multistrato non superino 0,53 mm (0,021 pollici) di spessore.
- ❏ Chiudere sempre il coperchio della stampante prima di stampare. Se il coperchio è aperto, la stampante non stampa.

## **Regolazione della posizione di inizio modulo**

La posizione di inizio modulo è la posizione verticale sulla pagina da cui la stampante inizia a stampare. Se la stampa appare troppo alta o troppo bassa sulla pagina, è possibile utilizzare questa funzione per regolare la posizione di inizio modulo.

La posizione di inizio modulo può essere impostata per ogni emulazione.

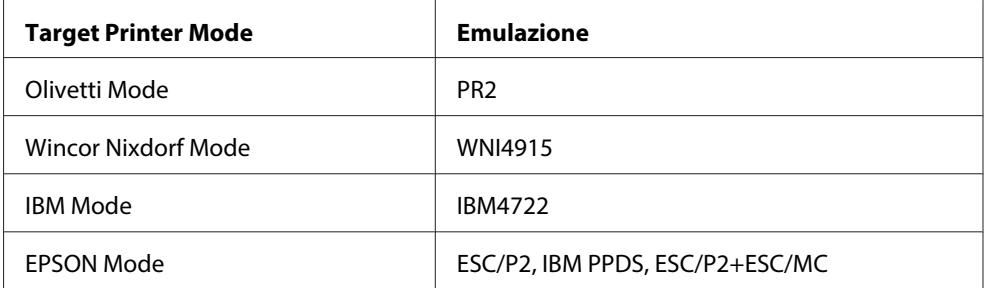

Rispettare la seguente procedura per regolare la posizione di inizio modulo:

#### **Nota:**

- ❏ L'impostazione di default per la posizione di inizio modulo è riportata di seguito. PR2: 4,2 mm EPSON Mode, IBM4722: 8,5 mm WNI4915: 9,8 mm
- ❏ Questa modalità può essere utilizzata anche quando il coperchio della stampante è aperto.
- ❏ Se si desidera modificare la posizione di inizio modulo in PR40+, assicurarsi di impostare la posizione TOF (inizio modulo) per PR40+ su Off.
- ❏ La posizione di inizio modulo rimane valida fino ad una successiva modifica, anche in caso di spegnimento della stampante.
- ❏ L'impostazione del margine superiore di alcune applicazioni software ha la precedenza sull'impostazione di inizio stampa effettuata tramite questa funzione. Se necessario, regolare la posizione di inizio modulo nel software in uso.
- ❏ Prima di utilizzare questa funzione, preparare un foglio formato A4.
- 1. Selezionare la Target Printer Mode corrispondente all'emulazione di cui si desidera modificare l'impostazione. Consultare ["Settaggi originali della stampante" a pagina 56](#page-55-0).
- 2. Spegnere la stampante.

#### !**Attenzione:**

Ogni volta che la stampante viene spenta, attendere almeno cinque secondi prima di riaccenderla per evitare di danneggiarla.

- 3. Accendere la stampante tenendo premuti i tasti **Offline** e **F2**.
- 4. Premere il tasto **F1/Eject** mentre l'indicatore **Offline** lampeggia.
- <span id="page-20-0"></span>5. Quando si accende l'indicatore **Ready**, inserire un foglio di carta A4 nella feritoia anteriore. La stampante stampa una triplice H maiuscola (HHH) nella posizione corrente di inizio modulo ed espelle il foglio.
- 6. Premere il tasto **F1/Eject** per spostare verso l'alto la posizione di inizio modulo sulla pagina oppure premere il tasto **F2** per spostare verso il basso tale posizione nella pagina. Ogni volta che si preme il tasto **F1/Eject** o **F2**, la stampante emette un breve bip sonoro. Premendo tali tasti vengono eseguiti dei microavanzamenti pari a 0,282 mm (1/90esimo di pollice).

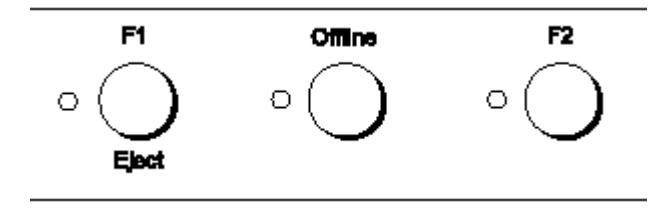

#### **Nota:**

La posizione di inizio modulo può essere impostata tra 1,0 mm e 33,8 mm.

- 7. Inserire un foglio A4 nella feritoia anteriore. La stampante stampa una triplice H maiuscola (HHH) nella posizione corrente di inizio modulo ed espelle il foglio. È possibile continuare a regolare la posizione premendo i tasti **F1/Eject** e **F2** e controllando la posizione inserendo un altro foglio.
- 8. Al termine della regolazione, spegnere la stampante. L'impostazione non cambia anche se la stampante viene spenta.

# **Regolazione della posizione di avvio stampa**

La posizione di avvio stampa è la posizione orizzontale sulla pagina dove la stampante avvia la stampa. Se la stampa appare troppo a sinistra o a destra sulla pagina, è possibile utilizzare questa funzione per regolare la posizione di avvio stampa.

La posizione di avvio stampa può essere impostata per ogni emulazione.

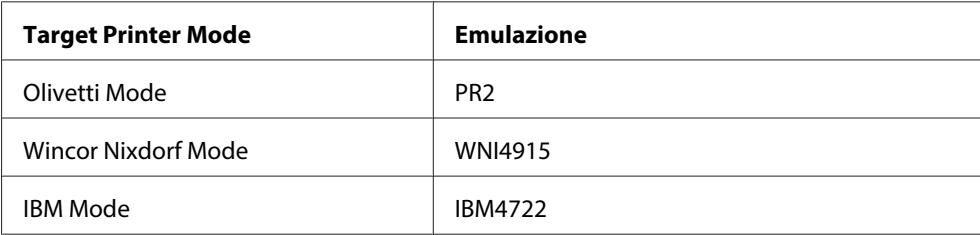

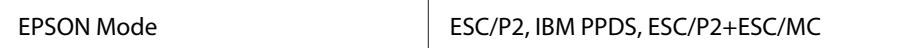

Per regolare la posizione di avvio stampa, attenersi ai seguenti passaggi:

#### **Nota:**

- ❏ La posizione di avvio stampa rimane valida fino a una successiva modifica, anche in caso di spegnimento della stampante.
- ❏ Prima di utilizzare questa funzione, preparare un foglio formato A4.
- ❏ Chiudere sempre il coperchio della stampante prima di stampare. Se il coperchio è aperto, la stampante non stampa.
- 1. Selezionare la Target Printer Mode corrispondente all'emulazione di cui si desidera modificare l'impostazione. Consultare ["Settaggi originali della stampante" a pagina 56](#page-55-0).
- 2. Spegnere la stampante.

#### !**Attenzione:**

Ogni volta che la stampante viene spenta, attendere almeno cinque secondi prima di riaccenderla per evitare di danneggiarla.

- 3. Accendere la stampante tenendo premuti i tasti **Offline** e **F2**.
- 4. Premere il tasto **F2** mentre l'indicatore **Offline** lampeggia.
- 5. Quando si accende l'indicatore **Ready**, inserire un foglio di carta A4 nella feritoia anteriore. La stampante stampa la guida per regolare la posizione di avvio stampa e i motivi di posizione.
- 6. Premere il tasto **F1/Eject** per il motivo successivo o il tasto **F2** per il motivo precedente per selezionare la posizione di avvio stampa. Ogni volta che si preme il tasto **F1/Eject** o **F2**, la stampante emette un breve bip sonoro. Gli indicatori **F1/Eject**, **Offline** e **F2** mostrano il motivo selezionato.
- 7. Dopo aver selezionato la posizione di inizio stampa, spegnere la stampante. L'impostazione non cambia anche se la stampante viene spenta.

# <span id="page-22-0"></span>Capitolo 2 **Software della stampante**

# **Informazioni sul software della stampante**

Il software Epson include il software del driver per stampanti e EPSON Status Monitor 3.

Il driver per stampanti è un software che consente al computer di controllare la stampante. È necessario installare il driver per stampanti in modo che le applicazioni software Windows possano sfruttare al meglio le funzionalità della stampante.

EPSON Status Monitor 3 è un programma che consente di controllare lo stato della stampante, avvisare l'utente in caso di errori e fornire suggerimenti per la risoluzione dei problemi. EPSON Status Monitor 3 viene installato automaticamente all'installazione del driver per stampanti. Se si desidera installare EPSON Status Monitor 3 successivamente, vedere ["Installazione di EPSON Status Monitor](#page-36-0) [3" a pagina 37](#page-36-0) per istruzioni.

#### **Nota:**

- ❏ Prima di continuare, accertarsi di aver installato il driver per stampanti nel computer.
- ❏ Quando si utilizza il driver per stampanti, è necessario configurare le seguenti impostazioni della stampante. Per istruzioni sulla modifica dei settaggi originali, vedere ["Modifica delle impostazioni](#page-70-0) [di default" a pagina 71.](#page-70-0) Target Printer Mode: EPSON Mode Software: ESC/P2
- ❏ Quando si desidera reinstallare o aggiornare il driver per stampanti, disinstallare il driver corrente.
- ❏ Le schermate riportate nelle pagine che seguono possono risultare diverse a seconda della versione del sistema operativo Windows.

# **Uso del driver per stampanti**

È possibile accedere al driver per stampanti dalle applicazioni Windows o dal menu Start.

❏ Quando si accede al driver per stampanti da un'applicazione Windows, le impostazioni effettuate sono valide solo per l'applicazione in uso. Per ulteriori informazioni, consultare ["Accesso al driver](#page-23-0) [per stampanti dalle applicazioni Windows" a pagina 24.](#page-23-0)

<span id="page-23-0"></span>❏ Quando si accede al driver per stampanti dal menu Start, le impostazioni del driver per stampanti effettuate sono valide per tutte le applicazioni. Per ulteriori informazioni, consultare ["Accesso al](#page-25-0) [driver per stampanti dal menu Start" a pagina 26.](#page-25-0)

Per controllare e modificare le impostazioni del driver per stampanti, vedere ["Modifica delle](#page-28-0) [impostazioni del driver per stampanti" a pagina 29](#page-28-0).

#### **Nota:**

Poiché non tutte le applicazioni Windows ridefiniscono le impostazioni effettuate con il driver per stampanti, è necessario verificare che le impostazioni del driver corrispondano alle proprie esigenze.

#### **Accesso al driver per stampanti dalle applicazioni Windows**

Per accedere al driver per stampanti da un'applicazione Windows, effettuare le seguenti operazioni:

1. Scegliere **Print Setup (Imposta stampante)** o **Print (Stampa)** dal menu File dell'applicazione software. Nella finestra di dialogo Print (Stampa) o Print Setup (Imposta stampante) visualizzata, assicurarsi che la stampante in uso sia selezionata nell'elenco a discesa Name (Nome).

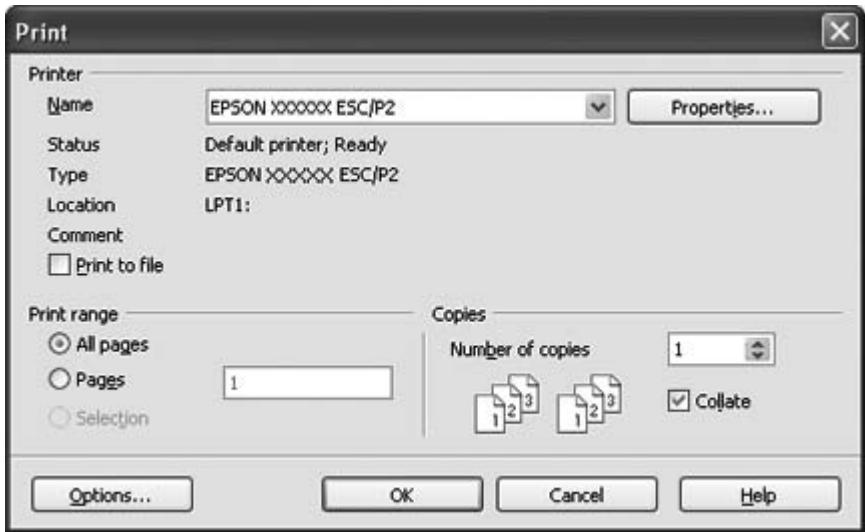

2. Fare clic su **Printer (Stampante)**, **Setup (Imposta)**, **Properties (Proprietà)** o **Options (Opzioni)**. (Il pulsante su cui fare clic dipende dall'applicazione in uso. Pertanto, potrebbe essere necessario fare clic su una combinazione di questi pulsanti.) Viene visualizzata la finestra Document Properties (Proprietà documento) con i menu Layout, Paper/Quality (Carta/Qualità), User Defined Paper (Carta definita dall'utente) e Extension Settings (Impostazioni estensione). Tali menu contengono le impostazioni del driver per stampanti.

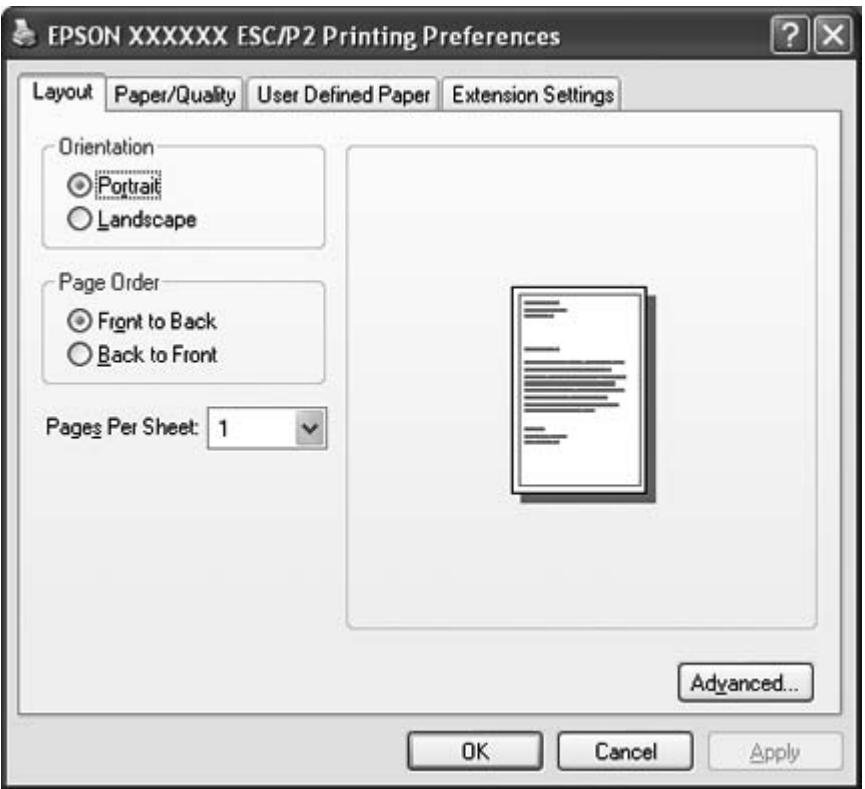

<span id="page-25-0"></span>3. Per visualizzare un menu, fare clic sulla scheda corrispondente nella parte superiore della finestra. Per modificare le impostazioni, vedere ["Modifica delle impostazioni del driver per stampanti" a](#page-28-0) [pagina 29](#page-28-0).

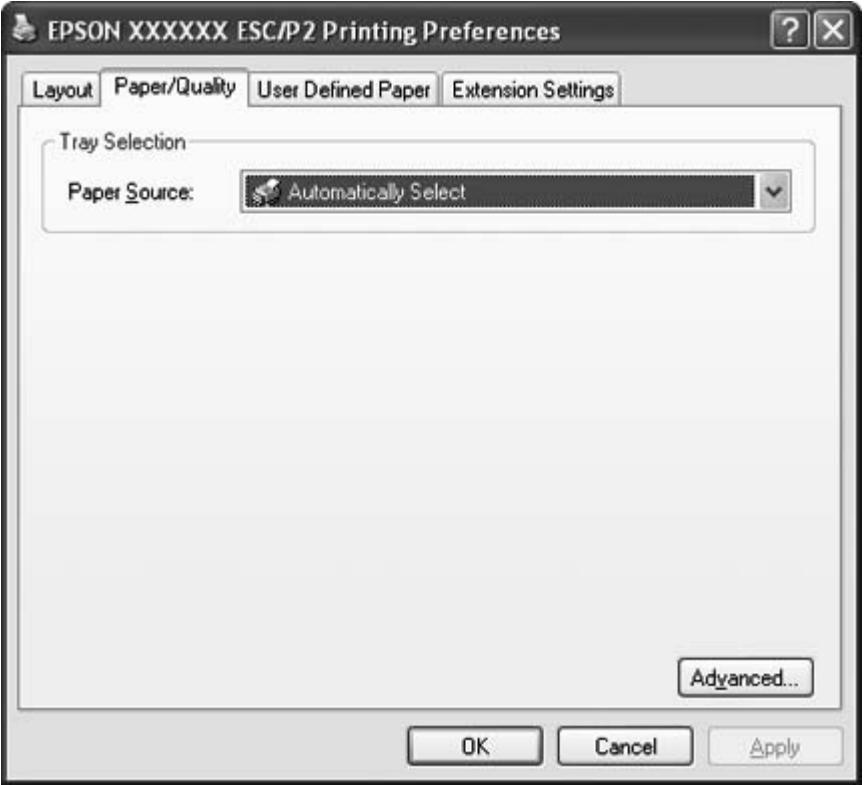

## **Accesso al driver per stampanti dal menu Start**

Per accedere al driver per stampanti dal menu Start, effettuare le seguenti operazioni:

1. Per Windows 8:

Fare clic su **Desktop** nella schermata Start, spostare il cursore nell'angolo superiore destro dello schermo, fare clic su **Settings (Impostazioni)**, quindi fare clic su **Control Panel (Pannello di controllo)**. Successivamente, fare clic su **View devices and printers (Visualizza dispositivi e stampanti)** dalla categoria **Hardware and Sound (Hardware e suoni)**.

Per Windows 7: Fare clic su **Start**, quindi fare clic su **Devices and Printers (Dispositivi e stampanti)**. Per Windows Vista:

Fare clic su **Start**, scegliere **Control Panel (Pannello di controllo)**, **Hardware and Sound (Hardware e suoni)**, quindi fare clic su **Printers (Stampanti)**.

Per Windows XP Professional edition: Fare clic su **Start**, quindi fare clic su **Printers and Faxes (Stampanti e fax)**.

Per Windows XP Home edition: Fare clic su **Start**, selezionare **Control Panel (Pannello di controllo)** e quindi fare clic su **Printers and Faxes (Stampanti e fax)**.

Per Windows 2000: Fare clic su **Start**, scegliere **Settings (Impostazioni)** e quindi selezionare **Printers (Stampanti)**.

2. Fare clic con il pulsante destro del mouse sull'icona della stampante, quindi scegliere **Printing Preferences (Preferenze stampa)**. Viene visualizzata la finestra Document Properties (Proprietà documento), nella quale sono presenti i menu Layout, Paper/Quality (Carta/Qualità), User Defined Paper (Carta definita dall'utente) e Extension Settings (Impostazioni estensione). Tali menu contengono le impostazioni del driver per stampanti.

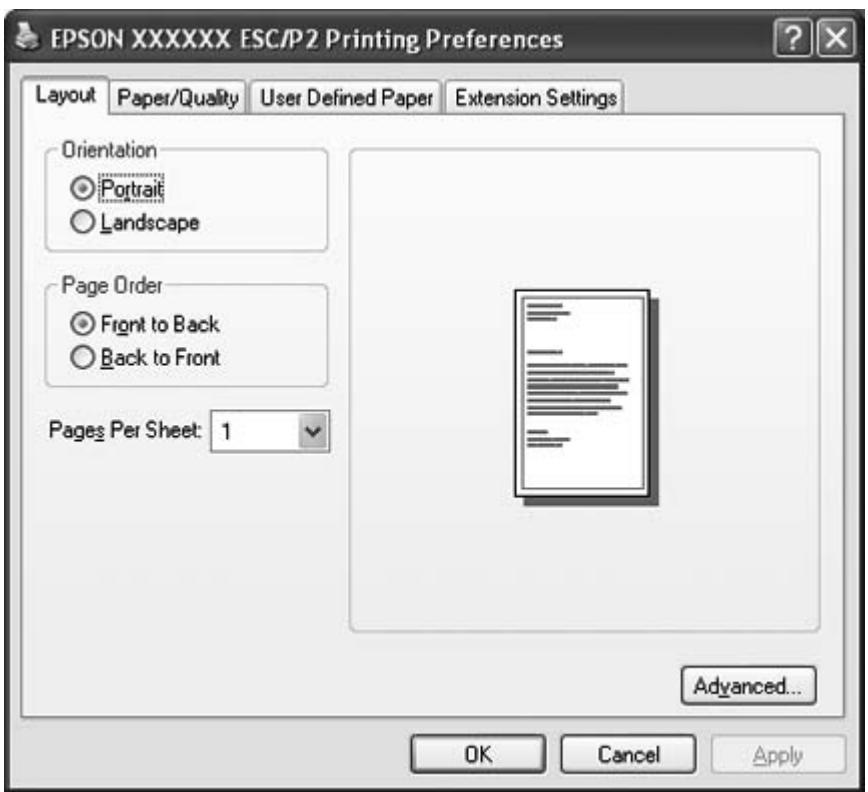

Quando si fa clic su **Properties (Proprietà)** (Windows Vista, XP e 2000) o **Printer properties (Proprietà stampante)** (Windows 8 e 7) dal menu che viene visualizzato facendo clic con il pulsante destro del mouse sull'icona della stampante, viene visualizzata la finestra Proprietà, che contiene i menu di configurazione del driver per stampanti.

#### **Nota:**

Nel menu di Windows 7, non fare clic su **Proprietà** anche se sono visualizzati **Proprietà** e **Proprietà stampante**.

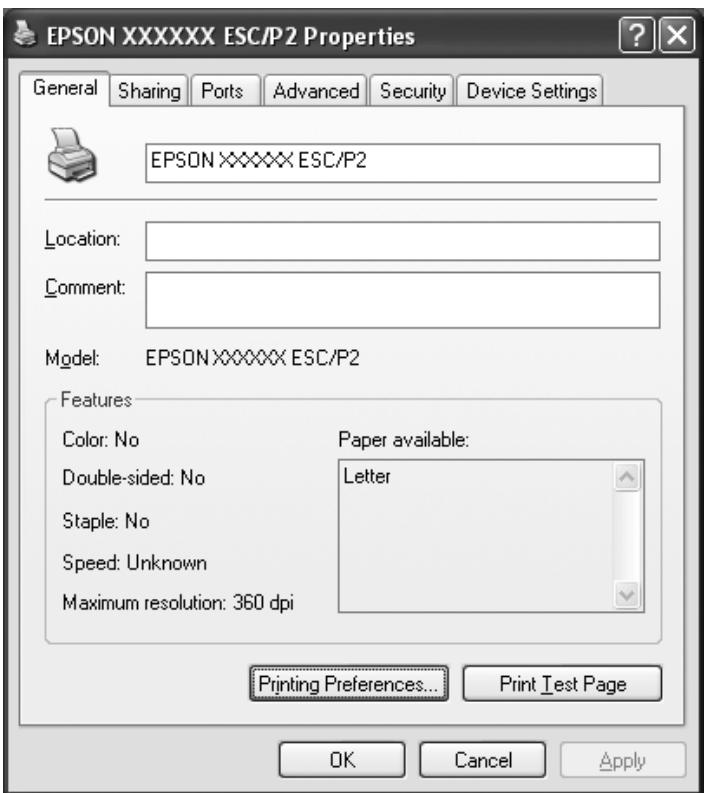

3. Per visualizzare un menu, fare clic sulla scheda corrispondente nella parte superiore della finestra. Per informazioni sulla modifica delle impostazioni, vedere ["Panoramica sulle impostazioni del](#page-29-0) [driver per stampanti" a pagina 30](#page-29-0).

# <span id="page-28-0"></span>**Modifica delle impostazioni del driver per stampanti**

Il driver per stampanti dispone di quattro menu che consentono di modificare le impostazioni del driver per stampanti: Layout, Paper/Quality (Carta/Qualità), User Defined Paper (Carta definita dall'utente) e Extension Settings (Impostazioni estensione). È inoltre possibile modificare le impostazioni nel menu Utility del software della stampante. Per una panoramica sulle impostazioni disponibili, vedere ["Panoramica sulle impostazioni del driver per stampanti" a pagina 30.](#page-29-0) Se si utilizza Windows XP o 2000, è anche possibile visualizzare una guida in linea facendo clic con il pulsante destro del mouse sulle voci del driver e selezionando **What's this? (Guida rapida)**.

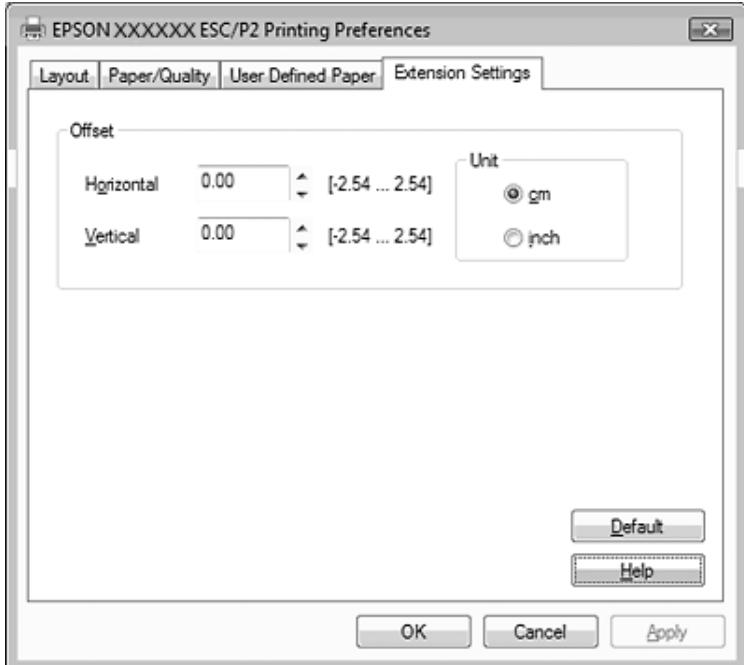

Fare clic sul pulsante **Help (Aiuto)** nella finestra del driver per stampanti.

Dopo aver terminato la selezione delle impostazioni del driver, fare clic su **OK** per applicarle o su **Cancel (Annulla)** per annullare le modifiche.

Dopo aver controllato le impostazioni del driver ed aver effettuato eventuali modifiche, si è pronti per stampare.

# <span id="page-29-0"></span>**Panoramica sulle impostazioni del driver per stampanti**

Le seguenti tabelle mostrano le impostazioni del driver per stampanti Windows. Non tutte le impostazioni sono disponibili in tutte le versioni di Windows. Per ulteriori informazioni, vedere l'**Help (Aiuto)** del driver per stampanti.

## **Impostazioni della stampante**

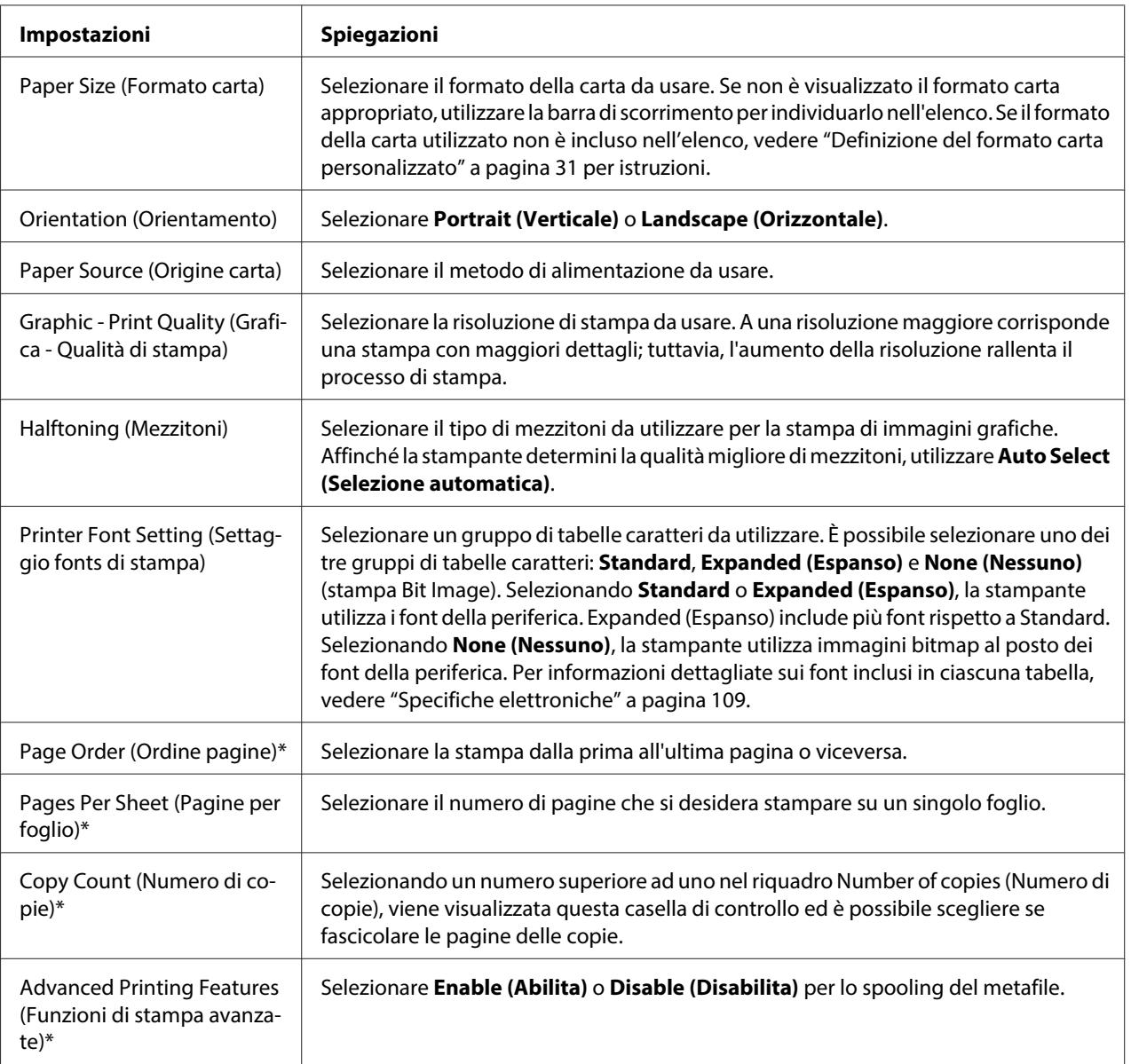

<span id="page-30-0"></span>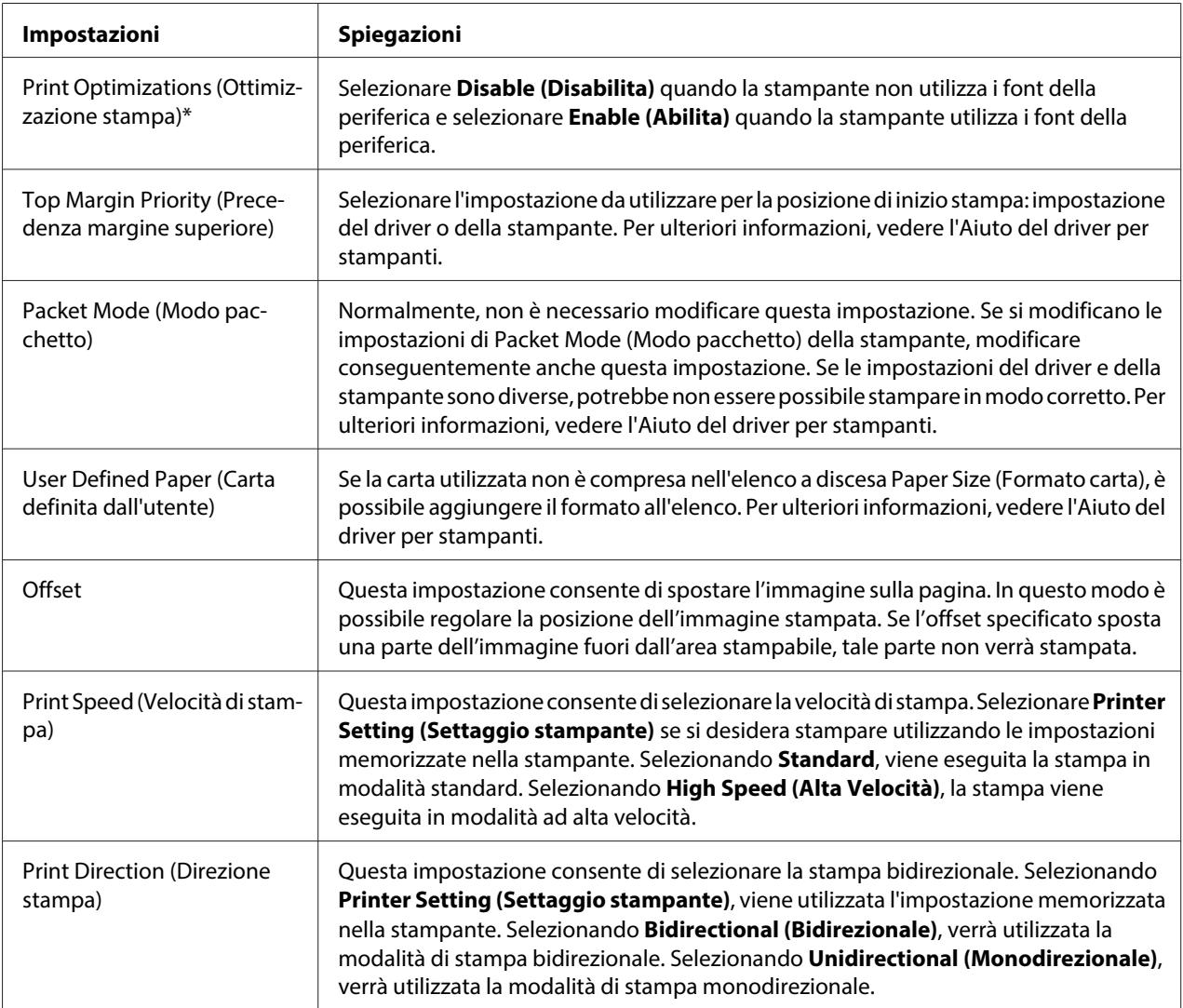

\* Per informazioni dettagliate, vedere la Guida di Windows.

#### **Definizione del formato carta personalizzato**

Se la carta utilizzata non è compresa nell'elenco a discesa Paper Size (Formato carta), è possibile aggiungere il formato all'elenco.

1. Per Windows 8:

Fare clic su **Desktop** nella schermata Start, spostare il cursore nell'angolo superiore destro dello schermo, fare clic su **Settings (Impostazioni)**, quindi fare clic su **Control Panel (Pannello di controllo)**. Successivamente, fare clic su **View devices and printers (Visualizza dispositivi e stampanti)** dalla categoria **Hardware and Sound (Hardware e suoni)**.

<span id="page-31-0"></span>Per Windows 7: Fare clic su **Start**, quindi fare clic su **Devices and Printers (Dispositivi e stampanti)**.

Per Windows Vista: Fare clic su **Start**, scegliere **Control Panel (Pannello di controllo)**, **Hardware and Sound (Hardware e suoni)**, quindi fare clic su **Printers (Stampanti)**.

Per Windows XP Professional x64 Edition: Fare clic su **Start**, quindi fare clic su **Printers and Faxes (Stampanti e fax)**.

Per Windows XP Professional: Fare clic su **Start**, quindi fare clic su **Printers and Faxes (Stampanti e fax)**.

Per Windows XP Home Edition: Fare clic su **Start**, selezionare **Control Panel (Pannello di controllo)** e quindi fare clic su **Printers and Faxes (Stampanti e fax)**.

Per Windows 2000: Fare clic su **Start**, scegliere **Settings (Impostazioni)** e fare clic su **Printers (Stampanti)**.

- 2. Fare clic con il pulsante destro del mouse sull'icona della stampante, quindi scegliere **Printing Preferences (Preferenze stampa)**.
- 3. Selezionare il menu **User Defined Paper (Carta def. dall'utente)**.
- 4. Immettere le dimensioni della carta nei campi Paper Size (Formato carta).
- 5. Fare clic su **Apply (Applica)** e quindi fare clic su **OK**.

#### **Nota:**

Per ulteriori informazioni, vedere l'Aiuto del driver per stampanti.

#### **Impostazioni di controllo**

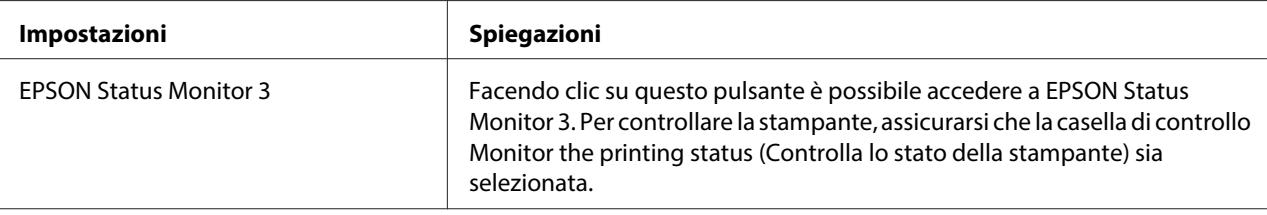

<span id="page-32-0"></span>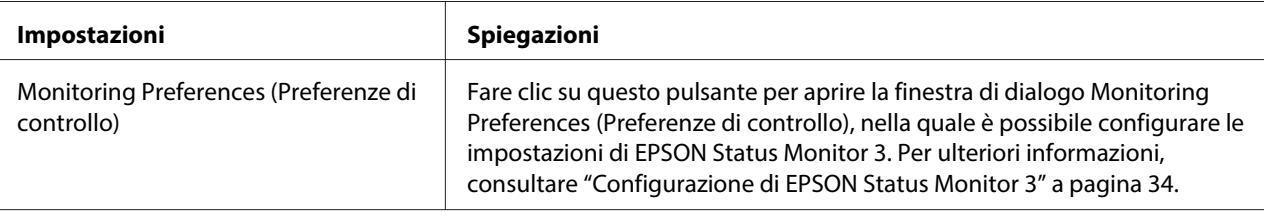

## **Utility di configurazione**

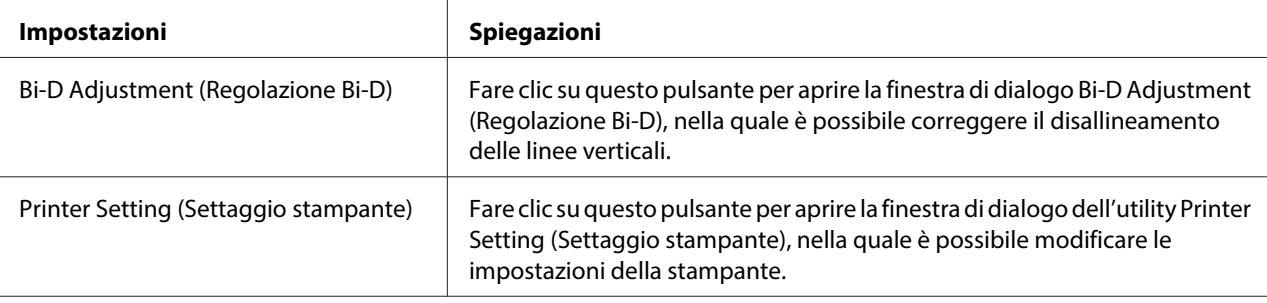

# **Uso di EPSON Status Monitor 3**

EPSON Status Monitor 3 consente di controllare lo stato della stampante, avvisare l'utente in caso di errori e fornire suggerimenti per la risoluzione di eventuali problemi.

EPSON Status Monitor 3 è disponibile quando:

- ❏ La stampante è collegata direttamente al computer host tramite la porta parallela [LPT1] o la porta USB.
- ❏ Il sistema è configurato per supportare la comunicazione bidirezionale.

EPSON Status Monitor 3 viene installato quando la stampante è collegata direttamente e il driver per stampanti viene installato. Quando si condivide la stampante, configurare EPSON Status Monitor 3 in modo che la stampante condivisa possa essere controllata sul server di stampa e sui client. Vedere ["Configurazione di EPSON Status Monitor 3" a pagina 34](#page-33-0) e ["Configurazione della stampante in](#page-38-0) [rete" a pagina 39](#page-38-0).

<span id="page-33-0"></span>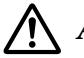

#### !**Attenzione:**

Anche se è possibile stampare con la stampante collegata direttamente al computer in una postazione remota utilizzando la funzione Remote Desktop (Desktop remoto)\* di Windows 8, 7, Vista o XP, possono verificarsi errori di comunicazione.

\* Funzione Remote Desktop (Desktop remoto): funzione che permette a un utente di accedere ad applicazioni o file su un computer collegato alla rete dell'ufficio da un computer portatile in una postazione remota.

#### **Nota:**

- ❏ Se si utilizza un computer con sistema operativo Windows 8, 7, Vista o XP con più utenti connessi, potrebbe essere visualizzato un messaggio di errore di comunicazione quando si monitorano le stampanti allo stesso tempo.
- ❏ Se EPSON Status Monitor 3 è installato con la funzione Windows Firewall attivata (opzione consigliata), potrebbe non essere possibile controllare la stampante condivisa. Il problema può essere risolto aggiungendo EEBAgent.exe alla voce Eccezioni del firewall.

## **Configurazione di EPSON Status Monitor 3**

Per configurare EPSON Status Monitor 3, procedere come segue:

1. Per Windows 8:

Fare clic su **Desktop** nella schermata Start, spostare il cursore nell'angolo superiore destro dello schermo, fare clic su **Settings (Impostazioni)**, quindi fare clic su **Control Panel (Pannello di controllo)**. Successivamente, fare clic su **View devices and printers (Visualizza dispositivi e stampanti)** dalla categoria **Hardware and Sound (Hardware e suoni)**.

Per Windows 7: Fare clic su **Start**, quindi fare clic su **Devices and Printers (Dispositivi e stampanti)**.

Per Windows Vista: Fare clic su **Start**, scegliere **Control Panel (Pannello di controllo)**, **Hardware and Sound (Hardware e suoni)**, quindi fare clic su **Printers (Stampanti)**.

Per Windows XP Professional edition: Fare clic su **Start**, quindi fare clic su **Printers and Faxes (Stampanti e fax)**.

Per Windows XP Home edition:

Fare clic su **Start**, selezionare **Control Panel (Pannello di controllo)** e quindi fare clic su **Printers and Faxes (Stampanti e fax)**.

Per Windows 2000: Fare clic su **Start**, scegliere **Settings (Impostazioni)** e quindi selezionare **Printers (Stampanti)**.

- 2. Fare clic con il pulsante destro del mouse sull'icona della stampante, fare clic su **Printer properties (Proprietà stampante)** ((Windows 8 e 7) o **Properties (Proprietà)** (Windows Vista, XP e 2000), quindi fare clic sulla scheda **Utility**.
- 3. Fare clic sul pulsante **Monitoring Preferences (Preferenze di controllo)**. Viene visualizzata la finestra di dialogo Monitoring Preferences (Preferenze di controllo).

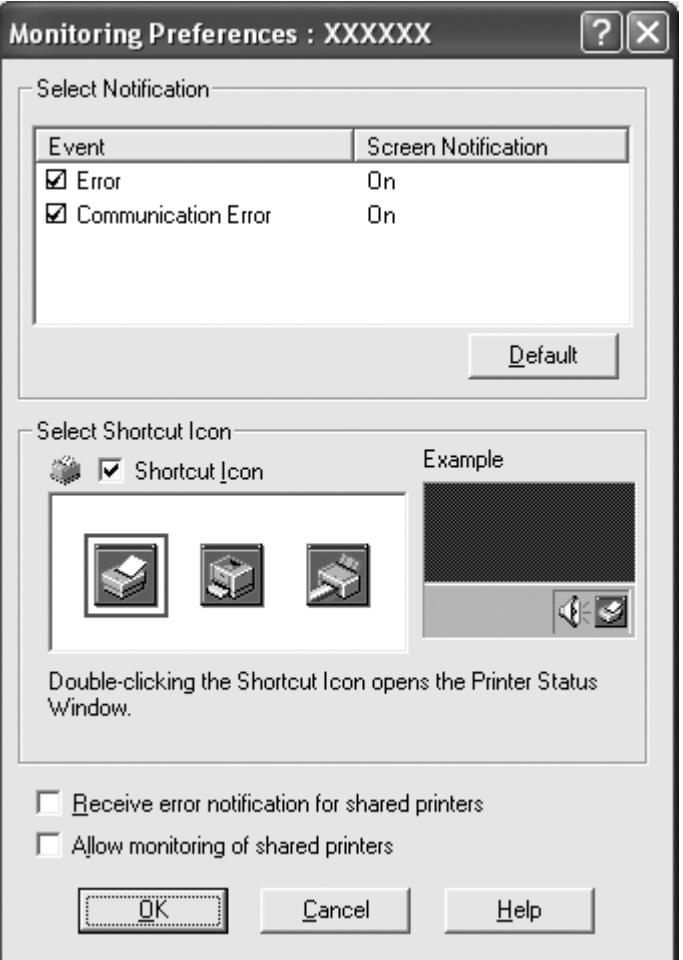

4. Sono disponibili le seguenti impostazioni:

<span id="page-35-0"></span>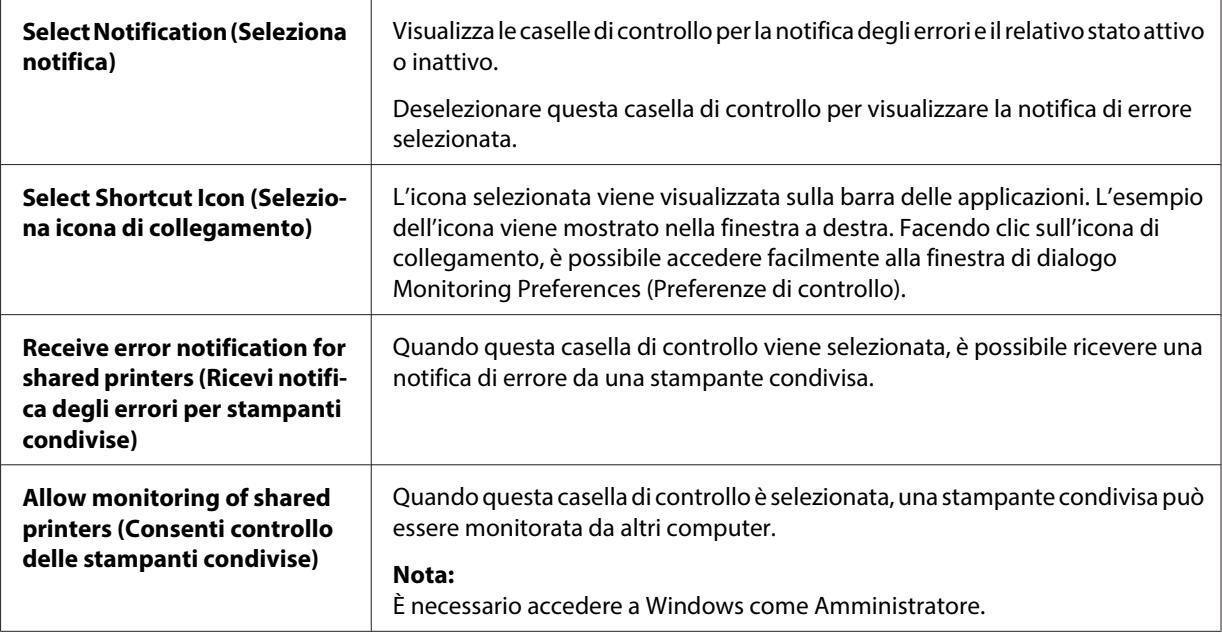

#### **Nota:**

Fare clic sul pulsante **Default (Predefinite)** per ripristinare tutte le impostazioni ai valori di default.

## **Accesso a EPSON Status Monitor 3**

Per accedere a EPSON Status Monitor 3, effettuare una delle seguenti procedure:

- ❏ Fare doppio clic sull'icona di collegamento a forma di stampante sulla barra delle applicazioni. Per aggiungere un'icona di collegamento alla barra delle applicazioni, accedere al menu Utility e seguire le istruzioni.
- ❏ Aprire il menu Utility, quindi fare clic sull'icona **EPSON Status Monitor 3**. Per informazioni su come accedere al menu Utility, vedere ["Uso del driver per stampanti" a pagina 23.](#page-22-0)
Accedendo a EPSON Status Monitor 3 come descritto sopra, viene visualizzata la seguente finestra relativa allo stato della stampante.

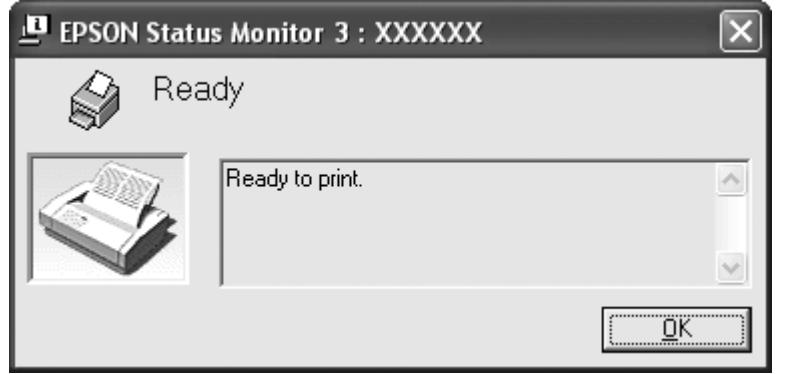

Nella finestra sono visualizzate le informazioni sullo stato della stampante.

#### **Nota:**

Potrebbe non essere possibile ottenere lo stato della stampante durante la stampa. In questo caso, fare clic sul pulsante **EPSON Status Monitor 3** nella scheda Utility e utilizzare la stampante con la finestra di stato aperta.

# **Installazione di EPSON Status Monitor 3**

Scaricare EPSON Status Monitor 3 dal sito web Epson e installarlo sul computer.

http://www.epson.com

# **Uso di Bi-D Adjustment (Regolazione Bi-D)**

Questa utility consente di effettuare regolazioni per correggere l'eventuale disallineamento delle linee verticali.

# **Regolazioni con Bi-D Adjustment (Regolazione Bi-D)**

Per eseguire le regolazioni con Bi-D Adjustment (Regolazione Bi-D), procedere come segue.

# !**Attenzione:**

- ❏ Non spegnere la stampante mentre sta stampando il motivo di regolazione. In caso contrario, la stampante potrebbe memorizzare impostazioni scorrette. Se la stampante è stata spenta durante la regolazione, riavviare Bi-D Adjustment (Regolazione Bi-D).
- ❏ Non disattivare l'impostazione Packet Mode (Modo pacchetto).
- ❏ La connessione di rete non è supportata.
- ❏ Verificare che la stampante sia pronta per stampare prima di eseguire Bi-D Adjustment (Regolazione Bi-D).
- ❏ Se Bi-D Adjustment (Regolazione Bi-D) non viene stampato correttamente, impostare il font della stampante predefinito e riprovare.
- 1. Aprire il menu **Utility**, quindi fare clic sull'icona **Bi-D Adjustment (Regolazione Bi-D)**. Per informazioni su come accedere al menu **Utility**, vedere ["Uso del driver per stampanti" a pagina 23](#page-22-0). Viene visualizzata la finestra Bi-D Adjustment (Regolazione Bi-D).
- 2. Fare clic su **Next (Avanti)**.
- 3. Fare clic su **Print (Stampa)**. La stampante stampa tre serie di motivi di regolazione.
- 4. Osservare i motivi di regolazione e identificare la linea verticale più allineata. Quindi, selezionare il numero di linea corrispondente nella finestra Bi-D Adjustment (Regolazione Bi-D).
- 5. Fare clic su **Set (Imposta)**. Il motivo di regolazione viene memorizzato nella stampante.

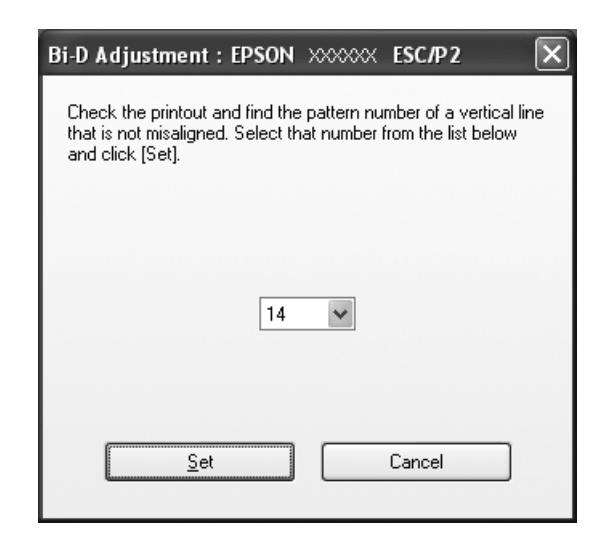

# <span id="page-38-0"></span>**Uso di Printer Setting (Settaggio stampante)**

Questa utility consente di visualizzare le impostazioni correntemente memorizzate nella stampante, modificarle e leggerle o salvarle su un file.

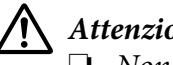

# !**Attenzione:**

❏ Non disattivare l'impostazione Packet Mode (Modo pacchetto).

- ❏ La connessione di rete non è supportata.
- ❏ Verificare che la stampante sia pronta per stampare prima di ricevere o aggiornare le impostazioni della stampante.

# **Modifica delle impostazioni della stampante**

Per modificare le impostazioni della stampante, procedere come segue.

- 1. Aprire il menu **Utility**, quindi fare clic sull'icona **Printer Setting (Settaggio stampante)**. Per informazioni su come accedere al menu Utility, vedere ["Uso del driver per stampanti" a pagina 23](#page-22-0). Viene visualizzata la finestra Printer Setting (Settaggio stampante).
- 2. Modificare le impostazioni della stampante desiderate. Per informazioni dettagliate sull'uso di questa utility, vedere l'Aiuto del driver per stampanti.

#### **Nota:**

Se la stampante è collegata tramite USB in Windows 2000, riaccenderla dopo la visualizzazione del messaggio "Updated printer settings. (Settaggi stampante aggiornati.)".

# **Configurazione della stampante in rete**

# **Condivisione della stampante**

In questa sezione viene descritto come condividere la stampante su una rete Windows standard.

I computer su una rete possono condividere una stampante collegata direttamente a uno di essi. Il computer collegato alla stampante viene designato come server di stampa e gli altri computer della rete sono i client che necessitano di autorizzazione per la condivisione della stampante con il server di stampa. I client condividono la stampante tramite il server di stampa.

<span id="page-39-0"></span>In base alle versioni del sistema operativo Windows e ai diritti di accesso in rete, selezionare le impostazioni appropriate per il server di stampa e i client.

Consultare ["Configurazione della stampante in rete" a pagina 39](#page-38-0).

Consultare ["Impostazione per i client" a pagina 44.](#page-43-0)

#### **Nota:**

- ❏ Quando si condivide la stampante, configurare EPSON Status Monitor 3 in modo che la stampante condivisa possa essere controllata sul server di stampa e sui client. Consultare ["Configurazione di](#page-33-0) [EPSON Status Monitor 3" a pagina 34.](#page-33-0)
- ❏ Quando si esegue il collegamento a una stampante condivisa Windows XP, le notifiche di errori e avvisi per le stampanti condivise non vengono visualizzate durante la stampa. L'installazione di Windows XP Service Pack 1 o versione successiva risolverà questo problema.
- ❏ Quando si esegue il collegamento a una stampante condivisa collegata a un router, in alcuni casi le notifiche di errori e avvisi per le stampanti condivise non sono disponibili durante la stampa a causa delle impostazioni del router.
- ❏ Il server e i client della stampante devono essere impostati nello stesso ambiente di rete e devono già essere parte della stessa gestione di rete.

# **Configurazione della stampante come stampante condivisa**

Per configurare il server di stampa, procedere come segue.

#### **Nota:**

È necessario accedere come amministratori del sistema locale.

1. Per server di stampa Windows 8:

Fare clic su **Desktop** nella schermata Start, spostare il cursore nell'angolo superiore destro dello schermo, fare clic su **Settings (Impostazioni)**, quindi fare clic su **Control Panel (Pannello di controllo)**. Successivamente, fare clic su **View devices and printers (Visualizza dispositivi e stampanti)** dalla categoria **Hardware and Sound (Hardware e suoni)**.

Per un server di stampa Windows 7: Fare clic su **Start**, quindi fare clic su **Devices and Printers (Dispositivi e stampanti)**.

Per un server di stampa Windows Vista:

Fare clic su **Start**, scegliere **Control Panel (Pannello di controllo)**, **Hardware and Sound (Hardware e suoni)**, quindi fare clic su **Printers (Stampanti)**.

Per un server di stampa Windows XP Professional: Fare clic su **Start**, quindi fare clic su **Printers and Faxes (Stampanti e fax)**.

Per un server di stampa Windows XP Home Edition: Fare clic su **Start**, selezionare **Control panel (Pannello di controllo)** e quindi fare clic su **Printers and Faxes (Stampanti e fax)**.

Per un server di stampa Windows 2000: Fare clic su **Start**, scegliere **Settings (Impostazioni)** e fare clic su **Printers (Stampanti)**.

2. Per Windows 8 o 7:

Fare clic con il pulsante destro del mouse sull'icona della stampante, fare clic su **Printer Properties (Proprietà stampante)**, quindi sulla scheda **Sharing (Condivisione)** nella schermata visualizzata.

Per Windows Vista, XP o 2000:

Fare clic con il pulsante destro del mouse sull'icona della stampante e fare clic su **Sharing (Condivisione)** dal menu visualizzato.

Per Windows XP, se viene visualizzato il seguente menu, fare clic su **Network Setup Wizard (Installazione guidata rete)** o **If you understand the security risks but want to share printers without running the wizard, click here. (Se pur comprendendo i rischi in termini di protezione si desidera condividere la stampante senza eseguire la procedura guidata, fare clic qui.)**

In entrambi i casi, seguire le istruzioni visualizzate sullo schermo.

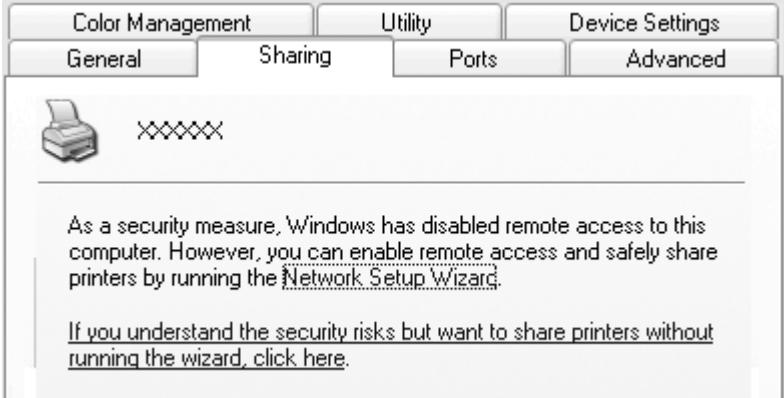

3. Per un server di stampa Windows 2000, selezionare **Shared as (Condividi con nome)**, quindi digitare il nome nella casella Share name (Nome condivisione) e fare clic su **OK**.

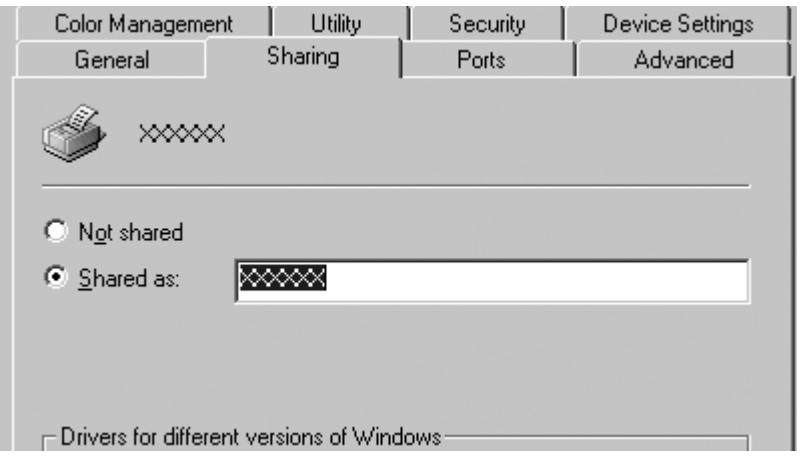

Per un server di stampa Windows 8, 7, Vista o XP, selezionare **Share this printer (Condividi stampante)**, quindi digitare il nome nella casella Share name (Nome condivisione) e fare clic su **OK**.

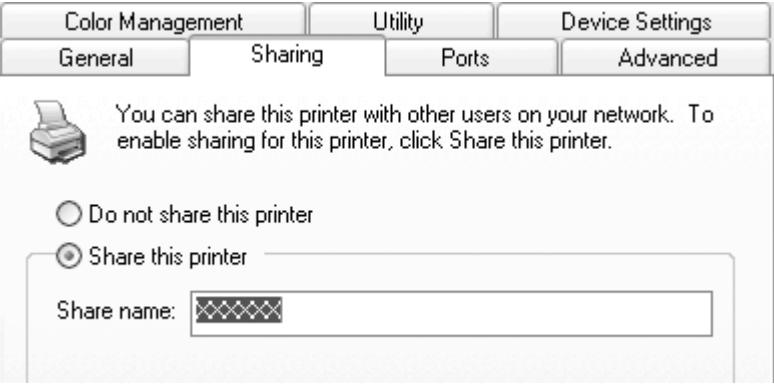

### **Nota:**

- ❏ Non utilizzare spazi o trattini per il nome della condivisione, per evitare che si verifichino errori.
- ❏ In Windows 8, 7 o Vista, non è possibile selezionare **share this printer (Condividi stampante)** fino a quando non si fa clic sul tasto **Change sharing options (Modifica opzioni di condivisione)**.

È necessario impostare i computer client in modo che possano utilizzare la stampante su una rete. Per informazioni dettagliate, vedere le pagine seguenti:

Consultare ["Impostazione per i client" a pagina 44.](#page-43-0)

# **Condivisione della stampante con il firewall attivo**

#### **Nota:**

Per condividere file e stampanti con Windows Firewall attivato, effettuare la seguente procedura.

#### Windows 8

- 1. Fare clic su **Desktop** nella schermata Start, spostare il cursore nell'angolo superiore destro dello schermo, fare clic su **Settings (Impostazioni)**, quindi fare clic su **Control Panel (Pannello di controllo)**. Quindi, fare clic su **System and Security (Sistema e sicurezza)** e fare clic su **Windows Firewall**.
- 2. Fare clic su **Turn Windows Firewall on or off (Attiva/Disattiva Windows Firewall)** nella finestra di sinistra. Assicurarsi che **Block all incoming connections, including those in the list of allowed apps (Blocca tutte le connessioni in ingresso, incluse quelle nell'elenco delle app consentite)** non sia selezionato, quindi fare clic su **OK**.
- 3. Fare clic su **Allow an app or feature through Windows Firewall (Consenti app o funzionalità attraverso Windows Firewall)** nella finestra di sinistra.
- 4. Selezionare **File and Printer Sharing (Condivisione file e stampanti)**, quindi fare clic su **OK**.

#### Windows 7

- 1. Fare clic su **Start**, fare clic su **Control Panel (Pannello di controllo)**, quindi su **System and Security (Sistema e sicurezza)**, infine su **Windows Firewall**.
- 2. Fare clic su **Turn Windows Firewall on or off (Attiva/Disattiva Windows Firewall)** nella finestra di sinistra. Assicurarsi che **Block all incoming connections, including those in the list of allowed programs (Blocca tutte le connessioni in ingresso, incluse quelle nell'elenco dei programmi consentiti)** non sia selezionato, quindi premere **OK**.
- 3. Fare clic su **Allow a program or feature through Windows Firewall (Consenti programma o funzionalità con Windows Firewall)** nella finestra di sinistra.
- 4. Selezionare **Share file and printer (Condividi file e stampante)**, quindi premere **OK**.

#### <span id="page-43-0"></span>Windows Vista

- 1. Fare clic su **Start**, quindi su **Control Panel (Pannello di controllo)**.
- 2. Fare clic su **Security (Sicurezza)**, quindi selezionare **Windows Firewall** per aprire la finestra **Windows Firewall**.
- 3. Fare clic su **Turn Windows Firewall on or off (Attiva/Disattiva Windows Firewall)** nella finestra di sinistra. Nella successiva schermata **User Account Control (Controllo dell'account utente)**, fare clic su **Continue (Continua)**.
- 4. Accertarsi che **Block all incoming connections (Blocca tutte le connessioni in ingresso)** non sia selezionato nella scheda **General (Generale)**.
- 5. Aprire la scheda **Exceptions (Eccezioni)**, selezionare **File and Printer Sharing (Condivisione file e stampanti)**, quindi premere **OK**.

# Windows XP

- 1. Fare clic su **Start**, quindi su **Control Panel (Pannello di controllo)**.
- 2. Fare clic su **Security Center (Centro sicurezza PC)**.
- 3. Fare clic su **Windows Firewall** per aprire la finestra **Windows Firewall**.
- 4. Accertarsi che **Don't allow exceptions (Non consentire eccezioni)** non sia selezionato nella scheda **General (Generale)**.
- 5. Aprire la scheda **Exceptions (Eccezioni)**, selezionare **File and Printer Sharing (Condivisione file e stampanti)**, quindi premere **OK**.

# **Impostazione per i client**

In questa sezione viene descritto come installare il driver per stampanti accedendo alla stampante condivisa su una rete.

#### **Nota:**

❏ Per condividere la stampante su una rete Windows, è necessario impostare il server di stampa. Per informazioni dettagliate, consultare ["Configurazione della stampante come stampante condivisa" a](#page-39-0) [pagina 40](#page-39-0).

- ❏ In questa sezione viene descritto come accedere alla stampante condivisa in un ambiente di rete standard utilizzando il server (gruppo di lavoro Microsoft). Se non si riesce ad accedere alla stampante condivisa a causa dell'ambiente di rete, contattare l'amministratore di rete per assistenza.
- ❏ Se si desidera utilizzare EPSON Status Monitor 3 su un computer client, è necessario scaricare il driver per stampanti e EPSON Status Monitor 3 dal sito web Epson e installarlo su ogni computer client.
- ❏ Se i driver per stampanti non sono già installati sul client, installarli prima di configurare queste impostazioni.
- 1. Nel menu Start di **Windows**, aprire **Device and Printers (Dispositivi e stampanti)**, **Printers (Stampanti)** o **Printers and Faxes (Stampanti e fax)**.

Per client Windows 8:

Fare clic su **Desktop** nella schermata Start, spostare il cursore nell'angolo superiore destro dello schermo, fare clic su **Settings (Impostazioni)**, quindi fare clic su **Control Panel (Pannello di controllo)**. Successivamente, fare clic su **View devices and printers (Visualizza dispositivi e stampanti)** dalla categoria **Hardware and Sound (Hardware e suoni)**.

Per client Windows 7:

Fare clic su **Start**, quindi fare clic su **Devices and Printers (Dispositivi e stampanti)**.

Per client Windows Vista:

Fare clic su **Start**, scegliere **Control Panel (Pannello di controllo)**, **Hardware and Sound (Hardware e suoni)**, quindi fare clic su **Printers (Stampanti)**.

Client Windows XP Professional: Fare clic su **Start**, quindi su **Printers and Faxes (Stampanti e fax)**.

Client Windows XP Home Edition:

Fare clic su **Start**, selezionare **Control Panel (Pannello di controllo)** e quindi fare clic su **Printers and Faxes (Stampanti e fax)**.

Per client Windows 2000:

Fare clic su **Start**, selezionare **Settings (Impostazioni)**, e quindi fare clic su **Printers (Stampanti)**.

2. Fare clic con il pulsante destro del mouse sull'icona della stampante per la quale si desidera modificare le impostazioni, quindi fare clic su **Properties (Proprietà)** (Windows Vista, XP e 2000) o **Printer properties (Proprietà stampante)** (Windows 8 e 7).

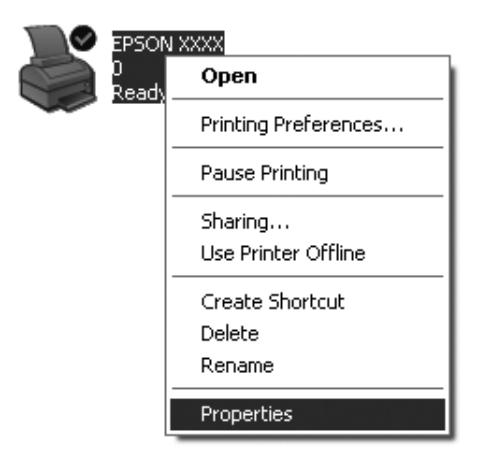

3. Fare clic sulla scheda **Ports (Porte)**, quindi su **Add Port (Aggiungi porta)**.

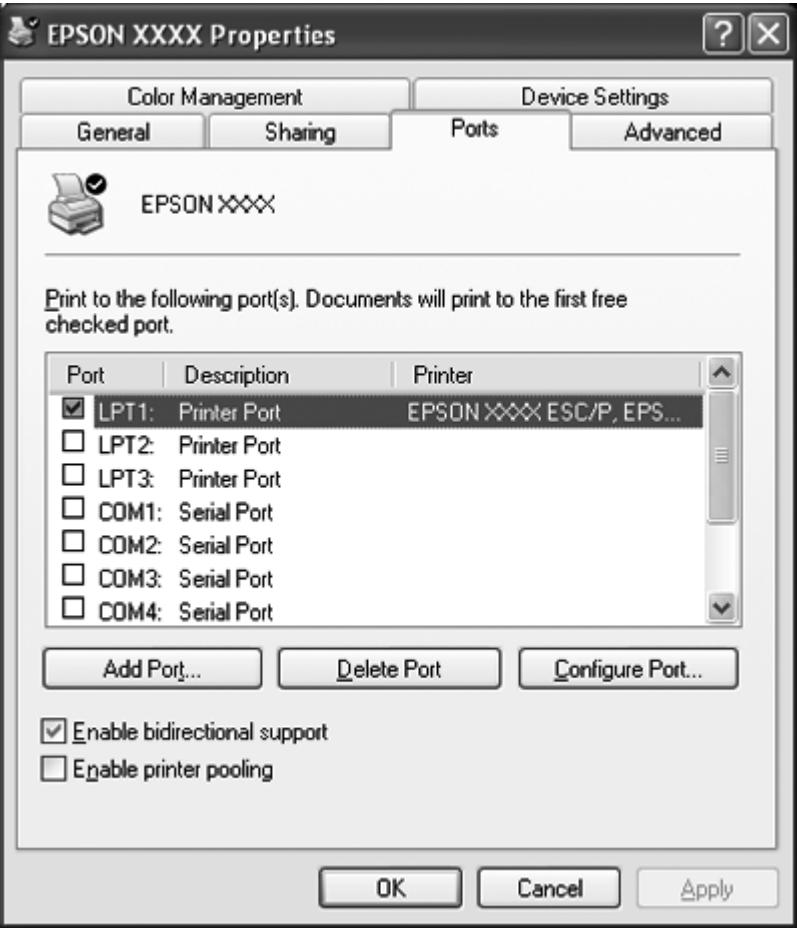

4. Quando viene visualizzata la finestra **Printer Ports (Porte stampanti)**, selezionare **Local Port (Porta locale)**, quindi fare clic su **New Port (Nuova porta)**.

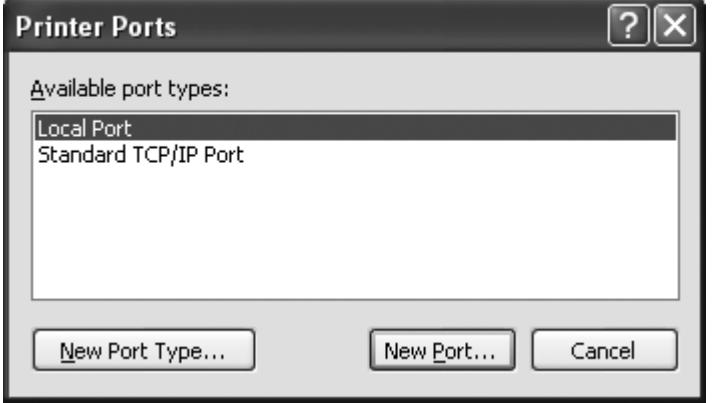

5. Inserire le seguenti informazioni per il nome della porta, quindi fare clic su **OK**.

**\\Name of computer connected to the target printer\name of shared printer (\\Nome del computer collegato alla stampante di destinazione\nome della stampante condivisa)**

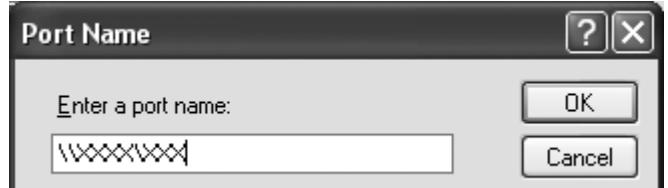

- 6. Tornare alla finestra **Printer Ports (Porte stampanti)** e fare clic su **Close (Chiudi)**.
- 7. Controllare che il nome inserito per la porta sia stato aggiunto e selezionato, quindi fare clic su **Close (Chiudi)**.

# **Annullamento della stampa**

Se le stampe risultano diverse dal previsto e contengono caratteri o immagini non corretti o alterati, potrebbe essere necessario annullare la stampa. Quando l'icona della stampante viene visualizzata nella barra delle applicazioni, seguire le istruzioni riportate di seguito per annullare la stampa.

1. Fare doppio clic sull'icona della stampante sulla barra delle applicazioni.

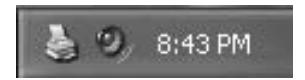

2. Per annullare tutti i documenti in stampa, selezionare **Cancel All Documents (Elimina tutti i documenti)** nel menu Printer (Stampante).

Per annullare un documento specifico, selezionare il documento da annullare e selezionare **Cancel (Annulla)** nel menu Document (Documento).

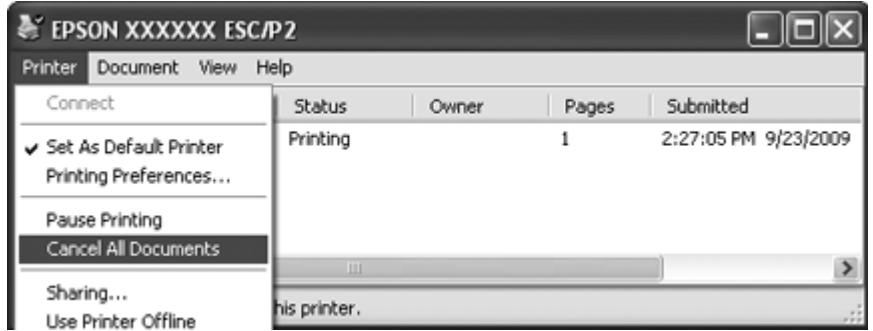

3. Spegnere la stampante.

I dati non stampati che rimangono nella stampante vengono cancellati.

# **Disinstallazione del software della stampante**

Se si desidera reinstallare o aggiornare il driver per stampanti, disinstallare il driver per stampanti installato precedentemente.

#### **Nota:**

Quando si disinstalla EPSON Status Monitor 3 da un ambiente multiutente Windows XP o 2000, rimuovere l'icona di collegamento da tutti i client prima di eseguire la disinstallazione. È possibile rimuovere l'icona deselezionando la casella di controllo Shortcut Icon (Icona di collegamento) dalla finestra di dialogo Monitoring Preferences (Preferenze di controllo).

# **Disinstallazione del driver per stampanti e di EPSON Status Monitor 3**

- 1. Chiudere tutte le applicazioni.
- 2. Per Windows 8:

Fare clic su **Desktop** nella schermata Start, spostare il cursore nell'angolo superiore destro dello schermo, fare clic su **Settings (Impostazioni)**, quindi fare clic su **Control Panel (Pannello di controllo)**.

Per Windows 7, Vista o XP: Fare clic su **Start** e selezionare **Control Panel (Pannello di controllo)**. Per Windows 2000: Fare clic su **Start**, scegliere **Settings (Impostazioni)** e quindi fare clic su **Control Panel (Pannello di controllo)**.

3. Fare clic su **Uninstall a program (Disinstalla un programma)** (Windows 8, 7 o Vista) oppure fare doppio clic sull'icona **Add or Remove Programs (Installazione applicazioni)** (Windows XP o 2000).

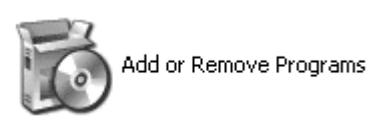

4. Fare clic su **Change or Remove Programs (Cambia/Rimuovi programmi)** (solo Windows XP o 2000), selezionare **EPSON XXXXXX ESC/P2 Printer Utility Uninstall (Disinstallazione di EPSON XXXXXX ESC/P2 Printer Utility)**, quindi fare clic su **Uninstall/Change (Disinstalla/ Cambia)** (Windows 8 o 7) o **Change/Remove (Cambia/Rimuovi)** (Windows Vista, XP o 2000).

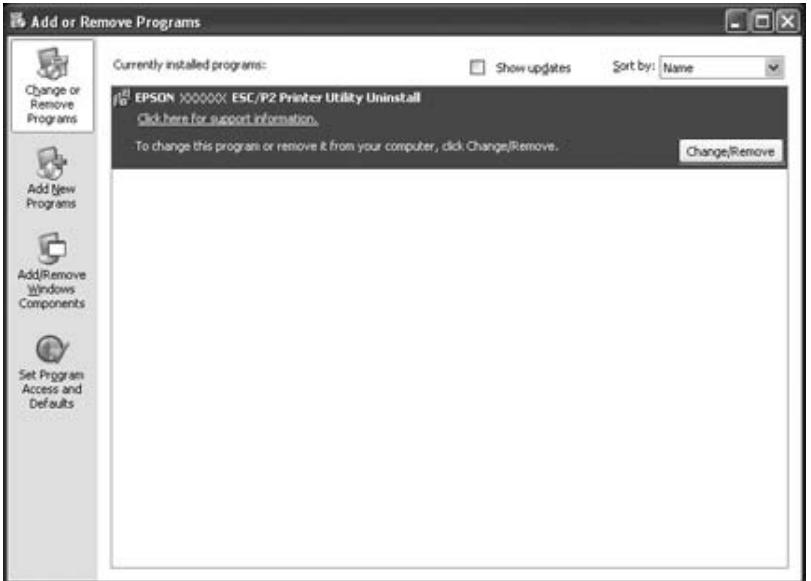

5. Fare clic sulla scheda **Printer Model (Modello stampante)**, selezionare l'icona della stampante da disinstallare, quindi fare clic su **OK**.

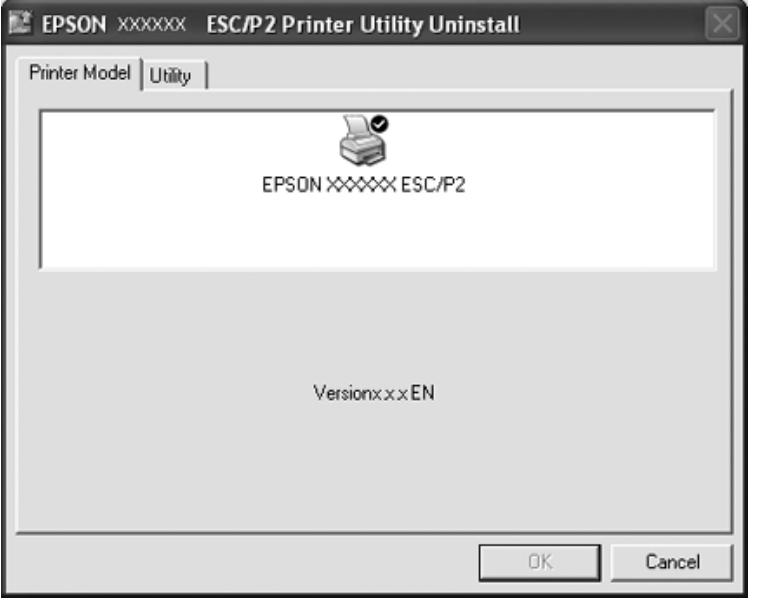

# **Nota:**

Accertarsi che nella scheda Printer Model (Modello stampante) non sia selezionata alcuna opzione. Aprire la scheda **Utility** e selezionare **EPSON Status Monitor 3(for EPSON XXXXXX ESC/P2)**, quindi fare clic su **OK**. È possibile disinstallare solo EPSON Status Monitor 3.

6. Seguire le istruzioni visualizzate.

# Capitolo 3 **Pannello di controllo**

# **Uso del pannello di controllo**

È possibile controllare semplici operazioni della stampante, come avanzamento riga, avanzamento modulo, caricamento ed espulsione della carta. Gli indicatori del pannello di controllo mostrano lo stato della stampante.

# **Tasti e indicatori del pannello di controllo**

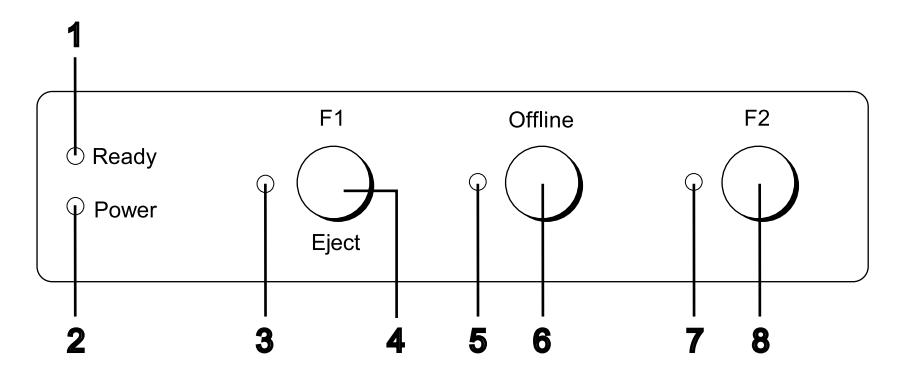

# **1. Spia Ready (giallo)**

❏ È acceso quando i dati in uscita sono nel buffer o in fase di stampa.

❏ Lampeggia quando si è verificato un errore durante una operazione di stampa.

# **2. Spia Power (verde)**

È acceso quando la stampante è accesa.

# **3. Spia F1/Eject (giallo)**

Funziona come programmato quando la stampante è in modalità PR2, WNI4915 o IBM4722. È possibile programmarne l'accensione, lo spegnimento o il lampeggiamento in modalità PR2, WNI4915 o IBM4722.

# **4. Tasto F1/Eject**

- ❏ Esegue le funzioni assegnate al tasto **F1/Eject** quando la stampante è in modalità PR2 o WNI4915. È possibile assegnare ad esso funzioni opzionali programmandole in modalità PR2 o WNI4915.
- ❏ Quando la stampante è in modalità IBM4722: Esegue le funzioni assegnate al tasto **F1/Eject**. È possibile assegnare ad esso funzioni opzionali programmandole in modalità IBM4722. Espelle la carta quando la stampante è offline.
- ❏ Espelle la carta quando la stampante è in EPSON Mode.
- ❏ Quando la stampante entra in modalità impostazioni di default, utilizzare il tasto per selezionare il menu. Premendo questo tasto è possibile selezionare il menu successivo. Consultare ["Modifica](#page-70-0) [delle impostazioni di default" a pagina 71](#page-70-0).

# **5. Spia Offline (giallo)**

È acceso quando la stampante è offline.

# **6. Tasto Offline**

- ❏ Alterna l'attività della stampante tra offline e online.
- ❏ Quando la stampante entra in modalità impostazioni di default, utilizzare il tasto per selezionare il menu. Premendo questo tasto è possibile selezionare il menu precedente. Consultare ["Modifica](#page-70-0) [delle impostazioni di default" a pagina 71](#page-70-0).

# **7. Spia F2 (giallo)**

Funziona come programmato quando la stampante è in modalità PR2, WNI4915 o IBM4722. È possibile programmarne l'accensione, lo spegnimento o il lampeggiamento in modalità PR2, WNI4915, o IBM4722.

# **8. Tasto F2**

- ❏ Esegue le funzioni assegnate al tasto **F2** quando la stampante è in modalità PR2, WNI4915 o IBM4722. È possibile assegnare ad esso funzioni opzionali programmandole in modalità PR2, WNI4915 o IBM4722.
- ❏ Quando la stampante entra in modalità impostazioni di default, è possibile modificare le impostazioni premendo questo tasto. Consultare ["Modifica delle impostazioni di default" a](#page-70-0) [pagina 71](#page-70-0).

# **Funzioni ausiliarie**

In questa sezione vengono descritte le funzioni eseguite quando si accende la stampante tenendo premuti uno o più tasti. Tali funzioni vengono riportate nella tabella che segue e quindi descritte in dettaglio successivamente.

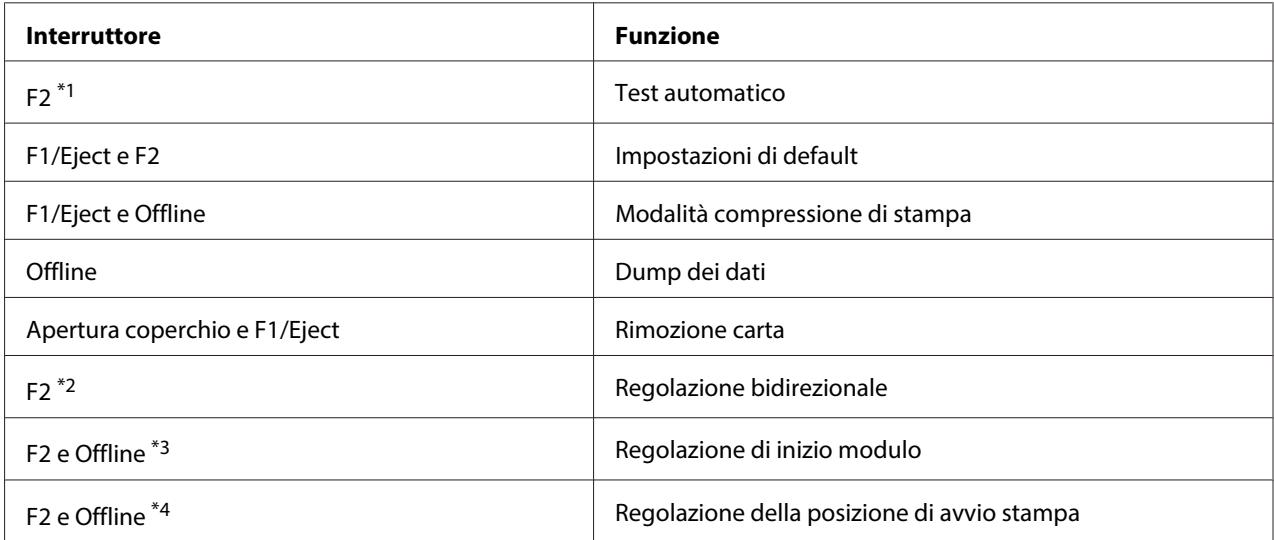

\*1 Per avviare questa modalità, premere i tasti **F1/Eject** e **F2** quando le spie **F1/Eject**, **Offline** e **F2** lampeggiano.

\*2 Per avviare questa modalità, premere il tasto**F1/Eject** quando le spie **F1/Eject**, **Offline** e **F2** lampeggiano.

\*3 Per avviare questa modalità, premere il tasto **F1/Eject** mentre la spia **Offline** lampeggia.

\*4 Per avviare questa modalità, premere il tasto **F2** mentre la spia **Offline** lampeggia.

#### Test automatico

Stampa il test automatico. Per ulteriori informazioni, consultare ["Stampa del test automatico" a](#page-84-0) [pagina 85](#page-84-0).

#### Impostazioni di default

Avvia la modalità impostazioni di default. Per ulteriori informazioni, consultare ["Modifica delle](#page-70-0) [impostazioni di default" a pagina 71](#page-70-0).

#### Modalità compressione di stampa

Avvia la modalità compressione di stampa. Per ulteriori informazioni, consultare ["Modalità](#page-54-0) [compressione di stampa" a pagina 55](#page-54-0).

# <span id="page-54-0"></span>Dump dei dati

Avvia la modalità di dump dei dati, in cui tutti i dati di input vengono stampati come numeri esadecimali e caratteri corrispondenti. Per ulteriori informazioni, consultare ["Stampa di un dump](#page-86-0) [esadecimale" a pagina 87.](#page-86-0)

#### Rimozione carta

Avvia la modalità di rimozione della carta. Per istruzioni sull'alimentazione della carta, vedere ["Rimozione degli inceppamenti della carta" a pagina 84](#page-83-0).

# Regolazione bidirezionale

Avvia la modalità di regolazione bidirezionale. Per ulteriori informazioni, consultare ["Allineamento](#page-72-0) [delle linee verticali dello stampato" a pagina 73](#page-72-0).

# Regolazione di inizio modulo

Avvia la modalità di regolazione della posizione di inizio modulo. Per ulteriori informazioni, consultare ["Regolazione della posizione di inizio modulo" a pagina 19](#page-18-0).

# Regolazione della posizione di avvio stampa

Avvia la modalità di regolazione della posizione di avvio stampa. Per ulteriori informazioni, consultare ["Regolazione della posizione di avvio stampa" a pagina 21](#page-20-0).

# **Modalità compressione di stampa**

È possibile comprimere i dati di stampa fino al 75% effettuando i passaggi che seguono.

#### **Nota:**

La modalità compressione di stampa è valida unicamente quando la stampante è in modalità ESC/P2 o ESC/P2+ESC/MC.

1. Spegnere la stampante.

# !**Attenzione:**

Ogni volta che la stampante viene spenta, attendere almeno cinque secondi prima di riaccenderla per evitare di danneggiarla.

2. Tenendo contemporaneamente premuti i tasti **F1/Eject** e **Offline**, accendere la stampante. La stampante emette due brevi segnali acustici ed attiva la modalità compressione di stampa.

# **Settaggi originali della stampante**

Le impostazioni predefinite controllano numerose funzioni della stampante. Queste funzioni vengono in genere impostate tramite il software o il driver per stampanti, ma talvolta può essere necessario modificarle dal pannello di controllo utilizzando la modalità impostazioni di default.

Per una descrizione dettagliata delle impostazioni modificabili in modalità impostazioni di default, consultare "Apprendimento delle impostazioni di default" a pagina 56. Per informazioni sulla modifica delle impostazioni, consultare ["Modifica delle impostazioni di default" a pagina 71](#page-70-0).

# **Apprendimento delle impostazioni di default**

In questa sezione vengono descritte le impostazioni e le opzioni disponibili nella modalità impostazioni di default.

- ❏ Nella modalità impostazioni di default è possibile selezionare le voci da impostare dal menu principale.
- ❏ Dal menu **Common settings** è possibile modificare le impostazioni relative alle voci comuni, che risultano valide in tutte le modalità di emulazione.
- ❏ Dal menu **Target Printer Mode settings**, è possibile quindi selezionare la stampante di destinazione e modificare le impostazioni relative a ciascuna voce da **Olivetti Mode**, **Wincor Nixdorf Mode**, **IBM Mode** o **EPSON Mode**.
- ❏ Dal menu **Olivetti Mode**, è possibile selezionare la modalità di emulazione PR2.
- ❏ Dal menu **Wincor Nixdorf Mode**, è possibile selezionare la modalità di emulazione WNI4915.
- ❏ Dal menu **IBM Mode**, è possibile selezionare la modalità di emulazione IBM4722.
- ❏ Dal menu **EPSON Mode** è possibile selezionare le modalità di emulazione ESC/P2, IBM PPDS o ESC/P2+ESC/MC.

Tali impostazioni vengono riportate nelle tabelle che seguono e quindi descritte in dettaglio successivamente.

Per accedere e modificare un'impostazione, vedere ["Modifica delle impostazioni di default" a](#page-70-0) [pagina 71](#page-70-0).

# **Modalità impostazioni di default**

In questa tabella vengono elencate le impostazioni di default e le opzioni disponibili in questa modalità. Le impostazioni vengono descritte dettagliatamente dopo la tabella. Per istruzioni sulla modifica dei settaggi originali, vedere ["Modifica delle impostazioni di default" a pagina 71](#page-70-0).

# **Main Menu**

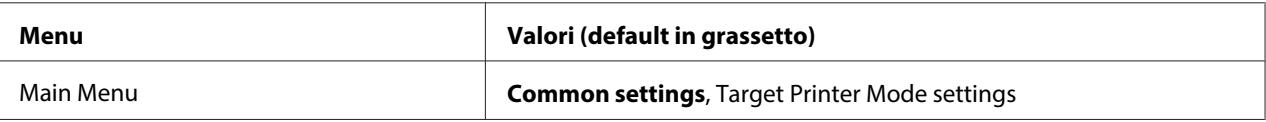

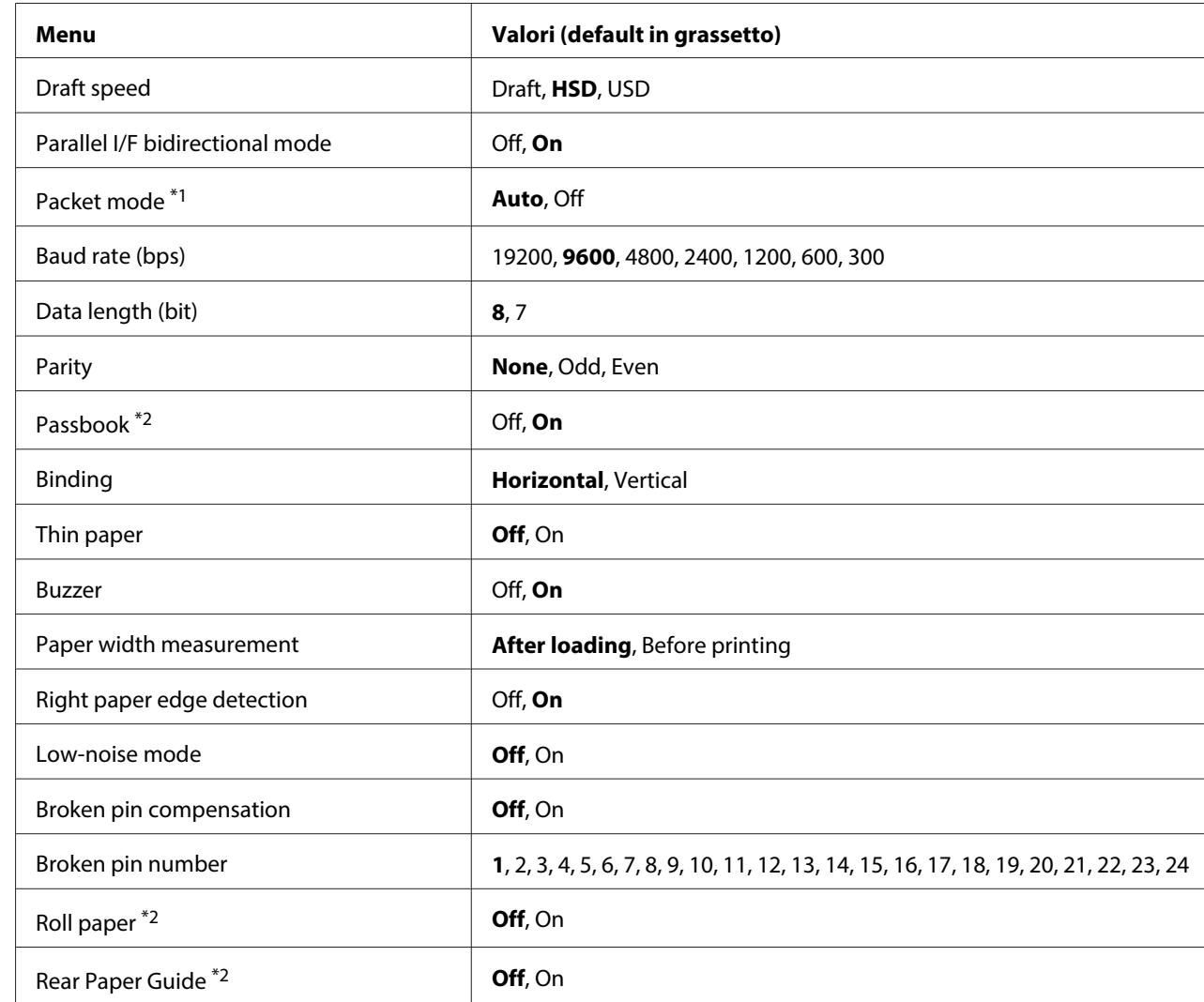

# **Common Settings**

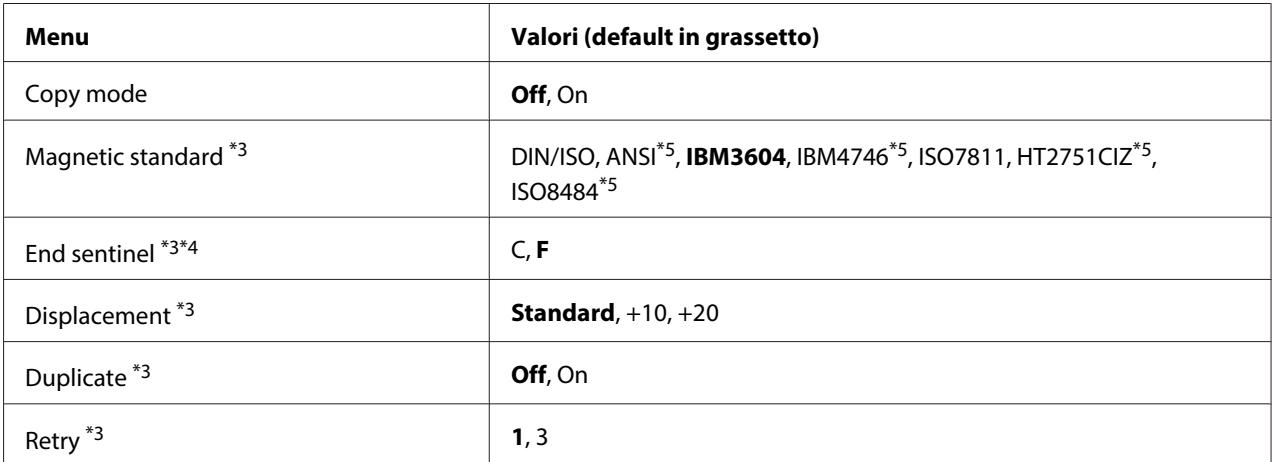

\*1 Quando la stampante viene accesa in modalità PR2, WNI4915 o IBM4722, Packet mode è impostato su OFF.

\*2 Quando la stampante viene accesa in modalità Passbook o Rear Paper Guide, la modalità Roll paper non è disponibile.

\*3 Queste impostazioni sono disponibili solo quando si installa il lettore/scrittore di banda magnetica.

\*4 Queste impostazioni sono valide quando è selezionato il formato di IBM3604 o IBM4746.

\*5 Queste impostazioni non sono disponibili quando si accende la stampante in modalità WNI4915.

# Draft speed

Questa impostazione consente di impostare la velocità di stampa.

#### Parallel I/F bidirectional mode

La modalità di trasferimento bidirezionale interfaccia parallela è utilizzata quando questa funzionalità è impostata su **On**. Se la modalità di trasferimento bidirezionale non è necessaria, scegliere **Off**.

#### Packet mode

Accertarsi di selezionare **Auto** stampando da applicazioni Windows che utilizzano il driver per stampanti scaricato dal sito Web. Nel caso si riscontrino problemi di connessione quando si stampa da applicazioni basate su altri sistemi operativi, impostare questa funzione su **Off**. Quando la stampante viene accesa in modalità PR2, WNI4915 o IBM4722, questa modalità è impostata su **Off**.

# Baud rate (bps)

Utilizzare questa opzione per impostare la velocità di trasferimento dati (in baud) per l'interfaccia seriale. La velocità baud è misurata in bit per secondo (bps).

# Data length (bit)

Impostare la lunghezza dei dati dell'interfaccia seriale su **7** o **8**.

#### Parity

Quando questa opzione è impostata su **None**, il controllo di parità è disabilitato. Il bit di parità, se utilizzato, costituisce un metodo di base per il rilevamento di errori.

### Passbook

Quando si utilizza un foglio singolo o un libretto, impostare questa opzione su **On**. Quando si utilizzano moduli multistrato, impostare questa opzione su **Off**.

# Binding

Quando si utilizza un libretto, è necessario impostare il metodo di rilegatura. Scegliere **Horizontal** per un libretto con piegatura orizzontale o **Vertical** in caso di libretto con piegatura verticale.

# Thin paper

Quando si utilizza carta sottile, impostare questa opzione su **On**. Questa modalità viene attivata quando si seleziona **On** e la modalità **Passbook** è impostata su **Off**.

#### Buzzer

Impostando questa funzione su **On**, la stampante emette un segnale acustico in caso di errore. Per ulteriori informazioni sugli errori della stampante, consultare ["Uso degli indicatori di errore" a](#page-73-0) [pagina 74](#page-73-0). Se non si desidera che la stampante emetta il segnale acustico, impostare **Off**.

#### Paper width measurement

È possibile impostare il momento in cui la stampante deve misurare la larghezza del foglio. Se si seleziona **After loading**, la stampante misura la larghezza subito dopo aver caricato la carta. Se si seleziona **Before printing**, la misurazione viene effettuata appena prima che venga stampata la prima riga.

# Right paper edge detection

Questa impostazione consente di specificare se la stampante deve stampare i dati in eccesso quando questi superano la larghezza del foglio. Quando si seleziona **On**, i dati in eccesso non vengono stampati. Quando si seleziona **Off**, la stampante stampa i dati in eccesso sulla riga successiva.

#### Low-noise mode

Se questa modalità è impostata su **On**, il rumore è attenuato, ma la velocità di stampa viene ridotta.

#### Broken pin compensation

Quando questa funzione è impostata su **On**, la stampa viene effettuata in qualità normale se uno dei 24 aghi è spezzato. È necessario indicare il numero dell'ago spezzato nell'opzione **Broken pin number**.

# Broken pin number

Selezionare il numero dell'ago spezzato. Il numero dell'ago spezzato viene indicato sul foglio delle impostazioni predefinite correnti che si può stampare in modalità impostazioni di default. Lo spazio presente sulla riga inclinata sopra i numeri degli aghi indica il numero dell'ago spezzato.

#### Roll Paper

Impostare questa opzione su **On** quando si utilizza carta in rotolo con il supporto per rotolo opzionale. Questa modalità viene attivata quando si seleziona **On** e le modalità **Passbook** e **Rear Paper Guide** sono impostate su **Off**.

Impostando questa opzione su **Off**, la carta rimasta nella stampante viene espulsa ad ogni accensione della stampante o ad ogni apertura del coperchio. Impostando questa opzione su **On**, la stampante non espelle il foglio.

#### Rear Paper Guide

Quando si utilizza il guidacarta posteriore opzionale, impostare questa opzione su **On**.

#### Copy mode

Questa impostazione consente di impostare le capacità di copia. Quando si seleziona **On**, è possibile utilizzare moduli multistrato con un originale e fino a sei copie. Quando si seleziona **Off**, è possibile utilizzare moduli multistrato con un originale e fino a due copie. La velocità di stampa si riduce quando si seleziona **On**.

#### Magnetic standard

In questa impostazione è possibile scegliere lo standard della banda magnetica.

Questa funzione è valida solo per PLQ-30M.

#### End sentinel

È possibile selezionare **C** o **F** come lettera che verrà aggiunta alla fine dei dati registrati sulle strisce magnetiche.

<span id="page-60-0"></span>Questa impostazione è valida solo quando nell'impostazione **Magnetic standard** si seleziona il formato per **IBM3604** o **IBM4746**.

Questa funzione è valida solo per PLQ-30M.

#### Displacement

Questa opzione consente di selezionare il valore di posizionamento della striscia magnetica.

Questa funzione è valida solo per PLQ-30M.

#### Duplicate

Quando questa funzione è impostata su **On**, le strisce magnetiche registrano i dati in duplicato.

Questa funzione è valida solo per PLQ-30M.

#### Retry

Questa impostazione consente di selezionare il numero di volte in cui la stampante tenta di ricevere i dati prima che l'operazione sia considerata non riuscita.

Questa funzione è valida solo per PLQ-30M.

#### **Impostazioni Target Printer Mode**

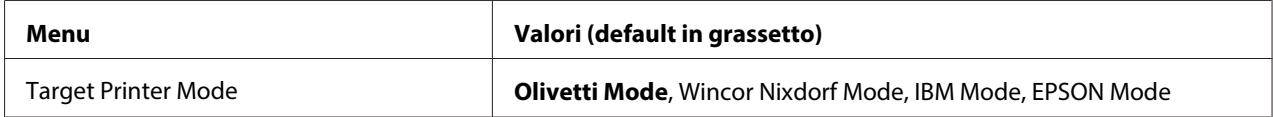

#### **Impostazioni Olivetti Mode**

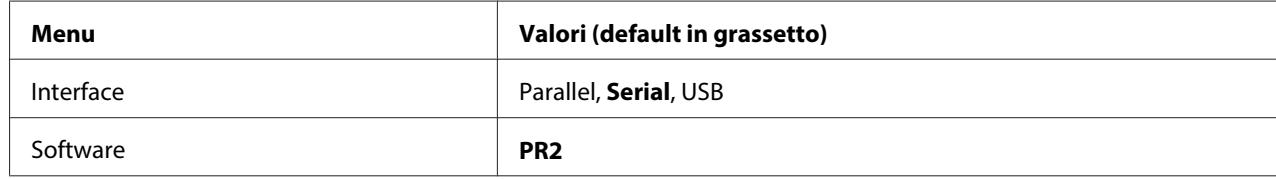

#### Impostazioni modalità PR2

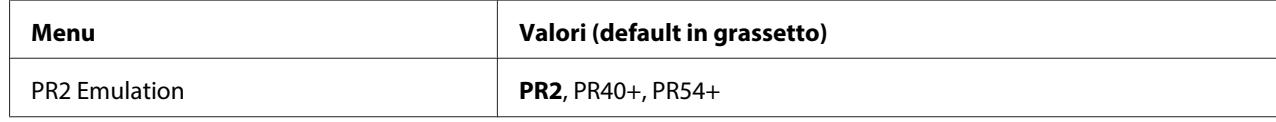

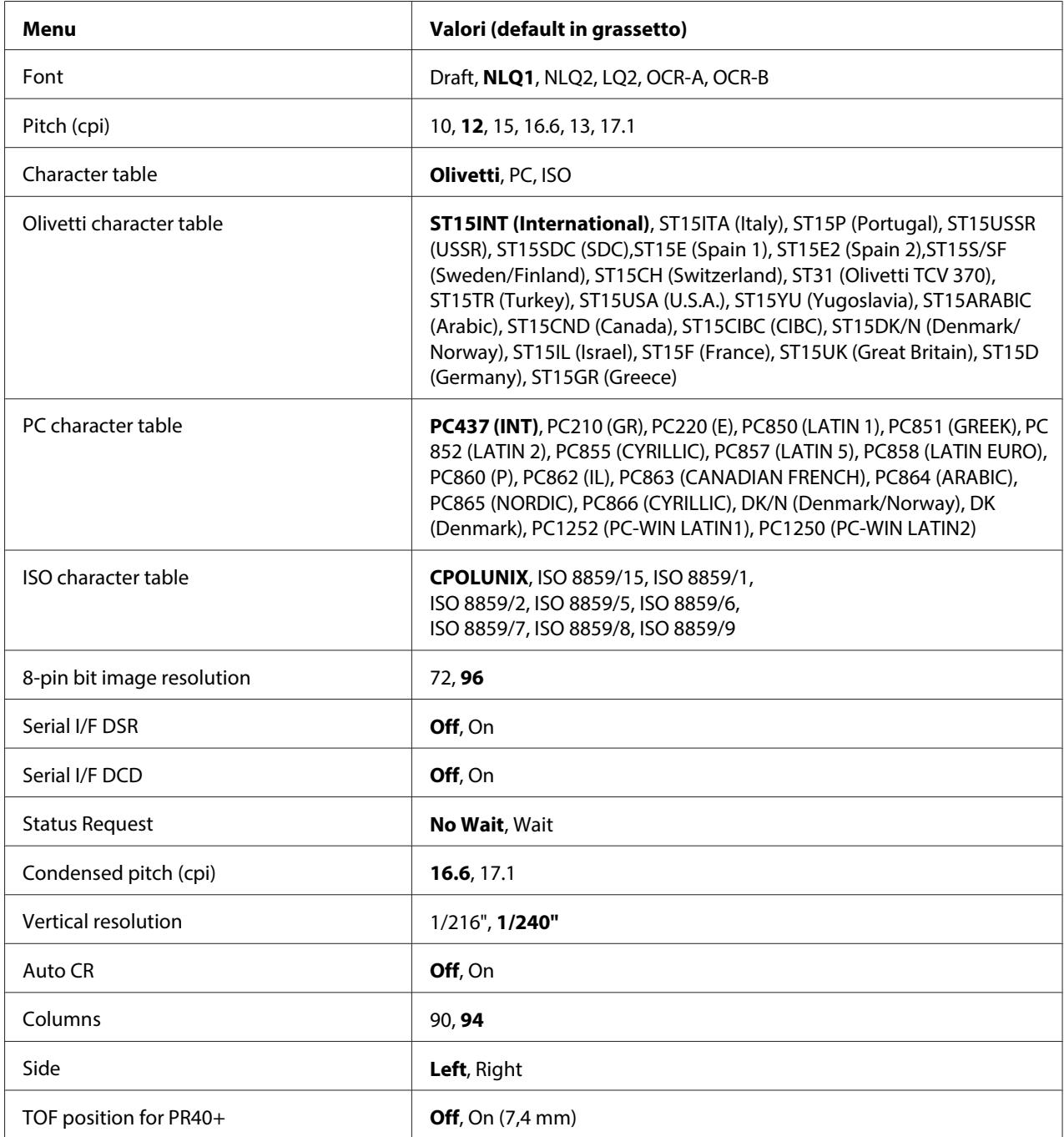

# **PR2 Emulation**

È possibile selezionare un'emulazione di **PR2**, **PR40+** o **PR54+**.

**Font** 

Questa impostazione consente di selezionare uno dei sei font.

# Pitch (cpi)

Questa impostazione consente di selezionare uno dei sei passi.

# Character table

È possibile impostare una delle tre tabelle di caratteri; **Olivetti**, **PC**, **ISO**.

# Olivetti character table

È possibile selezionare un font. L'impostazione selezionata in questa tabella è valida unicamente quando si sceglie **Olivetti** nell'impostazione **Character table**.

# PC character table

È possibile selezionare un font. L'impostazione selezionata in questa tabella è valida unicamente quando si sceglie **PC** nell'impostazione **Character table**.

# ISO character table

È possibile selezionare un font. L'impostazione selezionata in questa tabella è valida unicamente quando si sceglie **ISO** nell'impostazione **Character table**.

# 8-pin bit image resolution

È possibile selezionare **72** o **96** come valore predefinito della risoluzione dell'immagine in bit a 8 aghi.

#### Serial I/F DSR

Selezionando **On**, la modalità DSR (Data Set Ready) viene attivata.

Questa opzione è disponibile unicamente in modalità PR2.

# Serial I/F DCD

Selezionando **On**, la modalità DCD (Data Carrier Detector) viene attivata.

Questa opzione è disponibile unicamente in modalità PR2.

#### Status Request

Questa impostazione consente di definire la tempistica di risposta per il comando di richiesta stato. Quando si seleziona **No Wait**, il comando viene elaborato senza attendere l'operazione di stampa. Quando si seleziona **Wait**, il comando viene elaborato dopo il completamento dell'operazione di stampa.

# Condensed pitch (cpi)

È possibile impostare il passo da utilizzare nella modalità ridotta.

# Vertical resolution

Questa impostazione consente di selezionare la risoluzione verticale.

# Auto CR

Quando il ritorno a capo è impostato su **On**, ogni codice di avanzamento riga (LF) ricevuto dalla stampante è accompagnato da un codice di ritorno a capo; in tal modo, la posizione di stampa si porta all'inizio della successiva riga sul margine sinistro. Quando questa impostazione si trova su **Off**, occorre inviare un codice CR dopo il codice di avanzamento riga in modo da spostare la posizione di stampa sul margine sinistro.

# Columns

È possibile selezionare il numero di colonne in una riga.

# Side

Questa impostazione consente di definire la posizione di inizio stampa sul lato sinistro o sul lato destro della carta. Quando si seleziona **Left**, la stampa inizia normalmente dal primo carattere sul bordo sinistro della carta. Quando si seleziona **Right**, la stampa inizia dall'ultima colonna del numero impostato in Columns (Colonne) utilizzando il bordo destro della carta come riferimento.

# TOF position for PR40+

Quando si seleziona **On** in questa opzione e **PR40+** in **PR2 Emulation**, la posizione di inizio modulo è impostata su 7,4 mm, valore univoco nella modalità PR40+. Quando si seleziona **Off** e **PR40+**, la posizione di inizio modulo è impostata come nelle modalità PR2 e PR54+ (l'impostazione predefinita è 4,2 mm).

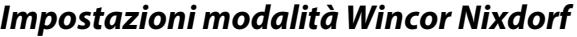

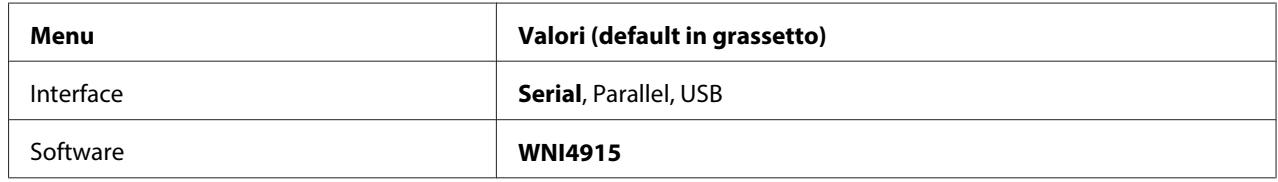

#### Impostazioni modalità WNI4915

A seconda dell'impostazione predefinita in fabbrica, la modalità WNI4915 potrebbe non essere disponibile. In questo caso, risulterà implementata la modalità PR2. Consultare ["Impostazioni](#page-60-0) [modalità PR2" a pagina 61](#page-60-0).

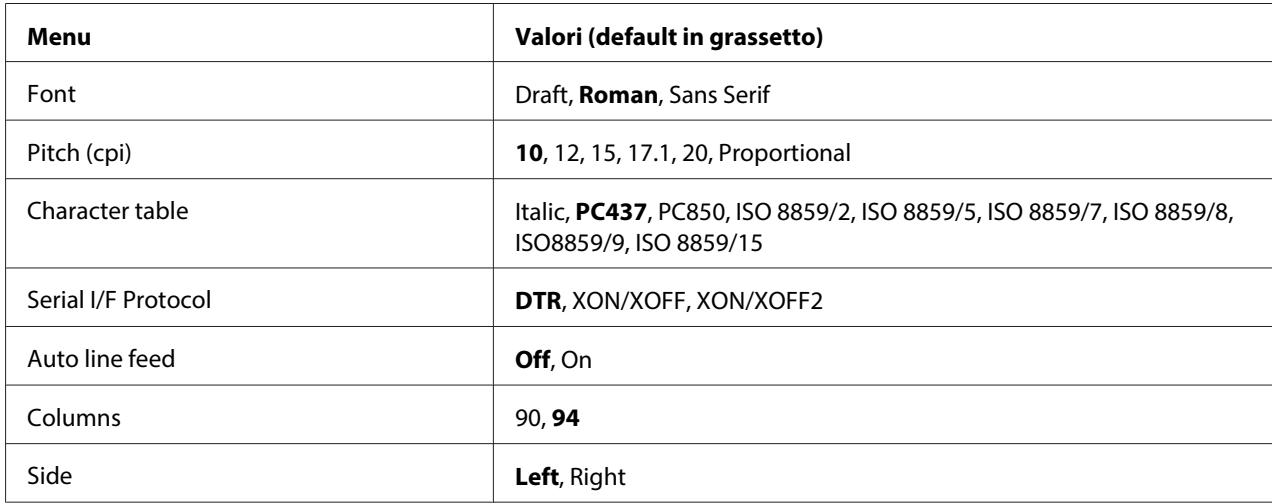

#### Font

Questa impostazione consente di selezionare uno dei 3 font.

# Pitch (cpi)

Questa impostazione consente di selezionare uno dei sei passi.

#### Character table

È possibile scegliere tra diverse tabelle di caratteri. Questa impostazione viene utilizzata per effettuare la stampa senza l'uso del driver della stampante.

Utilizzando il driver per stampanti, modificare le impostazioni sul driver per stampanti. Per informazioni dettagliate, consultare ["Panoramica sulle impostazioni del driver per stampanti" a](#page-29-0) [pagina 30](#page-29-0).

#### Serial I/F Protocol

Questa impostazione consente di impostare il controllo di flusso dell'interfaccia seriale specifico per WNI4915.

L'impostazione è disponibile soltanto per WNI4915.

#### Auto line feed

Quando l'avanzamento riga automatico è impostato su **On**, ogni codice di ritorno a capo (CR) ricevuto dalla stampante è accompagnato da un codice di avanzamento riga (LF).

#### Columns

È possibile selezionare il numero di colonne in una riga.

# Side

Questa impostazione consente di definire la posizione di inizio stampa sul lato sinistro o sul lato destro della carta. Quando si seleziona **Left**, la stampa inizia normalmente dal primo carattere sul bordo sinistro della carta. Quando si seleziona **Right**, la stampa inizia dall'ultima colonna del numero impostato in Columns (Colonne) utilizzando il bordo destro della carta come riferimento.

# **Impostazioni IBM Mode**

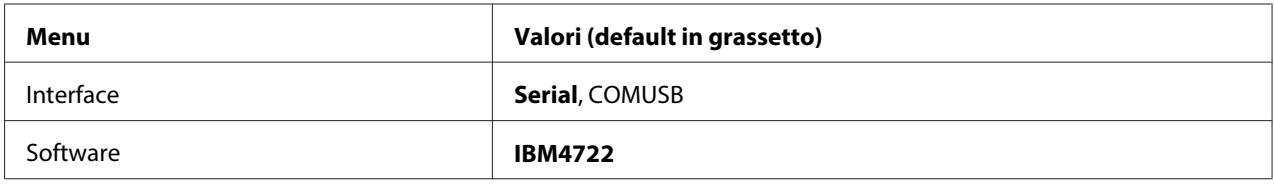

# Impostazioni modalità IBM4722

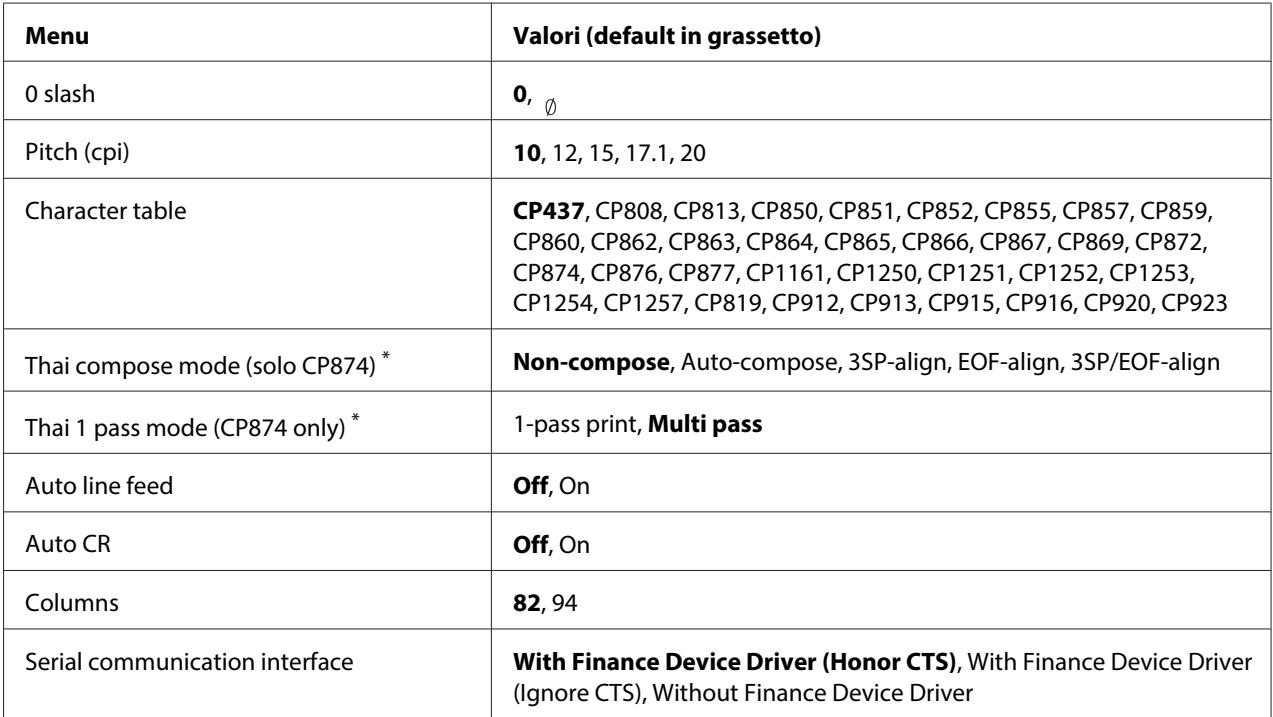

\* Le impostazioni potrebbero variare in base al paese.

#### 0 slash

Lo zero è barrato  $\binom{1}{\emptyset}$  quando questa funzione è impostata su **On**; non è barrato (0) se è impostata su **Off**. La barratura consente di distinguere facilmente la lettera "O" maiuscola dallo zero.

# Pitch (cpi)

Questa impostazione consente di selezionare uno dei cinque passi.

# Character table

È possibile scegliere tra diverse tabelle di caratteri. Questa impostazione viene utilizzata per effettuare la stampa senza l'uso del driver della stampante.

Utilizzando il driver per stampanti, modificare le impostazioni sul driver per stampanti. Per informazioni dettagliate, consultare ["Panoramica sulle impostazioni del driver per stampanti" a](#page-29-0) [pagina 30](#page-29-0).

# Thai compose mode (CP874 only)

Questa impostazione consente di selezionare la modalità di elaborazione di caratteri tailandesi. L'impostazione predefinita è **Non-compose**.

# Thai 1 pass mode (CP874 only)

Questa impostazione consente di selezionare la modalità di stampa di caratteri tailandesi. L'impostazione predefinita è **Multi-pass**.

# Auto line feed

Quando l'avanzamento riga automatico è impostato su **On**, ogni codice di ritorno a capo (CR) ricevuto dalla stampante è accompagnato da un codice di avanzamento riga (LF).

# Auto CR

Quando il ritorno a capo è impostato su **On**, ogni codice di avanzamento riga (LF) o ESC J ricevuto dalla stampante è accompagnato da un codice di ritorno a capo (CR); in tal modo, la posizione di stampa si porta all'inizio della successiva riga sul margine sinistro. Quando questa impostazione si trova su **Off**, occorre inviare un codice CR dopo il codice di avanzamento riga in modo da spostare la posizione di stampa sul margine sinistro.

# Columns

È possibile selezionare il numero di colonne in una riga.

# Serial communication interface

Questa impostazione consente di attivare o disattivare la funzione Financial Protocol (Protocollo finanziario) e di selezionare il metodo di controllo risposta quando la funzione è attivata. Selezionando il metodo di controllo risposta, viene consentito un handshake adatto all'ambiente del PC host.

Selezionando **Without Finance Device Driver**, la funzione Financial Protocol (Protocollo finanziario) è disattivata. Selezionando altre impostazioni, l'impostazione Financial Protocol (Protocollo finanziario) viene attivata ed è possibile selezionare un metodo di controllo risposta.

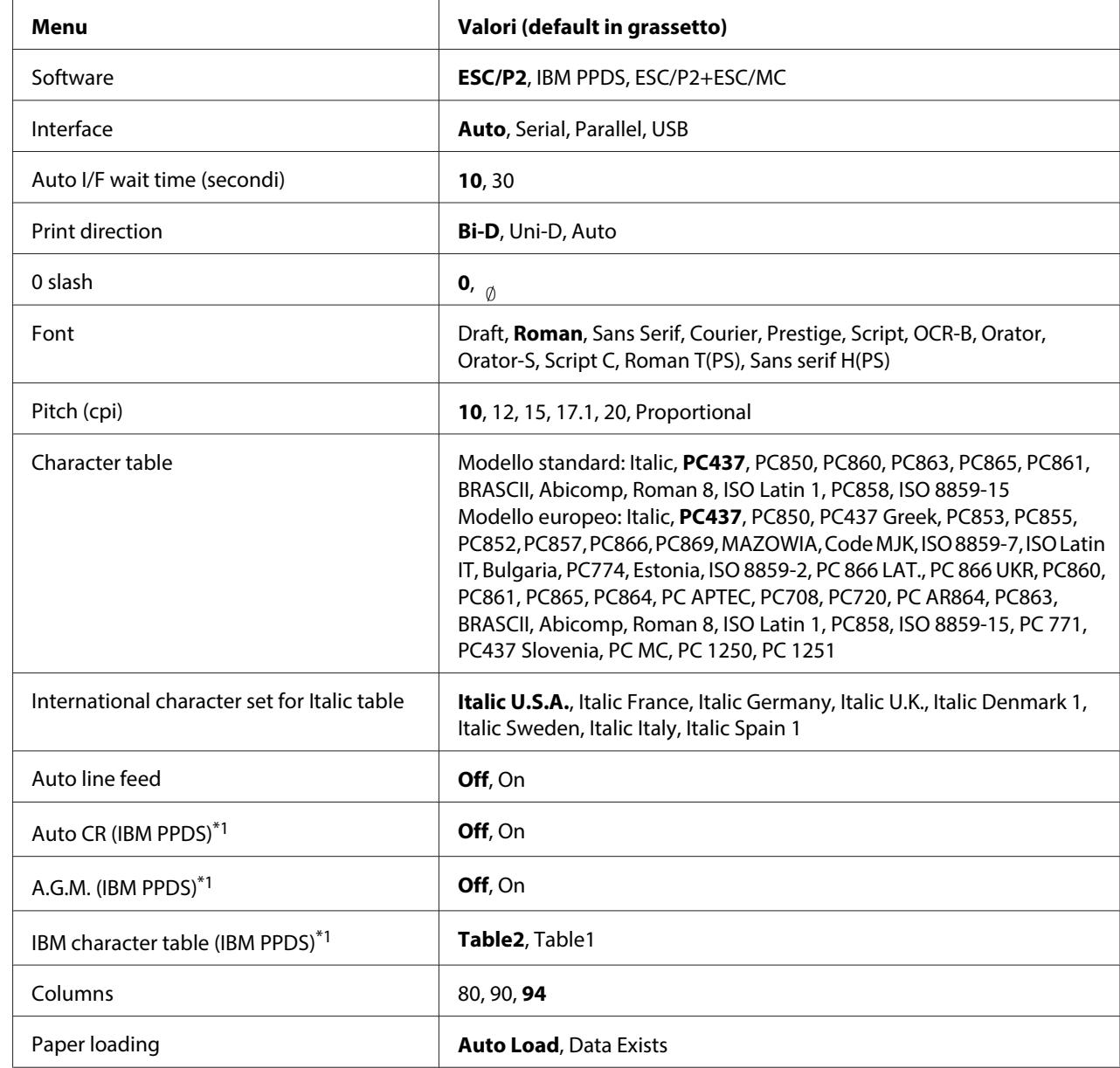

# **Impostazioni EPSON Mode**

\*1 Questa impostazione è valida quando è selezionata l'emulazione IBM PPDS.

#### Software

Questa impostazione consente di selezionare il formato software.

# Interface

La stampante dispone di alloggiamenti incorporati per tre tipi di interfacce: parallela, seriale e USB. Come modalità di interfaccia è possibile scegliere **Auto** (automatica), **Parallel**, **Serial** o **USB**. Quando si seleziona **Auto**, la stampante seleziona automaticamente l'interfaccia da adibire alla ricezione dei dati e utilizza tale interfaccia fino al termine del lavoro di stampa. L'impostazione **Auto** consente di condividere la stampante tra più computer senza dover cambiare la modalità di interfaccia.

Se la stampante è connessa a un solo computer, è possibile selezionare **Parallel**, **Serial** o **USB** a seconda dell'interfaccia utilizzata dal computer.

# Auto I/F wait time (secondi)

Quando la stampante è in modalità di interfaccia automatica e non riceve dati dall'interfaccia correntemente selezionata per il periodo di tempo specificato da questa impostazione, viene rilevata l'interfaccia che riceve i dati e la stampante commuterà su tale interfaccia. Come tempo di attesa di rilevazione automatica dell'interfaccia, è possibile specificare **10** o **30**. Quando la stampante viene accesa in modalità PR2, questa modalità non è attiva.

# Print direction

È possibile selezionare la direzione di stampa automatica (**Auto**), la stampa bidirezionale (**Bi-D**) o la stampa unidirezionale (**Uni-D**). La stampa è di regola bidirezionale; tuttavia, la stampa monodirezionale consente un posizionamento verticale più preciso.

Quando è impostata su **Auto**, la stampante analizza i dati e utilizza la stampa monodirezionale per qualunque riga che richieda un allineamento verticale.

# 0 slash

Lo zero è barrato  $\binom{a}{q}$  quando questa funzione è impostata su **On**; non è barrato (0) se è impostata su **Off**. La barratura consente di distinguere facilmente la lettera "O" maiuscola dallo zero.

# Font

È possibile selezionare una grande varietà di caratteri.

# Pitch (cpi)

Questa impostazione consente di selezionare uno dei sei passi.

# Character table

È possibile scegliere tra diverse tabelle di caratteri. Questa impostazione viene utilizzata per effettuare la stampa senza l'uso del driver della stampante.

Utilizzando il driver per stampanti, modificare le impostazioni sul driver per stampanti. Per informazioni dettagliate, consultare ["Panoramica sulle impostazioni del driver per stampanti" a](#page-29-0) [pagina 30](#page-29-0).

# International character set for italic table

È possibile scegliere tra diverse serie di caratteri internazionali per la tabella dei caratteri corsivi. Ogni serie di caratteri contiene otto caratteri che variano a seconda della lingua o del Paese, in modo che sia possibile personalizzare la tabella dei corsivi a seconda delle particolari esigenze di stampa.

# Auto line feed

Quando l'avanzamento riga automatico è impostato su **On**, ogni codice di ritorno a capo (CR) ricevuto dalla stampante è accompagnato da un codice di avanzamento riga (LF).

#### Auto CR (IBM PPDS)

Quando il ritorno a capo è impostato su **On**, ogni codice di avanzamento riga (LF) o ESC J ricevuto dalla stampante è accompagnato da un codice di ritorno a capo (CR); in tal modo, la posizione di stampa si porta all'inizio della successiva riga sul margine sinistro. Quando questa impostazione si trova su **Off**, occorre inviare un codice CR dopo il codice di avanzamento riga in modo da spostare la posizione di stampa sul margine sinistro.

Questa funzione è disponibile soltanto in modalità di emulazione IBM PPDS.

#### A.G.M. (IBM PPDS)

Quando la modalità grafica alternativa (A.G.M., Alternate Graphic Mode) è impostata su **On**, i comandi ESC 3, ESC A, ESC J, ESC K, ESC L, ESC Y, ESC Z e ESC \* in modalità di emulazione IBM PPDS funzionano in modo equivalente alla modalità ESC/P2 o ESC/P2+ESC/MC.

Questa funzione è disponibile soltanto in modalità di emulazione IBM PPDS.

# IBM character table (IBM PPDS)

Selezionare **Table2** o **Table1** per la tabella caratteri IBM.

Questa funzione è disponibile soltanto in modalità di emulazione IBM PPDS.

# <span id="page-70-0"></span>Columns

È possibile selezionare il numero di colonne in una riga.

# Paper loading

Impostando **Auto Load**, la stampante carica la carta non appena questa viene inserita. Quando viene impostato **Data Exists**, la stampante carica la carta unicamente dopo la ricezione dei dati.

# **Modifica delle impostazioni di default**

Nella tabella che segue viene riportata la funzione principale di ciascun tasto nella modalità impostazioni predefinite.

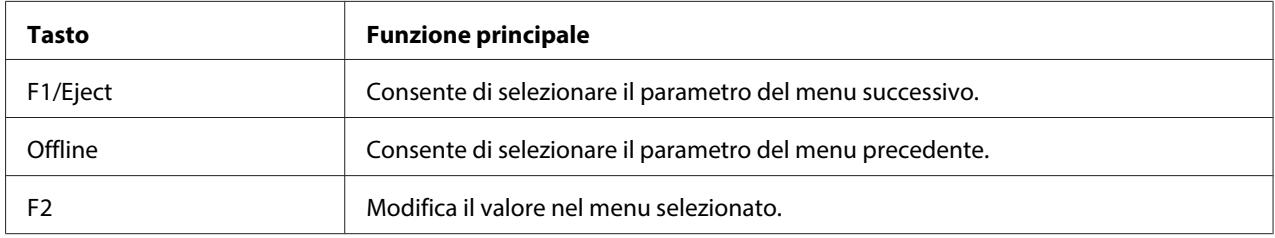

Per accedere alla modalità impostazioni di default e modificare le impostazioni di default della stampante, attenersi ai seguenti passaggi:

#### **Nota:**

- ❏ Prima di accedere a questa modalità, preparare un foglio formato A4.
- ❏ Ogni volta che la stampante espelle un foglio stampato dalla feritoia anteriore, occorre caricare un nuovo foglio.
- ❏ Chiudere sempre il coperchio della stampante prima di stampare. Se il coperchio è aperto, la stampante non stampa.
- 1. Spegnere la stampante.

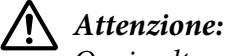

Ogni volta che la stampante viene spenta, attendere almeno cinque secondi prima di riaccenderla per evitare di danneggiarla.

2. Accendere la stampante tenendo premuti contemporaneamente i tasti **F1/Eject** e **F2** sul pannello di controllo.

- 3. Quando si accende l'indicatore **Ready**, inserire un foglio di carta A4 nella feritoia anteriore. La stampante stampa il numero della versione e la selezione della lingua del menu di impostazioni di default. La sottolineatura indica la lingua selezionata. Selezionare la lingua premendo il tasto **F1/ Eject**.
- 4. Premere il tasto **F2** per impostare la lingua. La stampante stampa un messaggio in cui viene chiesto se si desidera stampare le impostazioni correnti. Se si desidera stampare le impostazioni correnti, premere il tasto **F2**. La stampante stampa le impostazioni correnti. La sottolineatura indica il valore di impostazione correntemente selezionato per ciascuna opzione. È inoltre possibile rifiutare di stampare le impostazioni correnti premendo il tasto **F1/Eject**.
- 5. La stampante stampa il metodo di impostazione e la prima selezione del menu di impostazione principale.

# Common settings

Target Printer Mode settings

È possibile selezionare il menu di impostazione principale premendo **F2**. Quindi premere **F1/ Eject** per impostarlo.

- 6. Selezionare i parametri del menu che si desidera modificare premendo il tasto **F1/Eject** (per l'opzione successiva) o il tasto **Offline** (per l'opzione precedente). La stampante stampa l'opzione; il valore di impostazione corrente di quella stessa opzione viene sottolineato.
- 7. Premere il tasto **F2** per modificare il valore: la stampante stampa il valore successivo.
- 8. È possibile modificare anche gli altri parametri premendo il tasto **F1/Eject** o il tasto **Offline**. Una volta terminata la selezione dell'ultimo parametro su ciascun menu, la selezione torna ad uno dei tre menu di impostazione principale.

#### **Nota:**

La selezione torna al menu di impostazione principale anche premendo il tasto **Offline** quando ci si trova sulla prima opzione di ciascun menu.

9. Al termine dell'impostazione di default, spegnere la stampante per uscire dalla modalità impostazioni di default.
# <span id="page-72-0"></span>**Allineamento delle linee verticali dello stampato**

Se si nota che le linee verticali dello stampato non sono allineate correttamente, è possibile utilizzare la modalità di regolazione bidirezionale per risolvere il problema.

Durante la regolazione bidirezionale, la stampante stampa tre fogli di tracciati di allineamento, denominati Draft, Bit Image (ESC \* 26H) e LQ (Letter Quality). Selezionare il tracciato di allineamento ottimale per ciascun foglio come descritto di seguito.

#### **Nota:**

Prima di accedere alla modalità di regolazione bidirezionale, preparare un foglio formato A4.

Per eseguire la regolazione bidirezionale, effettuare i passaggi che seguono:

1. Spegnere la stampante.

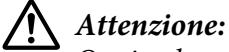

Ogni volta che la stampante viene spenta, attendere almeno cinque secondi prima di riaccenderla per evitare di danneggiarla.

- 2. Accendere la stampante tenendo premuto il tasto **F2**.
- 3. Premere il tasto **F1/Eject** mentre gli indicatori **F1/Eject**, **Offline** e **F2** lampeggiano.
- 4. Quando si accende l'indicatore **Ready**, inserire un foglio di carta A4 nella feritoia anteriore. La stampante stampa la guida per regolare l'allineamento bidirezionale e il primo gruppo di tracciati di allineamento.
- 5. Come descritto nelle istruzioni, confrontare i motivi di allineamento e selezionare quello con l'allineamento ottimale. È possibile selezionare tale tracciato di allineamento premendo il tasto **F1/Eject** (per il tracciato successivo) e il tasto **F2** (per il tracciato precedente). Gli indicatori **F1/ Eject**, **Offline** e **F2** mostrano il motivo selezionato. Ogni volta che si preme il tasto **F1/Eject** o **F2**, la stampante emette un breve bip sonoro.
- 6. Impostare il tracciato premendo il tasto **Offline**. La stampante stampa la serie successiva di motivi di allineamento.
- 7. Dopo aver selezionato il tracciato ottimale nel gruppo finale di tracciati di allineamento e dopo averlo impostato tramite il tasto **Offline**, spegnere la stampante. L'impostazione non cambia anche se la stampante viene spenta.

# Capitolo 4 **Risoluzione dei problemi**

# **Individuazione del problema**

Per informazioni dettagliate in caso di problemi relativi alle connessioni USB, consultare ["Correzione](#page-82-0) [dei problemi USB" a pagina 83.](#page-82-0)

Se il problema non è legato alla connessione USB, la risoluzione dei problemi della stampante viene gestita in modo ottimale mediante due passaggi: individuazione del problema e applicazione di soluzioni possibili fino alla correzione dell'errore.

Le informazioni necessarie per individuare e risolvere i problemi più comuni vengono fornite dal pannello di controllo della stampante oppure dalla stampa di un test automatico o di un dump esadecimale. Fare riferimento alla sezione appropriata nelle pagine successive.

Per problemi specifici relativi o meno alla qualità di stampa, per problemi di alimentazione oppure se la stampante non stampa, fare riferimento alla sezione appropriata del presente capitolo.

Per risolvere un problema, è necessario annullare la stampa. Per informazioni dettagliate, consultare ["Annullamento della stampa" a pagina 48.](#page-47-0)

# **Uso degli indicatori di errore**

È possibile identificare alcuni problemi comuni della stampante tramite gli indicatori del pannello di controllo. Se la stampa si interrompe e uno o più indicatori del pannello di controllo è acceso o lampeggiante, oppure viene emesso un segnale acustico, utilizzare la tabella che segue per individuare e correggere il problema. Se le indicazioni contenute nella tabella non consentono di risolvere il problema, vedere ["Problemi e soluzioni" a pagina 77.](#page-76-0)

## **Nota:**

La stampante emette un singolo segnale acustico se si preme un tasto del pannello di controllo quando la funzione corrispondente non è disponibile.

# **Modalità PR2**

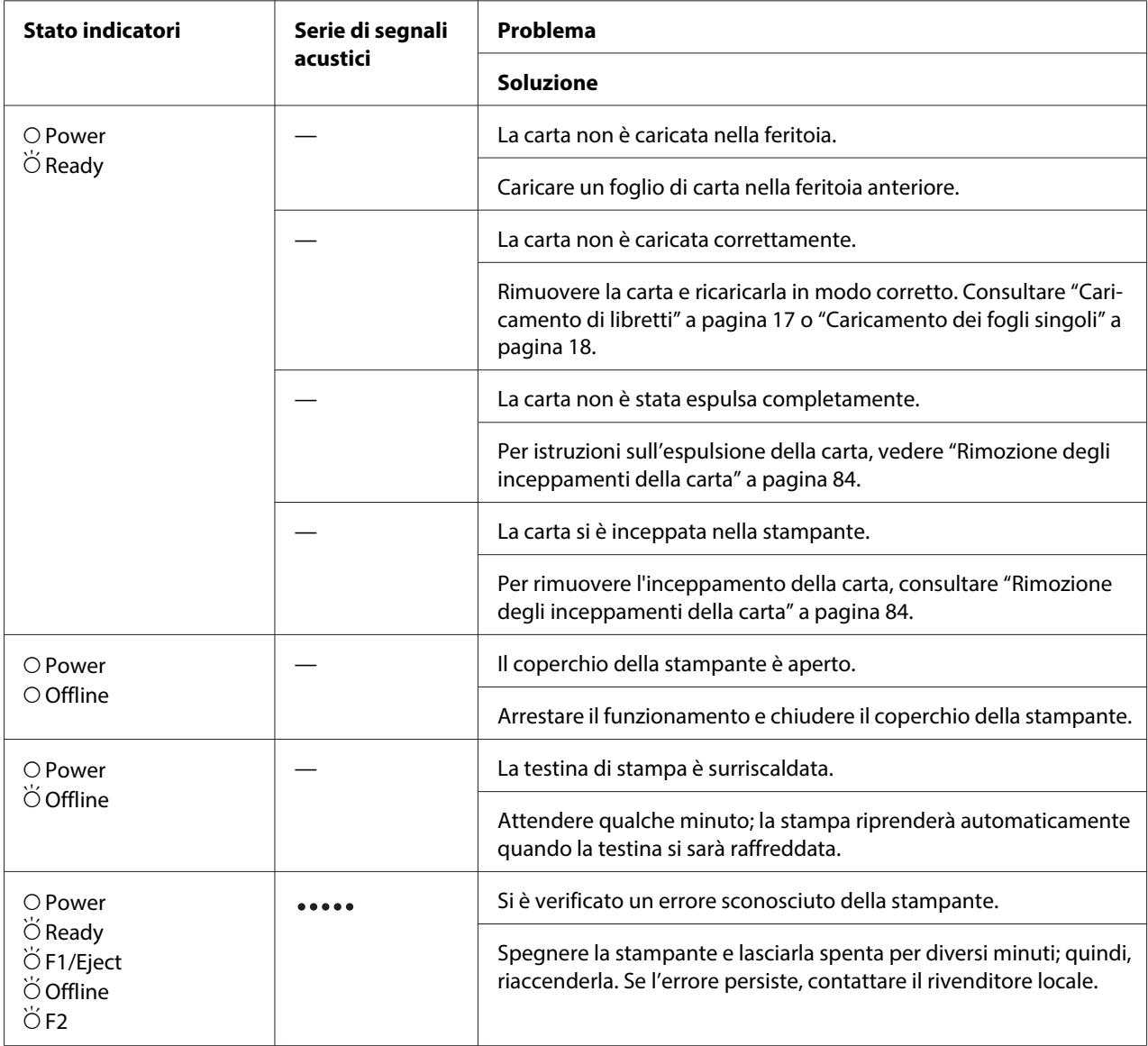

 $O = \text{accesso}, \breve{\circ} = \text{lampeggiante}$ 

••••• = serie lunga di segnali acustici (cinque segnali)

# **Modalità WNI4915**

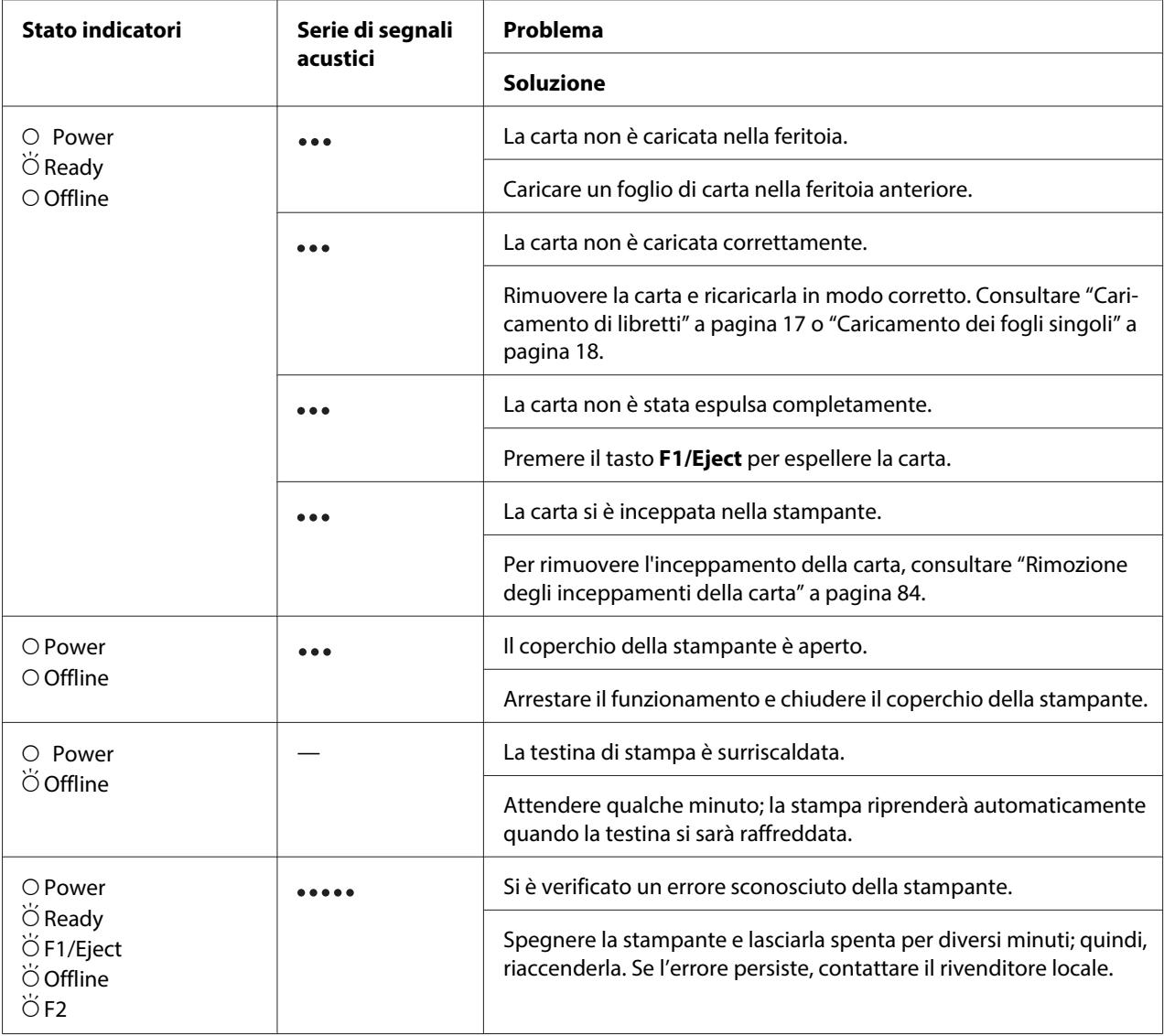

 $\overline{O}$  = acceso,  $\overleftrightarrow{O}$  = lampeggiante

 $\bullet \bullet \bullet$  = serie breve di segnali acustici (tre segnali)

••••• = serie lunga di segnali acustici (cinque segnali)

# <span id="page-76-0"></span>**Modalità IBM4722, ESC/P2, IBM PPDS e ESC/P2+ESC/MC**

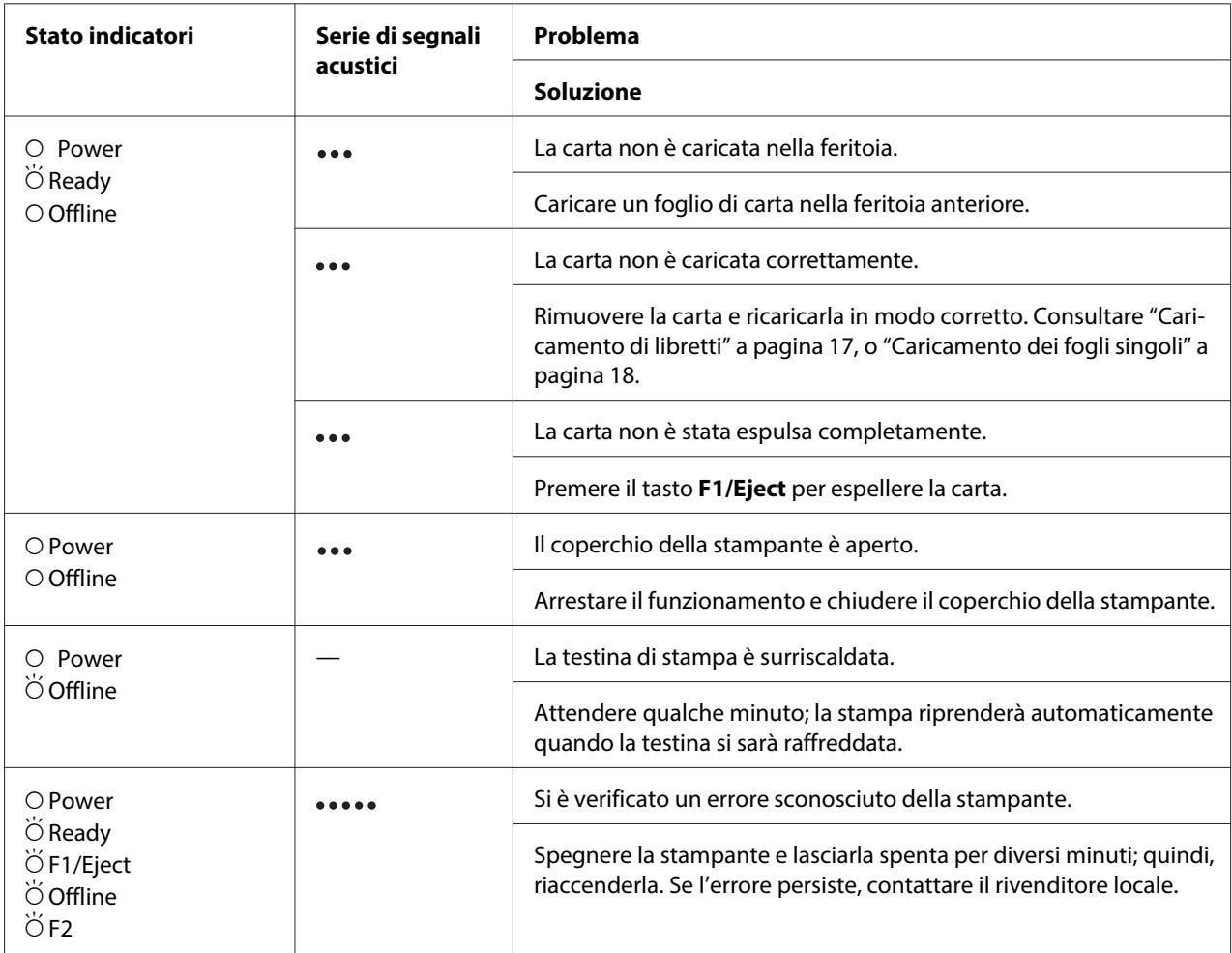

 $O =$  acceso,  $\breve{\bigcirc}$  = lampeggiante

 $\bullet \bullet \bullet$  = serie breve di segnali acustici (tre segnali)

**\*\*\*\*\*** = serie lunga di segnali acustici (cinque segnali)

# **Problemi e soluzioni**

La maggior parte dei problemi della stampante è di facile soluzione.

È possibile controllare il funzionamento della stampante mediante il test automatico. Consultare ["Stampa del test automatico" a pagina 85.](#page-84-0) Se i risultati del test sono soddisfacenti, il problema risiede probabilmente nel computer, nell'applicazione software o nel cavo di interfaccia. In caso contrario, rivolgersi al rivenditore o a personale di assistenza qualificato.

# **Alimentazione elettrica**

## **La stampante non riceve alimentazione elettrica**

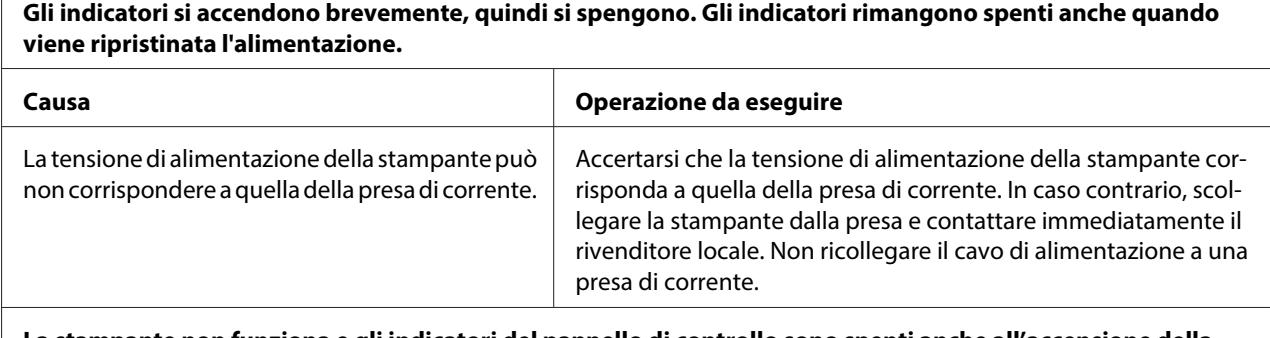

**La stampante non funziona e gli indicatori del pannello di controllo sono spenti anche all'accensione della stampante.**

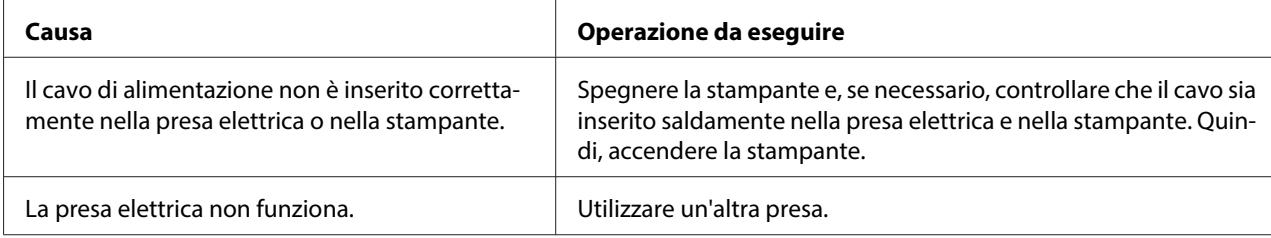

## **Stampa**

 $\overline{\Gamma}$ 

## **Problemi di stampa o di qualità di stampa**

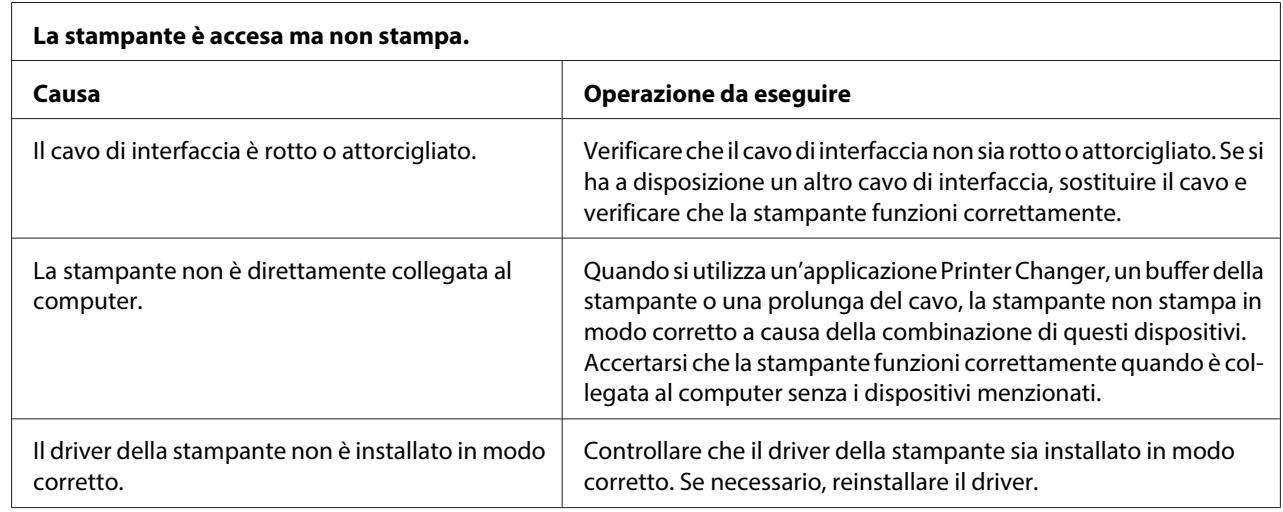

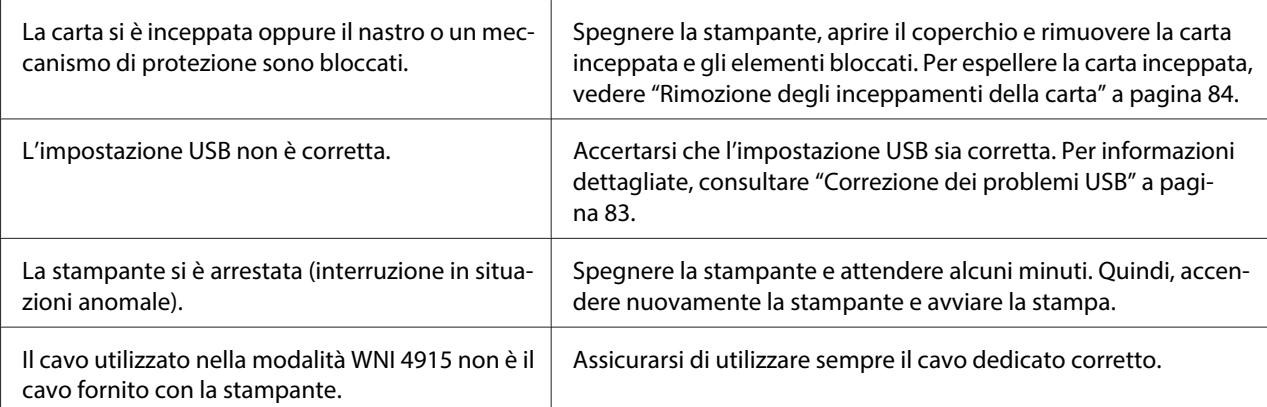

#### **La stampante non stampa quando il computer invia i dati.**

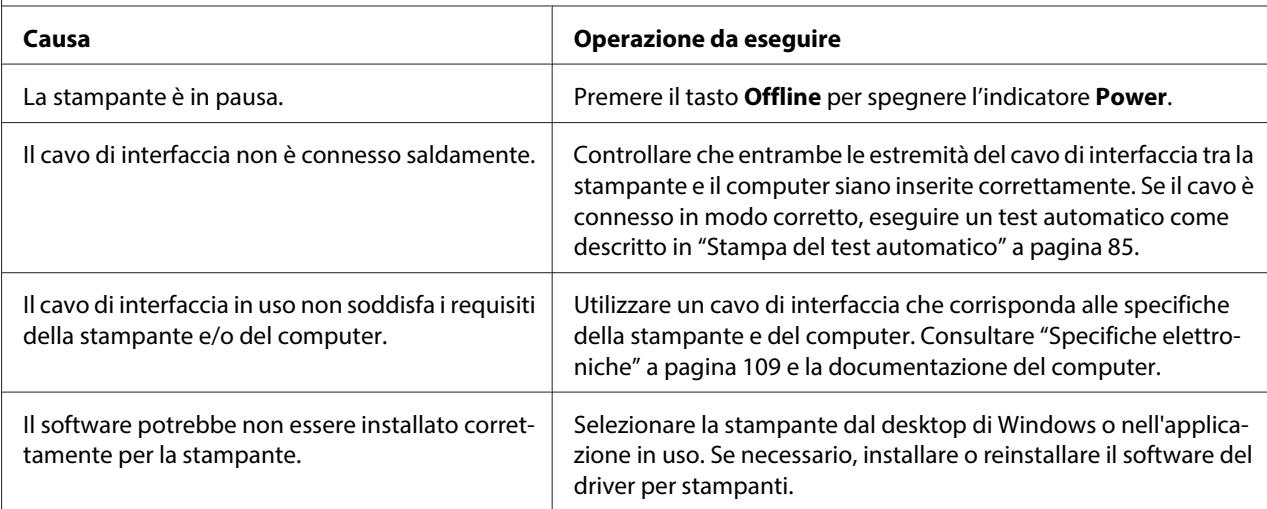

**La stampante emette un rumore, ma non viene stampato nulla oppure il processo di stampa si ferma improv‐ visamente.**

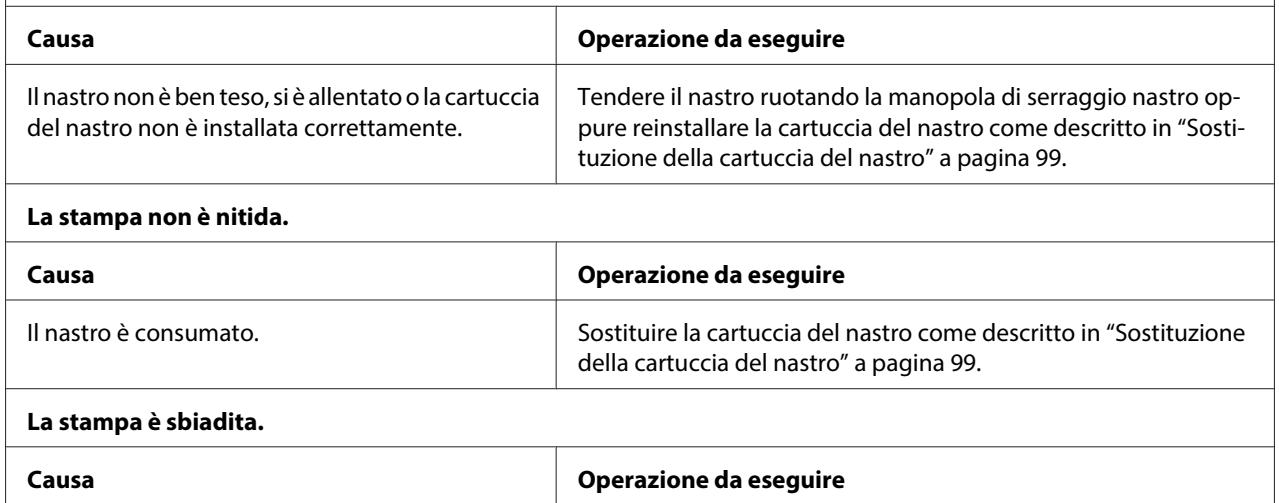

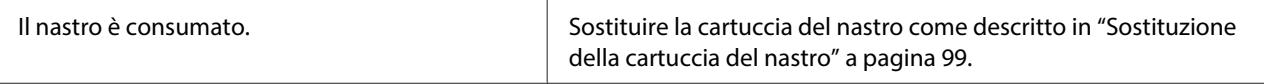

#### **Parte della stampa è mancante oppure mancano punti in posizioni casuali.**

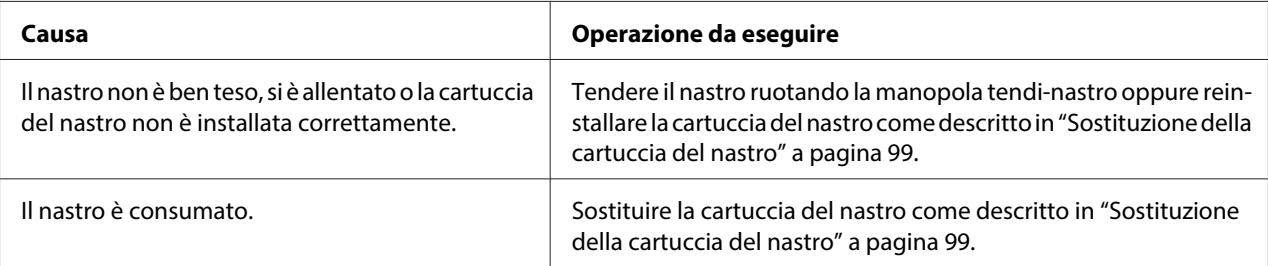

#### **Nello stampato mancano righe di punti.**

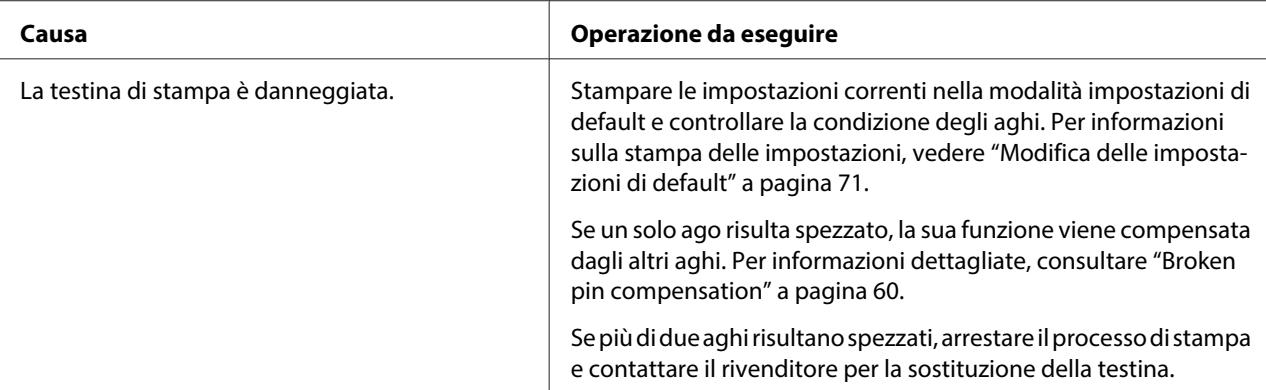

#### **Attenzione:**

Non sostituire mai da soli la testina di stampa poiché ciò potrebbe danneggiare la stampante. Inoltre, quando viene sostituita la testina di stampa, è necessario controllare altre parti della stampante.

#### **Il testo viene stampato tutto sulla stessa riga.**

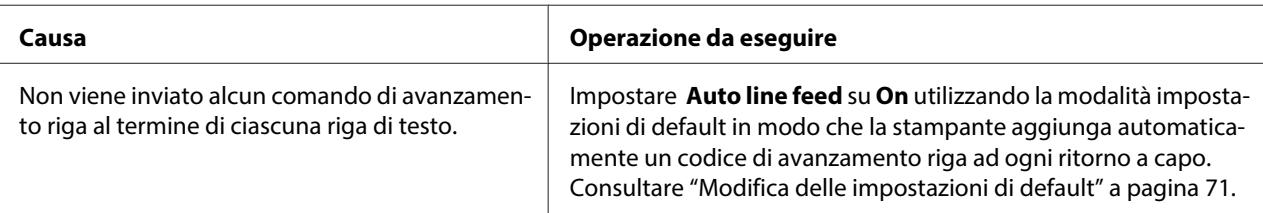

#### **Il testo viene stampato con righe vuote fra le righe di testo.**

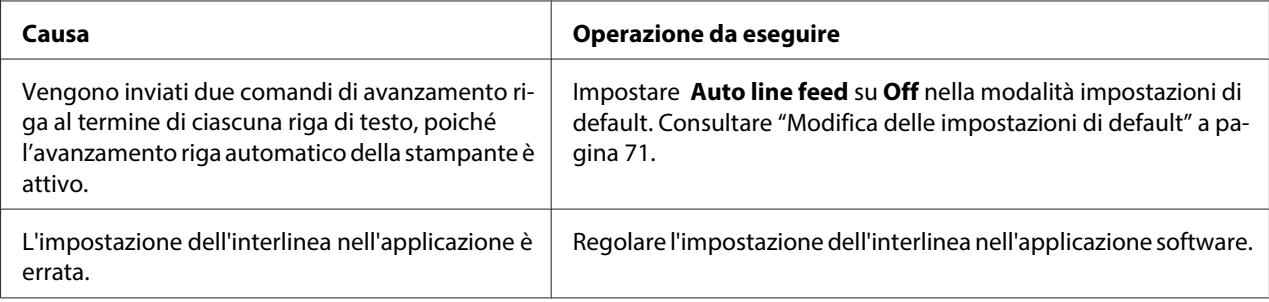

┑

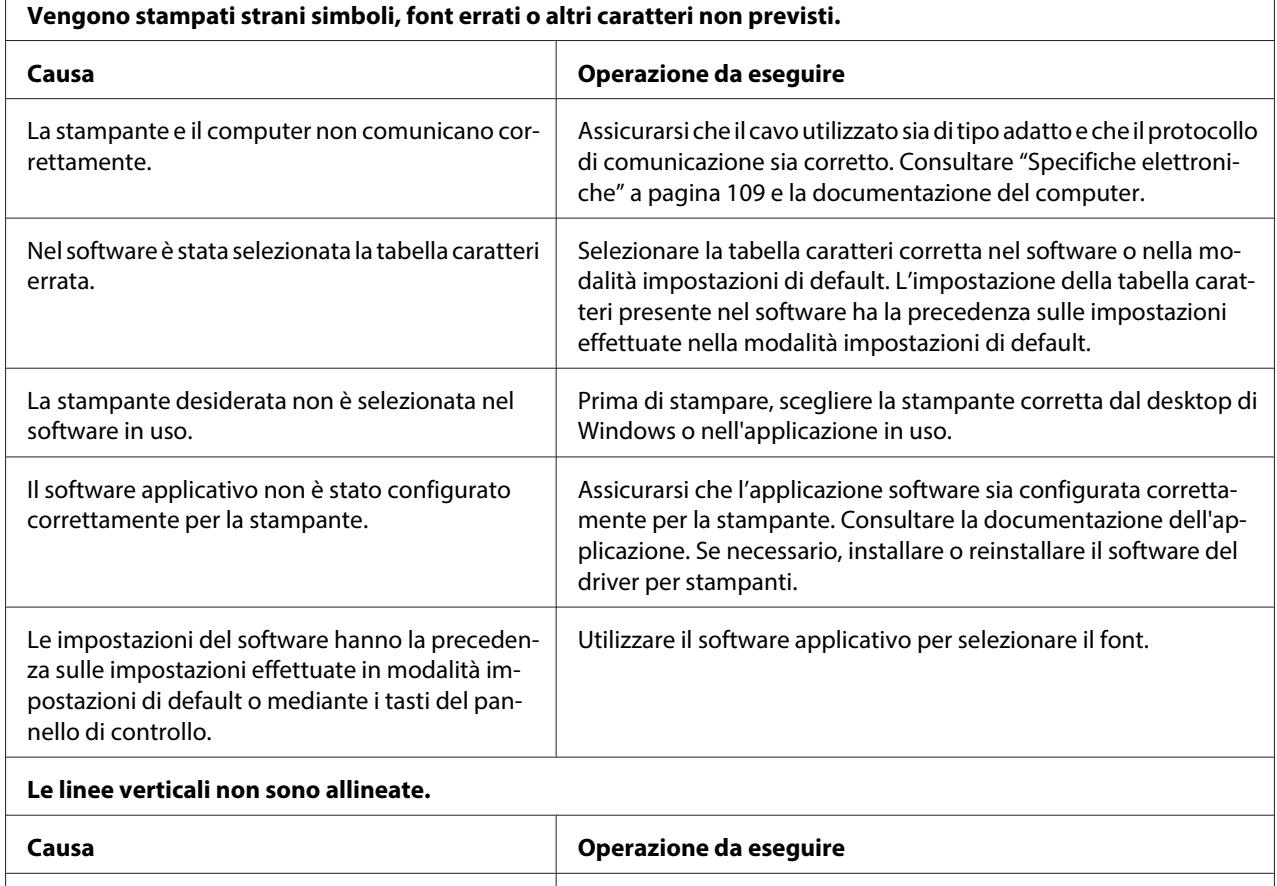

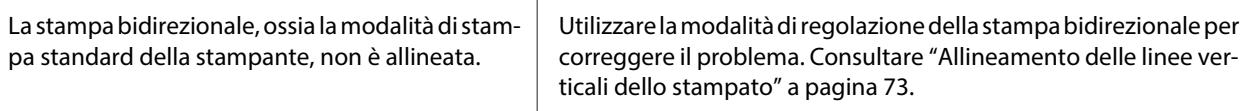

## **Problemi relativi alla posizione di stampa**

 $\overline{1}$ 

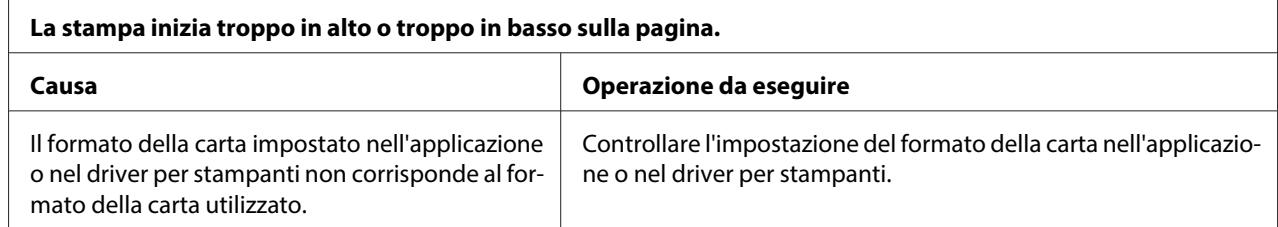

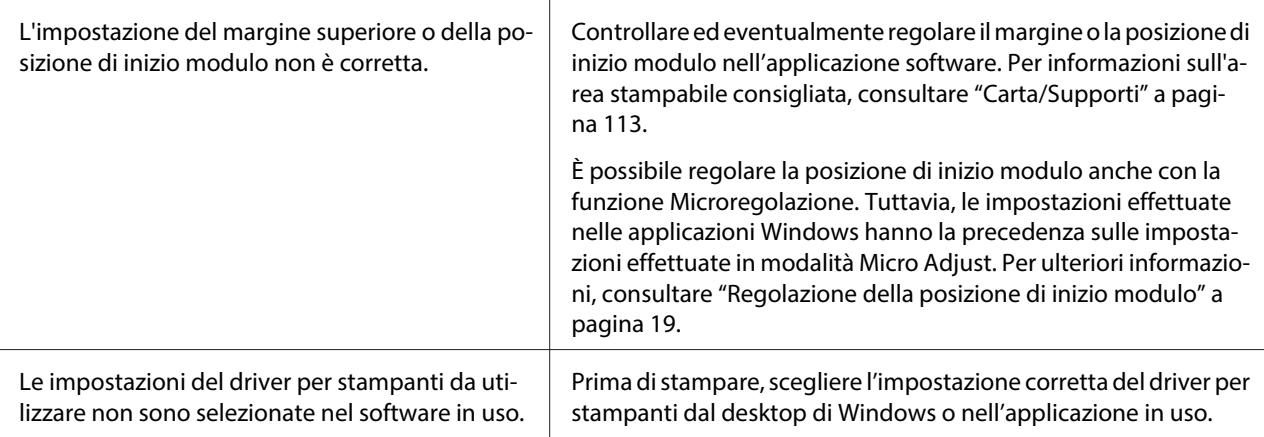

# **Gestione della carta**

## **Problemi di caricamento o alimentazione della carta**

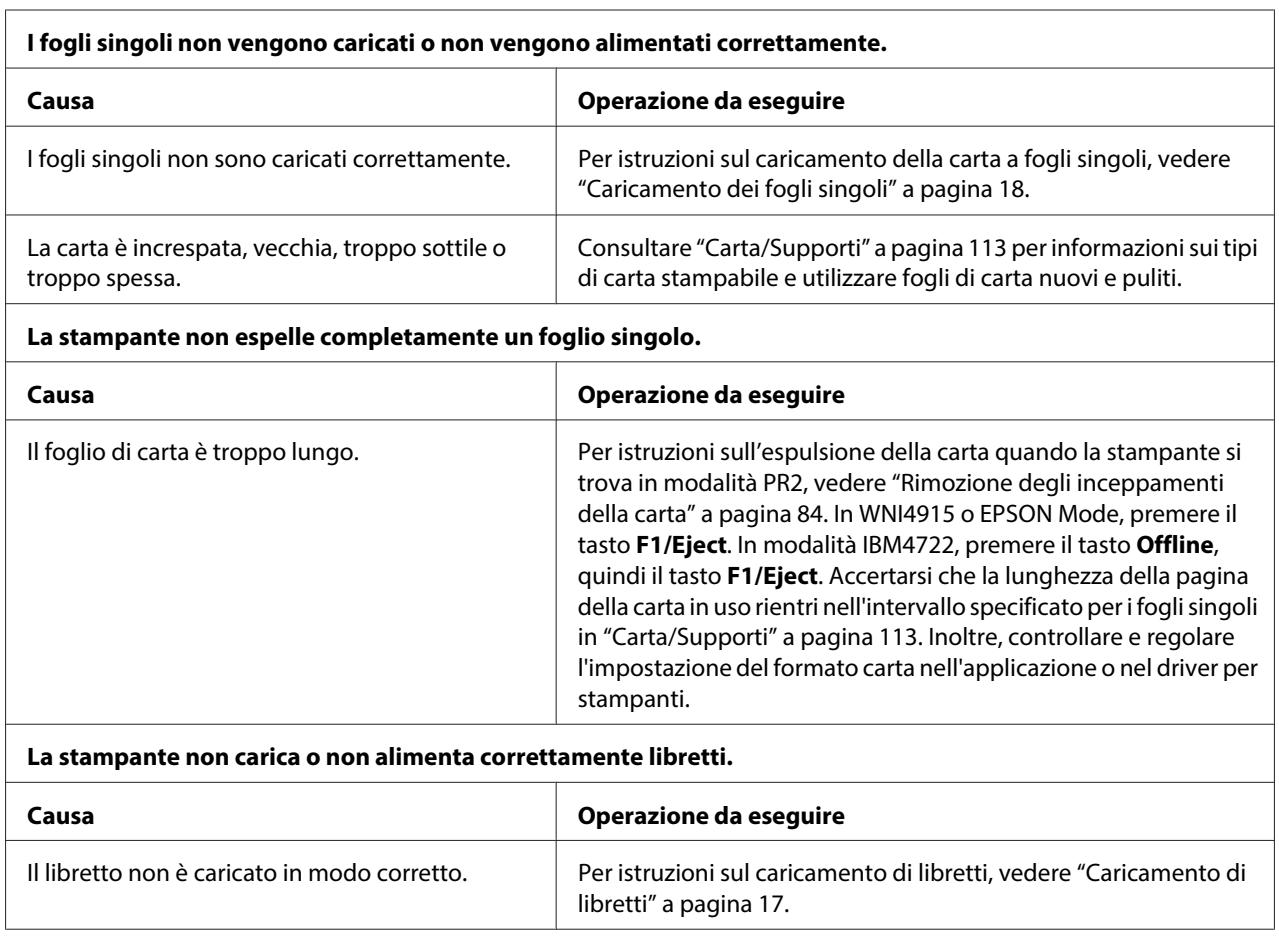

## <span id="page-82-0"></span>**Problemi di rete**

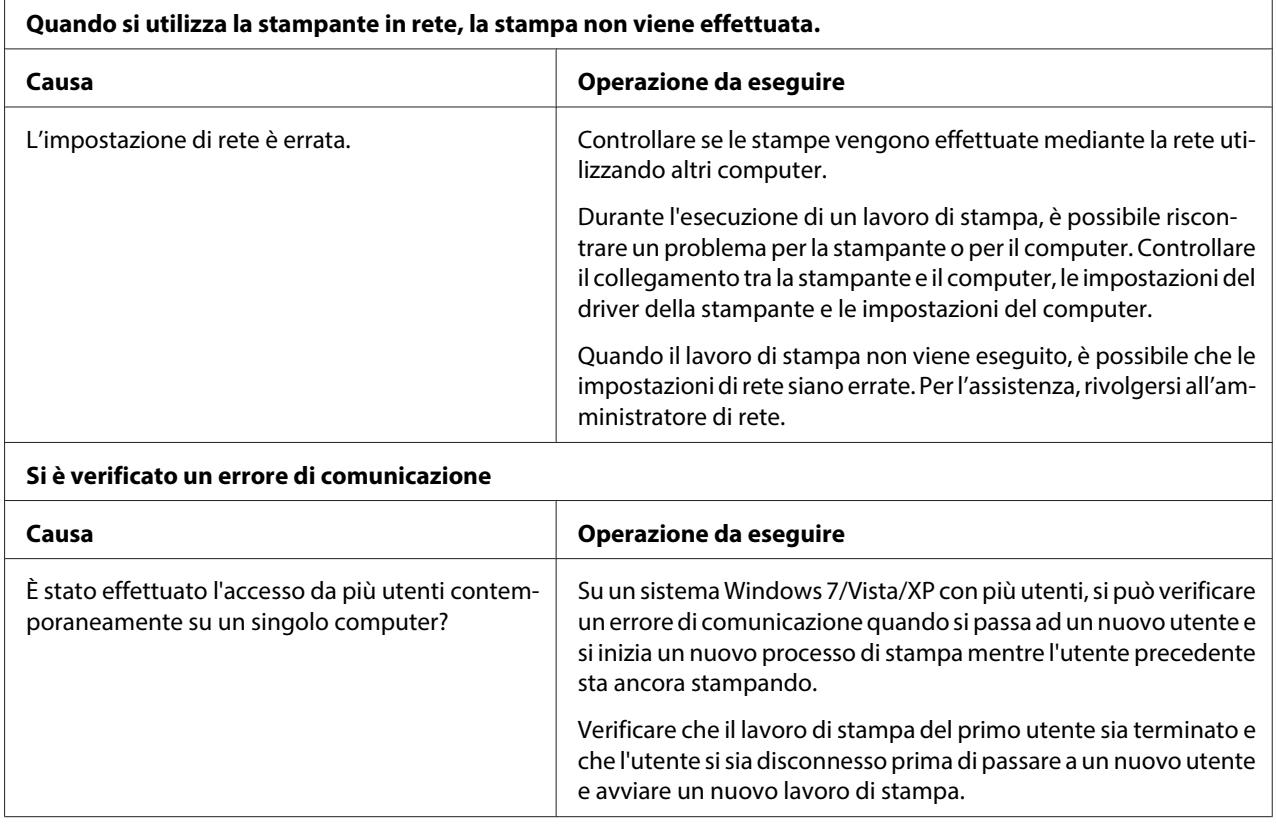

# **Correzione dei problemi USB**

In caso di problemi utilizzando la stampante con un collegamento USB, leggere le informazioni riportate in questa sezione.

# **Accertarsi che sul computer siano preinstallati Windows 8, 7, Vista, XP o 2000**

Sul computer deve essere preinstallato Windows 8, 7, Vista, XP o 2000. Potrebbe risultare impossibile installare o eseguire un driver per stampanti USB su un computer non dotato di porta USB o aggiornato da Windows 95 a Windows Vista, XP o 2000.

Per informazioni dettagliate sul proprio computer, contattare il rivenditore.

## <span id="page-83-0"></span>**La stampante non funziona in modo corretto con il cavo USB**

Se la stampante non funziona in modo corretto con il cavo USB, provare una o più delle seguenti soluzioni:

- ❏ Assicurarsi che il cavo in uso sia un cavo USB standard schermato.
- ❏ Utilizzando un hub USB, collegare la stampante al primo tier dell'hub oppure collegare la stampante direttamente alla porta USB del computer.

# **Rimozione degli inceppamenti della carta**

Se la carta non viene espulsa automaticamente nei casi di seguito riportati, è possibile che si sia verificato un inceppamento della carta all'interno della stampante.

- ❏ La stampante è accesa.
- ❏ Premere il tasto **F1/Eject** in EPSON Mode.
- ❏ Premere il tasto **Offline**, quindi il tasto **F1/Eject** in modalità IBM4722.

Per rimuovere un inceppamento della carta, attenersi ai passaggi che seguono.

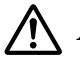

#### !**Avvertenza:**

Se la stampante è stata appena utilizzata, è possibile che la testina di stampa sia calda; attendere che si raffreddi per qualche minuto prima di toccarla.

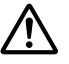

## !**Attenzione:**

Non toccare il cavo bianco all'interno della stampante.

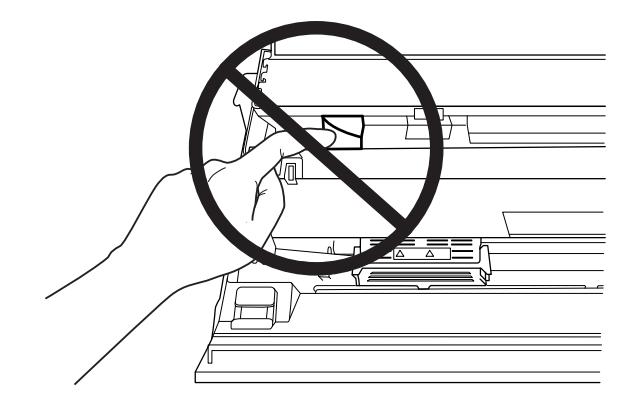

<span id="page-84-0"></span>1. Spegnere la stampante.

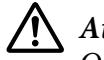

### !**Attenzione:**

Ogni volta che la stampante viene spenta, attendere almeno cinque secondi prima di riaccenderla per evitare di danneggiarla.

2. Aprire il coperchio e premere la leva di rilascio per spostare il meccanismo superiore. Afferrare la carta inceppata con entrambe le mani ed estrarla dalla stampante. Una volta rimosso l'inceppamento della carta, riportare il meccanismo superiore nella posizione originale tirando la leva di rilascio, quindi chiudere il coperchio della stampante. Se ciò non fosse possibile, passare alla fase successiva.

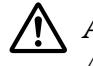

## !**Attenzione:**

Assicurarsi di spostare il meccanismo superiore tirando la leva di rilascio. Non tirare manualmente il meccanismo. La stampante può venire danneggiata.

3. Accendere la stampante tenendo premuto il tasto **F1/Eject**. La stampante si trova in modalità di rimozione della carta ed è pronta per avviare le operazioni di alimentazione. Per informazioni sul funzionamento dei tasti **F1/Eject** e **F2** in questa modalità e sull'esecuzione delle operazioni appropriate, consultare la seguente tabella.

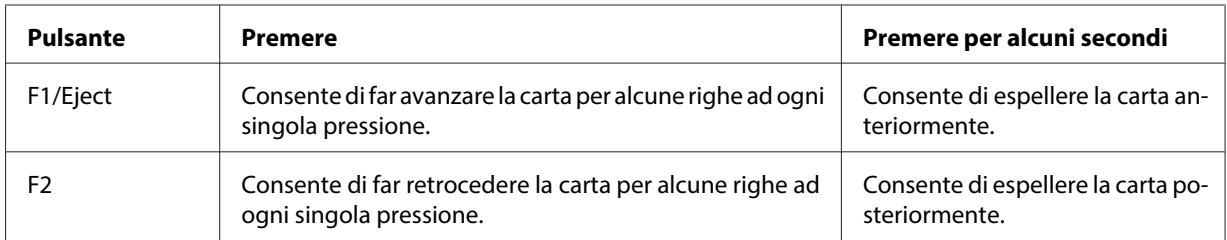

Una volta rimosso l'inceppamento della carta, spegnere la stampante, riportare il meccanismo superiore nella posizione originale tirando la leva di rilascio, quindi chiudere il coperchio della stampante per concludere l'operazione. Se non si riesce a rimuovere l'inceppamento della carta con questa funzione, interrompere il funzionamento e contattare il rivenditore locale.

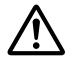

## !**Attenzione:**

Assicurarsi di spostare il meccanismo superiore tirando la leva di rilascio. Non tirare manualmente il meccanismo. La stampante può venire danneggiata.

# **Stampa del test automatico**

L'esecuzione del test automatico agevola la determinazione della causa del problema, che può risiedere nella stampante o nel computer:

- ❏ Se i risultati del test sono soddisfacenti, la stampante funziona correttamente e il problema risiede probabilmente nelle impostazioni del driver per stampanti, nelle impostazioni dell'applicazione, nel computer o nel cavo di interfaccia (assicurarsi di utilizzare un cavo di interfaccia schermato).
- ❏ Se il test automatico non viene stampato correttamente, il problema risiede nella stampante. Per le eventuali cause e le possibili soluzioni al problema, vedere ["Problemi e soluzioni" a pagina 77.](#page-76-0)

#### **Nota:**

- ❏ Prima di accedere alla modalità di stampa di un test automatico, preparare un foglio formato A4.
- ❏ Chiudere sempre il coperchio della stampante prima di stampare. Se il coperchio è aperto, la stampante non stampa.

Per eseguire un test automatico, attenersi ai seguenti passaggi:

1. Spegnere la stampante.

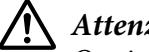

!**Attenzione:**

Ogni volta che la stampante viene spenta, attendere almeno cinque secondi prima di riaccenderla per evitare di danneggiarla.

- 2. Accendere la stampante tenendo premuto il tasto **F2**. Premere il tasto **F1/Eject**e **F2** mentre gli indicatori **F1/Eject**, **Offline**, e **F2** lampeggiano.
- 3. Quando si accende l'indicatore **Ready**, inserire un foglio di carta A4 nella feritoia anteriore.
- 4. La stampante stampa il test automatico nel font selezionato nella modalità impostazioni di default.

```
Ronan
```
#### **Nota:**

Per interrompere temporaneamente il test automatico, premere il tasto **Offline**. Per riprendere l'esecuzione del test, premere di nuovo il tasto **Offline**.

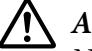

#### !**Attenzione:**

Non spegnere la stampante durante la fase di stampa del test automatico. Per interrompere la stampa, premere sempre il tasto **Offline**. Quindi, spegnere la stampante.

# **Stampa di un dump esadecimale**

Gli utenti esperti e i programmatori possono stampare un dump esadecimale per individuare i problemi di comunicazione tra la stampante e il software. Nella modalità dump esadecimale, la stampante stampa tutti i dati ricevuti dal computer come valori esadecimali.

### **Nota:**

- ❏ Prima di utilizzare la modalità dump esadecimale, disabilitare l'impostazione del supporto bidirezionale nel driver della stampante.
- ❏ Prima di accedere alla modalità di stampa di un dump esadecimale, preparare un foglio formato A4.
- ❏ Chiudere sempre il coperchio della stampante prima di stampare. Se il coperchio è aperto, la stampante non stampa.

Per stampare un dump esadecimale, effettuare la seguente procedura.

1. Spegnere la stampante.

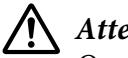

!**Attenzione:**

Ogni volta che la stampante viene spenta, attendere almeno cinque secondi prima di riaccenderla per evitare di danneggiarla.

- 2. Accendere la stampante tenendo premuto il tasto **Offline** per accedere alla modalità dump esadecimale.
- 3. Aprire un programma software e inviare un lavoro di stampa alla stampante. La stampante stampa tutti i codici che riceve in formato esadecimale.

10 40 20 54 56 67 73 20 69 73 20 44 65 20 65 78 10 765 45 an ex 6), 60 70 60 80 20 67 86 20 63 20 68 85 78 20 84 ample of a next diversification of a next diversification of a next diversification of a next diversification of a next diversification of  $\sim$  70 70 70 70 70  $\mu$  85 74 85

È possibile controllare i codici in ricezione confrontando i caratteri stampati nella colonna destra con la stampa dei codici esadecimali. Se i codici sono stampabili, appaiono nella colonna destra come caratteri ASCII. I codici non stampabili, come i codici di controllo, sono rappresentati da punti.

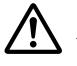

## !**Attenzione:**

Non spegnere la stampante durante la fase di stampa del dump esadecimale. Per interrompere la stampa, premere sempre il tasto **Offline**. Quindi, spegnere la stampante.

# Capitolo 5 **Dove rivolgersi per assistenza**

# **Sito Web del Supporto tecnico**

Il Sito Web del Supporto Tecnico Epson fornisce assistenza su problemi che l'utente non riesce a risolvere dopo aver consultato le informazioni sulla risoluzione dei problemi contenute nella documentazione del prodotto. Se si dispone di un browser Web ed è possibile collegarsi a Internet, accedere al sito:

<http://support.epson.net/>

Per i driver più aggiornati, le domande frequenti (FAQ), i manuali o altri materiali scaricabili, accedere al sito:

<http://www.epson.com>

Quindi, selezionare la sezione del supporto tecnico del sito Web Epson locale.

# **Per contattare l'Assistenza clienti**

## **Prima di contattare Epson**

Se il prodotto Epson non funziona correttamente e non si riesce a risolvere il problema applicando le soluzioni proposte nella documentazione del prodotto, contattare il centro di assistenza tecnica. Se per la propria area nell'elenco seguente non figura alcun centro di assistenza, contattare il rivenditore presso cui è stato acquistato il prodotto.

L'assistenza clienti potrà rispondere con maggiore celerità se vengono fornite le seguenti informazioni:

- ❏ Numero di serie del prodotto (l'etichetta del numero di serie si trova generalmente sul retro del prodotto).
- ❏ Modello del prodotto
- ❏ Versione del software del prodotto (Fare clic su **About (Informazioni su)**, **Version Info (Info versione)** o tasti simili nel software del prodotto)
- ❏ Marca e modello del computer
- ❏ Nome e versione del sistema operativo del computer
- ❏ Nome e versione delle applicazioni usate di solito con il prodotto

## **Assistenza per utenti in Australia**

Epson Australia desidera offrire ai clienti un'assistenza di alto livello. Oltre alla documentazione del prodotto, sono disponibili le seguenti fonti di informazioni:

## **Rivenditori**

Tenere presente che spesso il rivenditore può aiutare a identificare e risolvere i problemi. Si consiglia di rivolgersi innanzitutto a loro per ottenere assistenza; i rivenditori sono spesso in grado di risolvere problemi rapidamente e facilmente e indicheranno come procedere.

#### **Indirizzo Internet <http://www.epson.com.au>**

Accedere al sito Internet di Epson Australia. È sempre consigliabile consultare il sito, che mette a disposizione un'area per scaricare driver, i punti di contatto Epson, informazioni sui nuovi prodotti e assistenza tecnica (via e-mail).

## **Helpdesk Epson**

L'helpdesk Epson è l'ultimo punto di contatto per soddisfare le richieste dei clienti. Gli operatori dell'helpdesk possono aiutare a installare, configurare e utilizzare il prodotto Epson. Il personale pre-vendita dell'helpdesk può fornire materiale informativo sui nuovi prodotti Epson e indicare il rivenditore o il rappresentante più vicino, Contattando l'HelpDesk, gli utenti troveranno risposta a numerosi quesiti.

Per contattare l'HelpDesk:

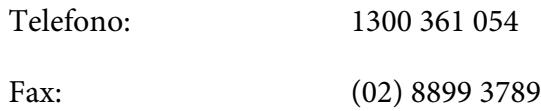

Si prega di tenere a portata di mano tutte le informazioni necessarie al momento della chiamata. Quante più informazioni saranno comunicate, tanto più velocemente sarà possibile di risolvere il problema. Tra le informazioni da preparare: documentazione del prodotto Epson, tipo di computer, sistema operativo, programmi applicativi e tutti i dati ritenuti necessari.

## **Assistenza per utenti a Singapore**

Le fonti di informazione e assistenza e i servizi disponibili di Epson Singapore sono:

#### **Sito web [\(http://www.epson.com.sg\)](http://www.epson.com.sg)**

Sono disponibili informazioni sulle caratteristiche dei prodotti, driver per il download, risposte alle domande più frequenti, informazioni commerciali e supporto tecnico via posta elettronica.

## **Assistenza per utenti in Tailandia**

I contatti per informazioni, assistenza e servizi sono i seguenti:

#### **Sito web [\(http://www.epson.co.th](http://www.epson.co.th))**

Sono disponibili informazioni sulle caratteristiche dei prodotti, driver per il download, risposte alle domande più frequenti ed e-mail.

## **Assistenza per utenti in Indonesia**

Per informazioni, supporto e servizi di assistenza, contattare:

#### **Sito web [\(http://www.epson.co.id\)](http://www.epson.co.id)**

- ❏ Informazioni sulle caratteristiche tecniche del prodotto, driver da scaricare
- ❏ Domande più frequenti (FAQ), informazioni commerciali, domande tramite posta elettronica

## **Assistenza per utenti a Hong Kong**

Per ricevere assistenza tecnica e altri servizi post vendita, gli utenti possono contattare Epson Hong Kong Limited.

### **Pagina home Internet**

Epson Hong Kong dispone di un sito Internet in cinese e inglese per offrire agli utenti le seguenti informazioni:

- ❏ Informazioni sui prodotti
- ❏ Risposte alle domande più frequenti (FAQ)
- ❏ Ultime versioni dei driver dei prodotti Epson

Gli utenti possono accedere alla pagina home all'indirizzo:

<http://www.epson.com.hk>

## **Assistenza per utenti in Malesia**

Per informazioni, supporto e servizi di assistenza, contattare:

### **Sito web [\(http://www.epson.com.my](http://www.epson.com.my))**

- ❏ Informazioni sulle caratteristiche tecniche del prodotto, driver da scaricare
- ❏ Domande più frequenti (FAQ), informazioni commerciali, domande tramite posta elettronica

## **Assistenza per utenti in India**

Per informazioni, supporto e servizi di assistenza, contattare:

#### **Sito web [\(http://www.epson.co.in\)](http://www.epson.co.in)**

Sono disponibili informazioni sulle specifiche del prodotto, driver da scaricare e risposte sui prodotti.

## **Assistenza per utenti nelle Filippine**

Per ricevere assistenza tecnica e altri servizi post vendita, gli utenti possono contattare Epson Philippines Corporation.

### **Sito web [\(http://www.epson.com.ph\)](http://www.epson.com.ph)**

Sono disponibili informazioni sulle caratteristiche dei prodotti, driver per il download, risposte alle domande più frequenti ed è possibile richiedere informazioni via posta elettronica.

## **Assistenza per gli utenti in Europa**

Per informazioni su come contattare l'Assistenza clienti Epson, controllare il **Documento di garanzia Paneuropeo**.

## **Assistenza per utenti in America Latina**

Epson fornisce i servizi di supporto tecnico elencati di seguito.

### **Supporto Internet**

Visitare il sito web di supporto Epson all'indirizzo http://global.latin.epson.com/Soporte per le soluzioni ai problemi comuni. È possibile scaricare i driver e la documentazione, ottenere le risposte alle domande frequenti (FAQ) e suggerimenti sulla risoluzione dei problemi oppure inviare un'email a Epson con eventuali domande. (Sito web disponibile solo in spagnolo e portoghese.)

#### **Parlare con un rappresentante del supporto tecnico**

Prima di chiamare Epson per assistenza, tenere a portata di mano le seguenti informazioni:

- ❏ Nome del prodotto
- ❏ Numero di serie del prodotto (ubicato sul retro del prodotto)
- ❏ Ricevuta di acquisto (es. scontrino) e data di acquisto
- ❏ Configurazione del computer
- ❏ Descrizione del problema

#### Quindi chiamare:

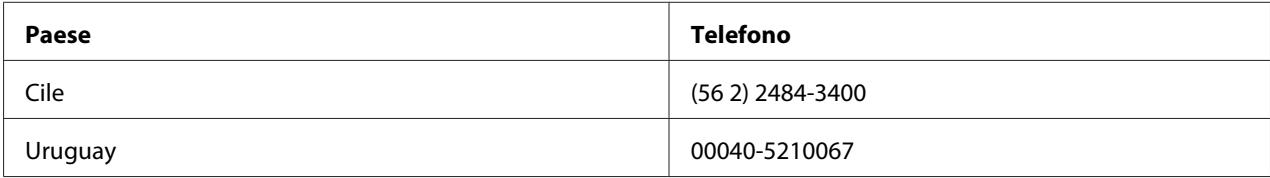

Se il proprio paese non compare nell'elenco, si prega di contattare il reparto vendite del paese più vicino. Verranno applicate tariffe interurbane a pagamento.

### **Acquisto di materiale di consumo e accessori**

È possibile acquistare inchiostro e carta originali Epson da un rivenditore autorizzato Epson. Per individuare il rivenditore più vicino, visitare il sito http://global.latin.epson.com o chiamare il reparto vendite Epson più vicino. (Sito web disponibile solo in spagnolo e portoghese.) Argomento principale: Soluzione dei problemi

## Capitolo 6

# **Accessori opzionali e materiali di consumo**

# **Installazione e uso degli accessori opzionali**

## **Supporto per rotolo**

Il supporto per rotolo opzionale (C81114\*) consente di utilizzare la carta in rotolo da 8,5 pollici uguale a quella utilizzata con le macchine telex. Ciò fornisce un'alternativa per le applicazioni che richiedono lunghezze di carta variabili. Prima di essere installato e utilizzato, il supporto per rotolo deve essere montato.

## **Montaggio del supporto per rotolo**

Per montare il supporto per rotolo, procedere come segue:

1. Collocare i cuscinetti ad arco nel piedistallo, come mostrato nella figura.

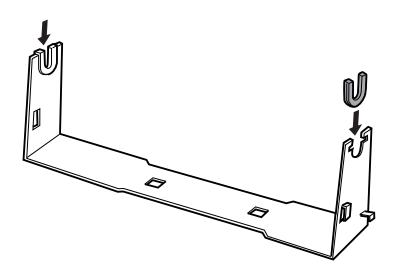

2. Posizionare la piastra di base sul piedistallo e serrare insieme i due componenti con le clip distanziatrici in plastica. Orientare correttamente il piedistallo e la piastra base, come illustrato di seguito.

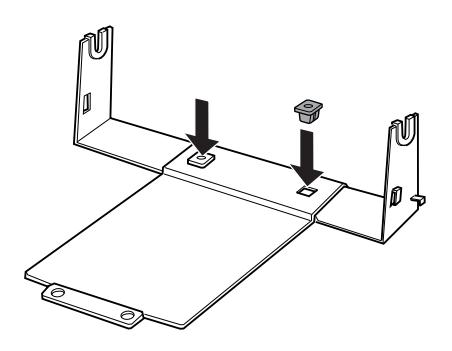

3. Agganciare la leva di tensionamento su entrambi i lati del piedistallo, come illustrato di seguito. Tenendo la leva di tensionamento verso l'alto, inserire le estremità della leva nei fori sul piedistallo. Il supporto per rotolo è montato.

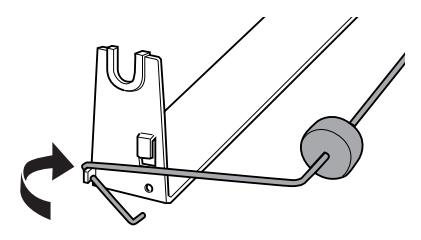

#### **Installazione del supporto per rotolo**

Per installare il supporto per rotolo sulla stampante, procedere come segue:

1. Accertarsi che la stampante sia spenta.

2. Posizionare il supporto per rotolo sotto la stampante come mostrato di seguito. Inserire i due perni di posizionamento sul lato inferiore della stampante nei due fori della piastra base.

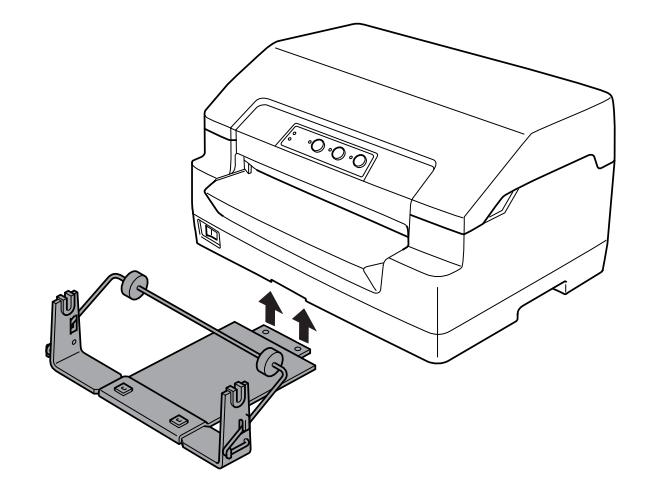

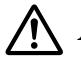

## !**Attenzione:**

Il supporto per rotolo non è serrato sulla stampante ma è mantenuto in posizione dal peso della stampante e dai due perni di posizionamento. Se si solleva la stampante, prestare attenzione a non far cadere il supporto per rotolo.

## **Caricamento della carta in rotolo**

Per caricare un rotolo di carta dopo aver installato il supporto per rotolo, effettuare i passaggi seguenti:

- 1. Accertarsi che la stampante sia spenta.
- 2. Tagliare il bordo iniziale della carta in rotolo perfettamente orizzontale.

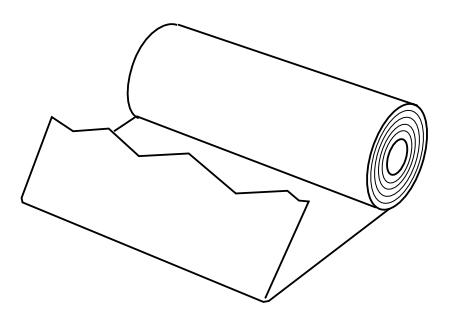

3. Inserire lo stelo del supporto per carta in rotolo al centro del rotolo, come illustrato.

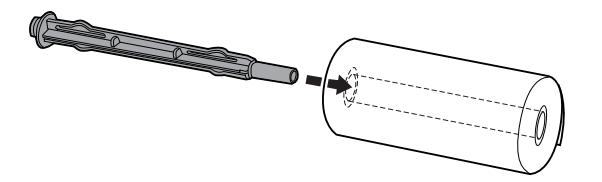

4. Collocare lo stelo e il rotolo sul supporto per carta in rotolo in modo che la carta venga alimentata dal lato inferiore del rotolo. Quindi, accendere la stampante.

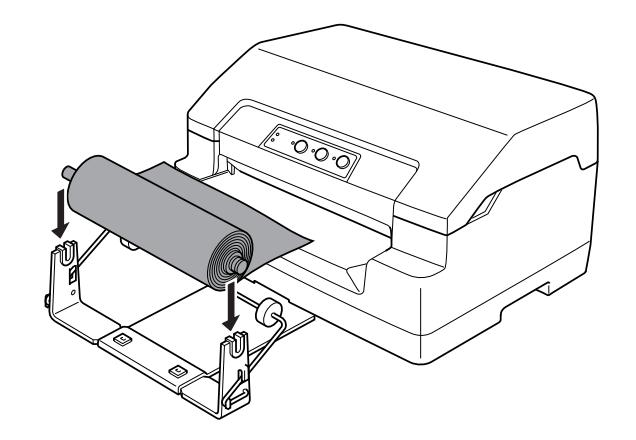

5. Far avanzare il bordo iniziale della carta verso l'alto sulla parte anteriore della stampante e inserirlo nella feritoia anteriore fino a incontrare resistenza. La stampante carica la carta automaticamente.

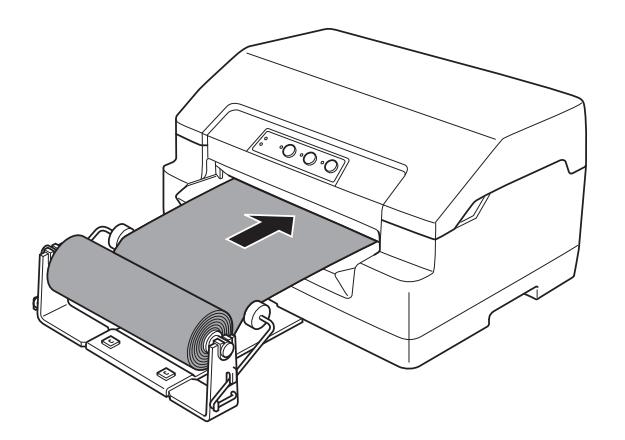

È possibile iniziare a stampare. Quando si termina di stampare, far avanzare la carta tramite il comando di avanzamento carta (in modalità PR2), premendo il tasto **F1/Eject** (in WNI4915 o EPSON Mode) o premendo il tasto **Offline** e il tasto **F1/Eject** (in modalità IBM4722). Quindi, tagliare la carta in rotolo nel punto in cui fuoriesce dalla stampante.

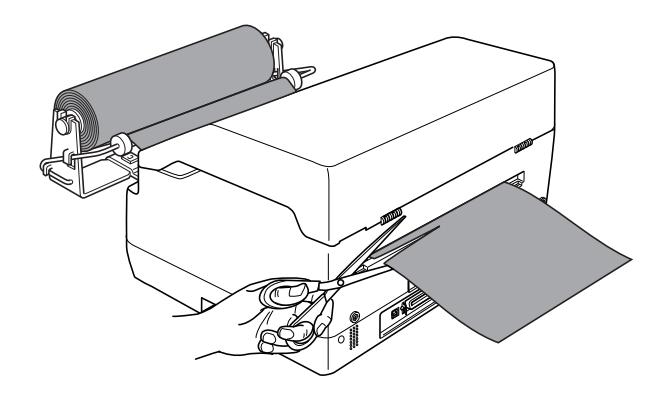

### **Rimozione della carta in rotolo**

La carta in rotolo non può essere alimentata all'indietro. Per rimuovere la carta in rotolo, tagliare la carta nel punto in cui entra nella stampante. Quindi, espellere la carta rimanente tramite il comando di avanzamento carta (in modalità PR2), premendo il tasto **F1/Eject** (in modalità WNI4915 o EPSON Mode) o premendo il tasto **Offline** e il tasto **F1/Eject** (in modalità IBM4722).

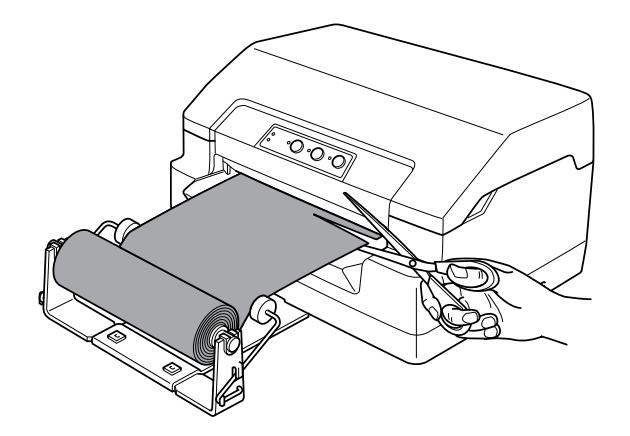

# <span id="page-98-0"></span>**Sostituzione della cartuccia del nastro**

# **Cartuccia del nastro originale Epson**

Quando la stampa inizia a sbiadire, è necessario sostituire la cartuccia del nastro. Le cartucce originali Epson sono studiate e prodotte per il funzionamento corretto con la stampante Epson in uso. Assicurano il funzionamento appropriato e una lunga durata della testina di stampa e delle altre parti della stampante. Prodotti diversi, non originali Epson, potrebbero causare danni che non sarebbero coperti dalla garanzia Epson.

La stampante utilizza la seguente cartuccia del nastro:

Cartuccia di nastro nero Epson: S015592

## **Sostituzione della cartuccia del nastro**

Per installare o sostituire la cartuccia del nastro, effettuare i passaggi che seguono:

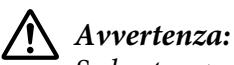

## Se la stampante è appena stata utilizzata, la testina di stampa potrebbe essere calda; lasciarla raffreddare per alcuni minuti prima di rimuovere la cartuccia del nastro.

- 1. Accertarsi che la stampante sia spenta.
- 2. Tenere entrambi i lati del coperchio della stampante e portarlo verso l'alto per aprirlo.

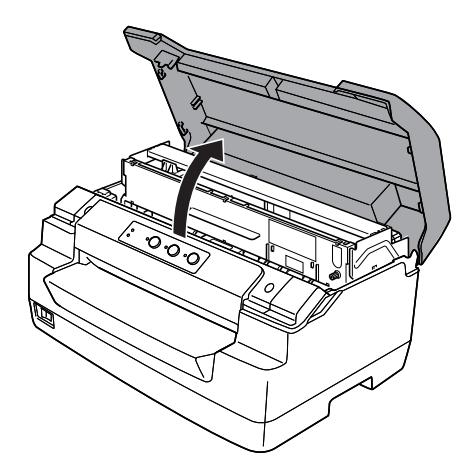

3. Spingere la leva di rilascio per spostare in avanti il meccanismo superiore. Accertarsi di spingere la leva fino allo scatto.

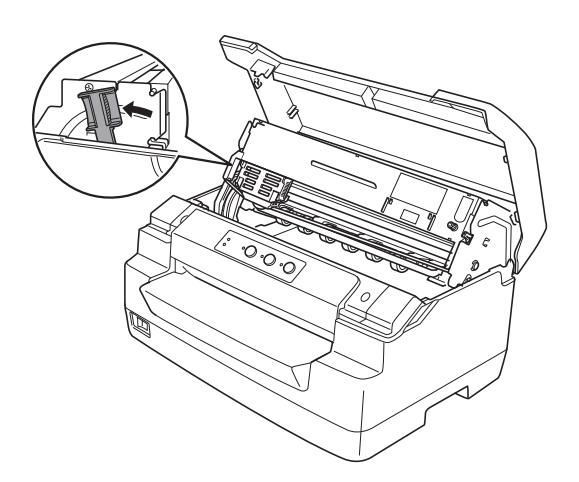

4. Assicurarsi che la testina di stampa sia al centro della stampante. Altrimenti, accendere la stampante in modo che la testina di stampa si sposti nella posizione di sostituzione, quindi spegnere la stampante e staccarla.

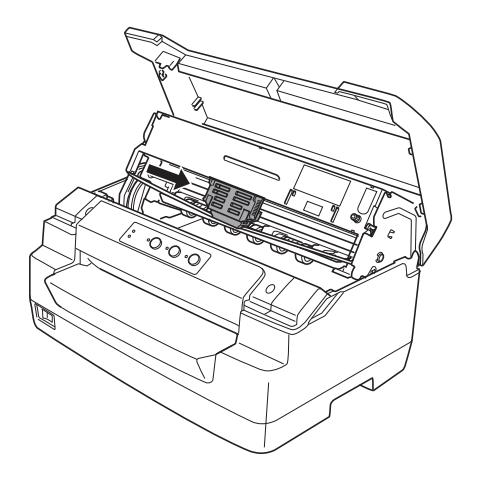

5. Tenere entrambi i lati della guida per nastro e tirarla verso il basso fino a estrarla dalla testina di stampa.

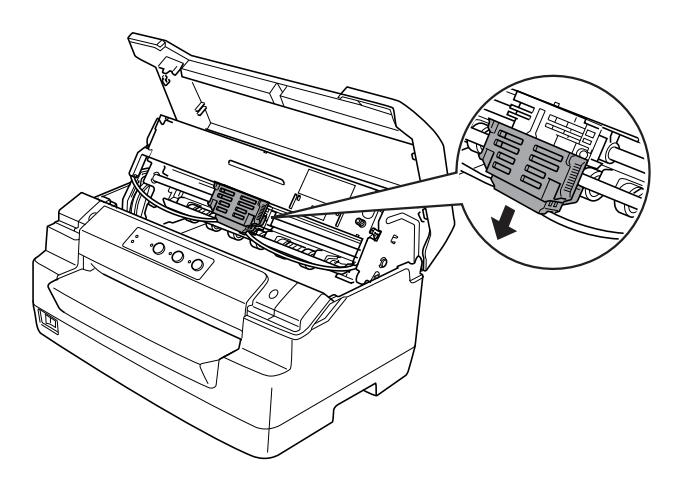

6. Tenere entrambi i lati della cartuccia del nastro con entrambe le mani e ruotarla sui ganci in plastica. Quindi, tirarla verso l'alto fino a estrarla dalla stampante.

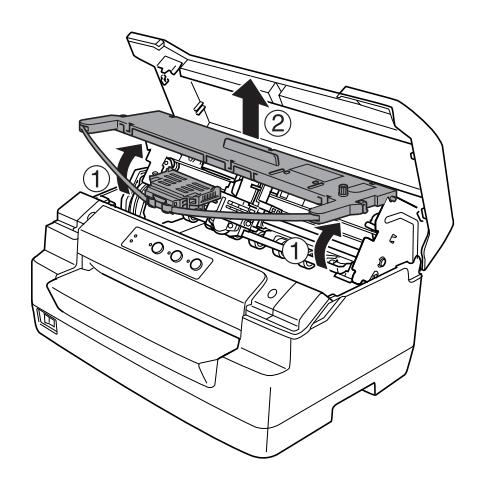

## !**Attenzione:**

Non toccare il cavo bianco all'interno della stampante.

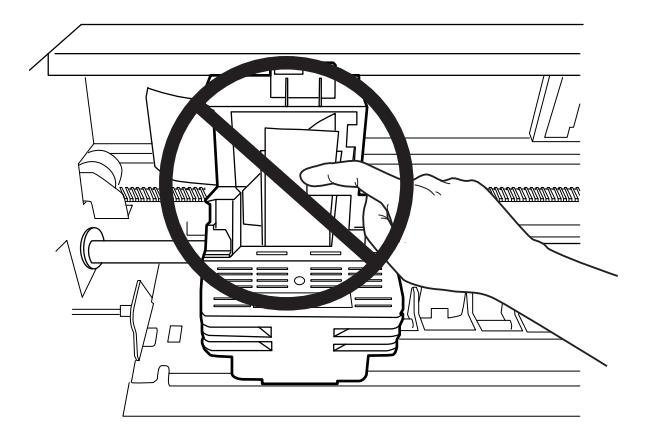

- 7. Estrarre la nuova cartuccia del nastro dalla confezione.
- 8. Collocare i ganci in plastica sulla cartuccia del nastro nelle sedi sulla stampante. Quindi, premere la cartuccia fino a farla scattare in posizione.

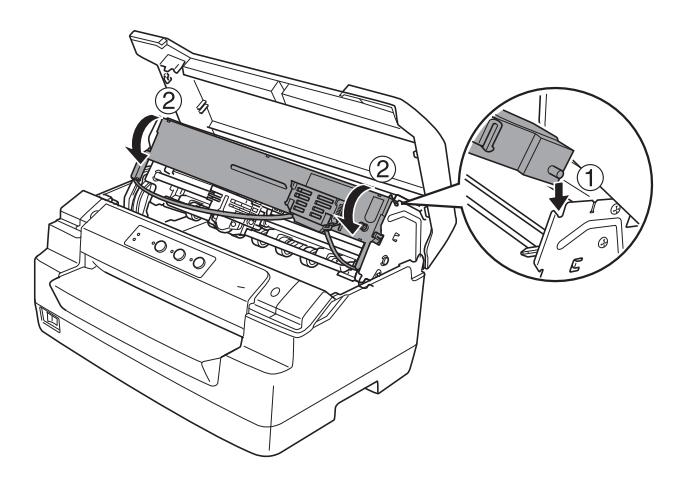

9. Tenere entrambi i lati della guida per nastro e tirarla verso il basso fino a estrarla dalla cartuccia.

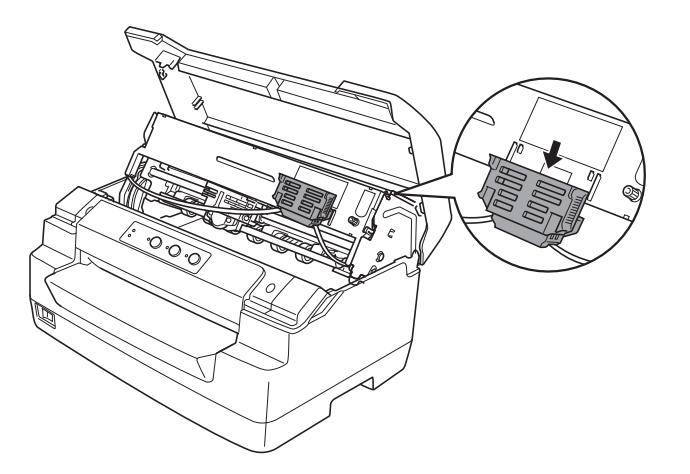

10. Inserire la guida per nastro nella parte inferiore della testina di stampa e spingerla verso l'alto fino allo scatto in posizione.

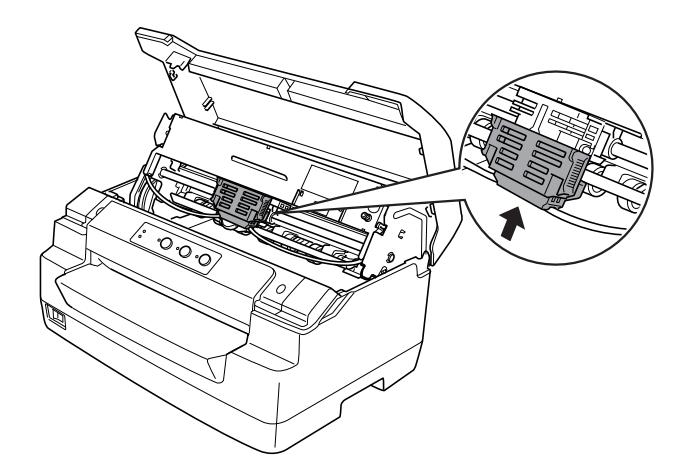

11. Ruotare la manopola di serraggio nastro per agevolare l'avanzamento in posizione del nastro.

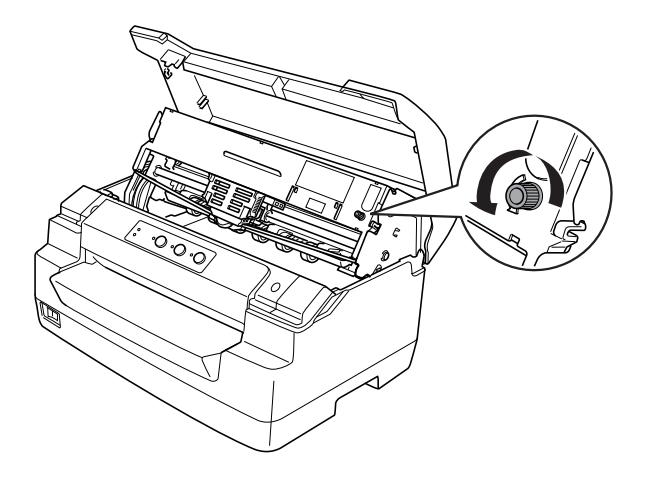

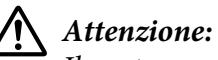

Il nastro non deve essere attorcigliato o arricciato.

12. Tirare indietro la leva di rilascio per riportare il meccanismo superiore nella posizione originale. Accertarsi di tirare la leva fino allo scatto.

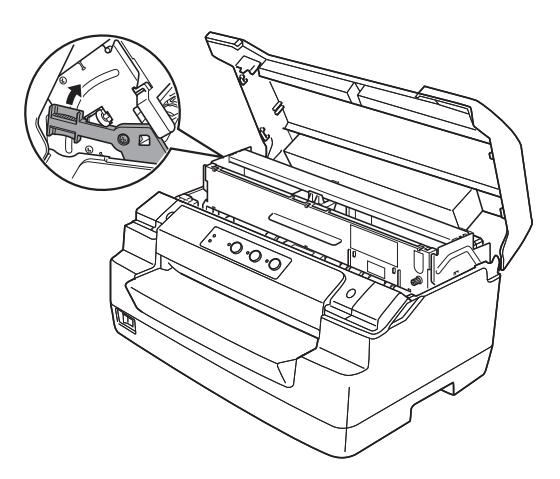

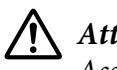

## !**Attenzione:**

Assicurarsi di spostare il meccanismo superiore tirando la leva di rilascio. Non tirare manualmente il meccanismo. La stampante può venire danneggiata.

13. Chiudere il coperchio della stampante.

# Capitolo 7

# **Informazioni sul prodotto**

# **Parti della stampante**

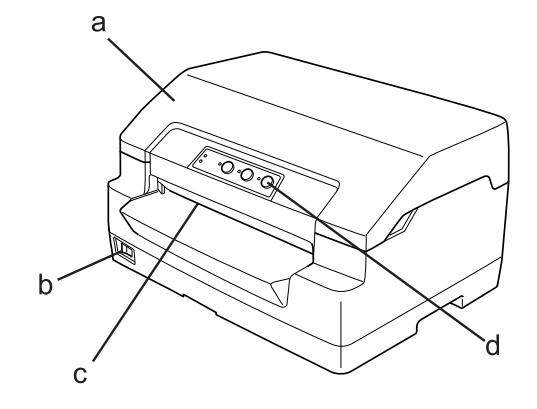

- a. coperchio della stampante
- b. interruttore di alimentazione
- c. feritoia anteriore
- d. pannello di controllo

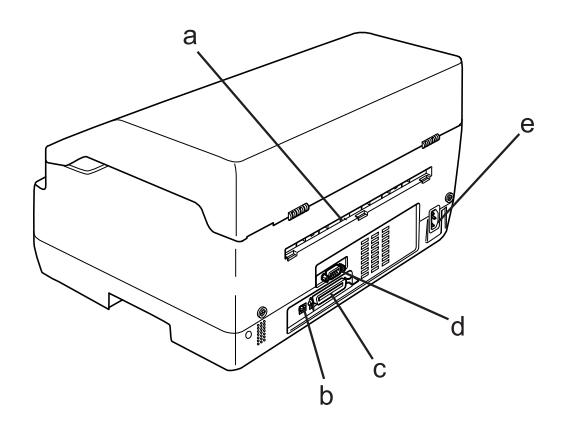

- a. uscita posteriore
- b. interfaccia USB

c. interfaccia parallela

d. interfaccia seriale

e. ingresso CA

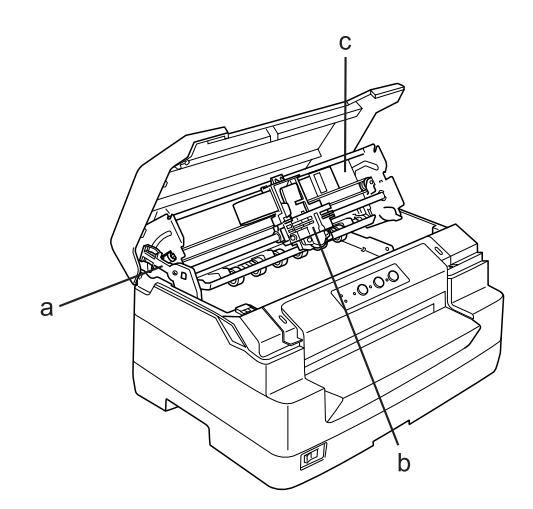

- a. leva di rilascio
- b. testina di stampa
- c. meccanismo superiore

# **Specifiche della stampante**

# **Specifiche meccaniche**

Metodo di stampa: Impatto a matrice di punti a 24 aghi

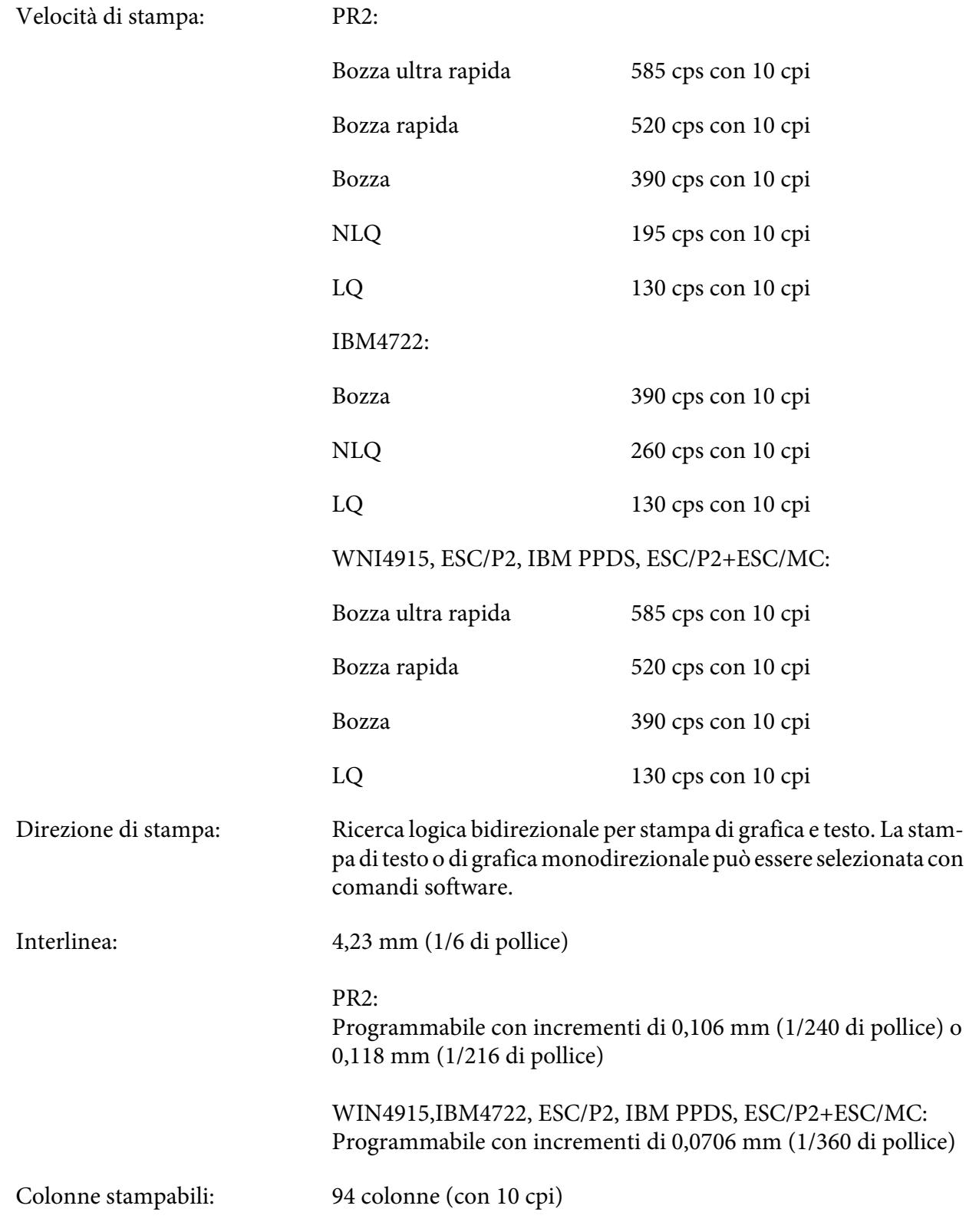

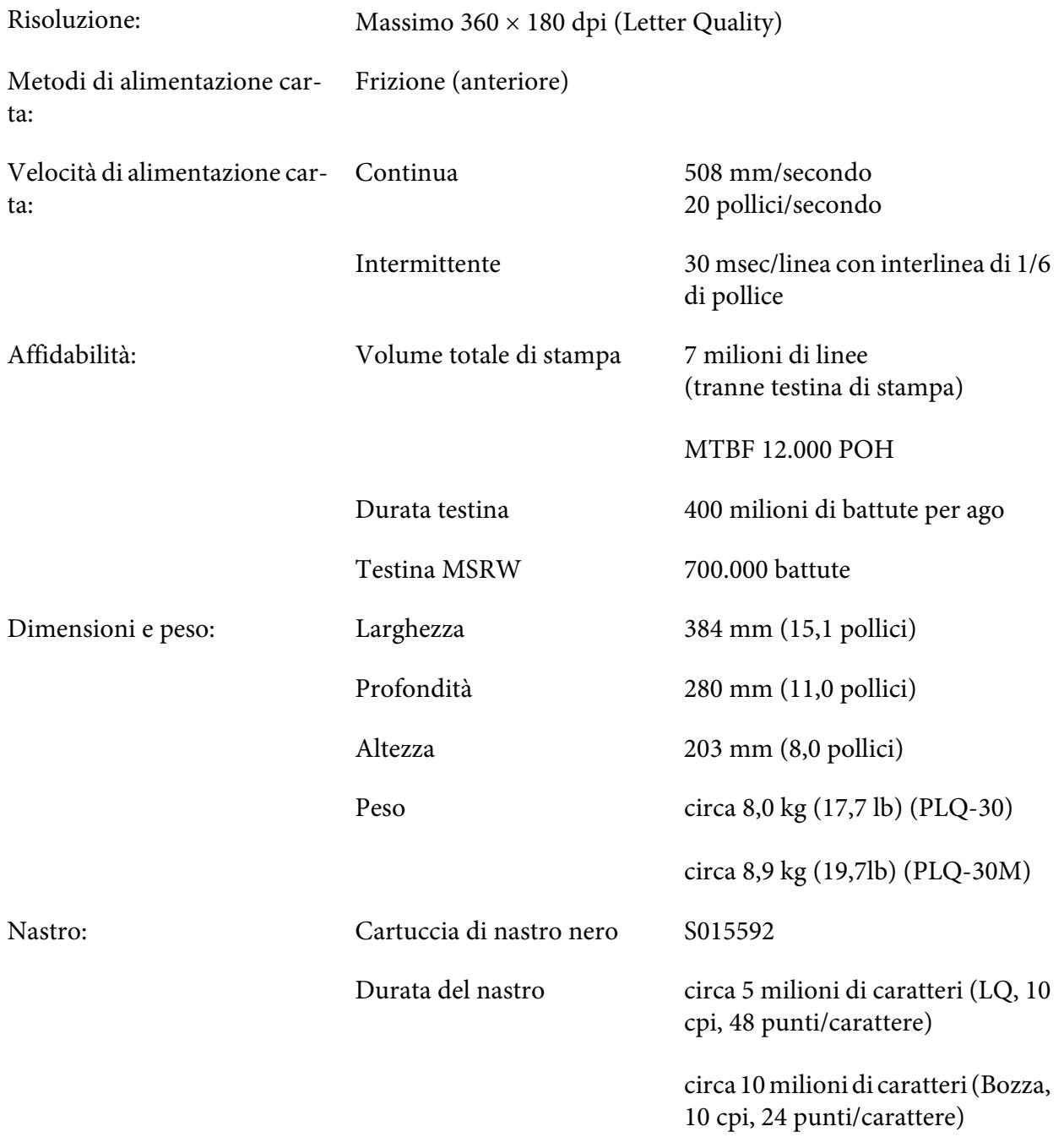
<span id="page-108-0"></span>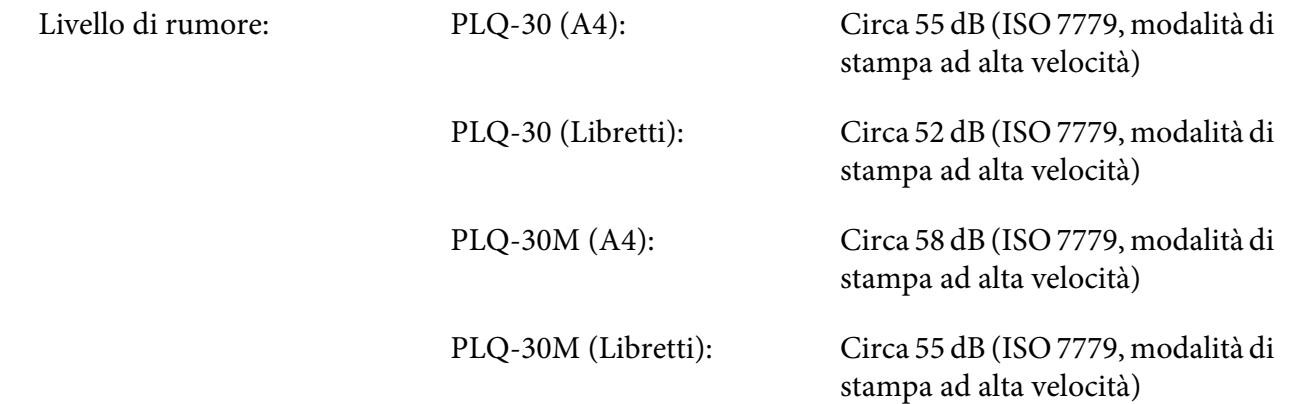

# **Specifiche elettroniche**

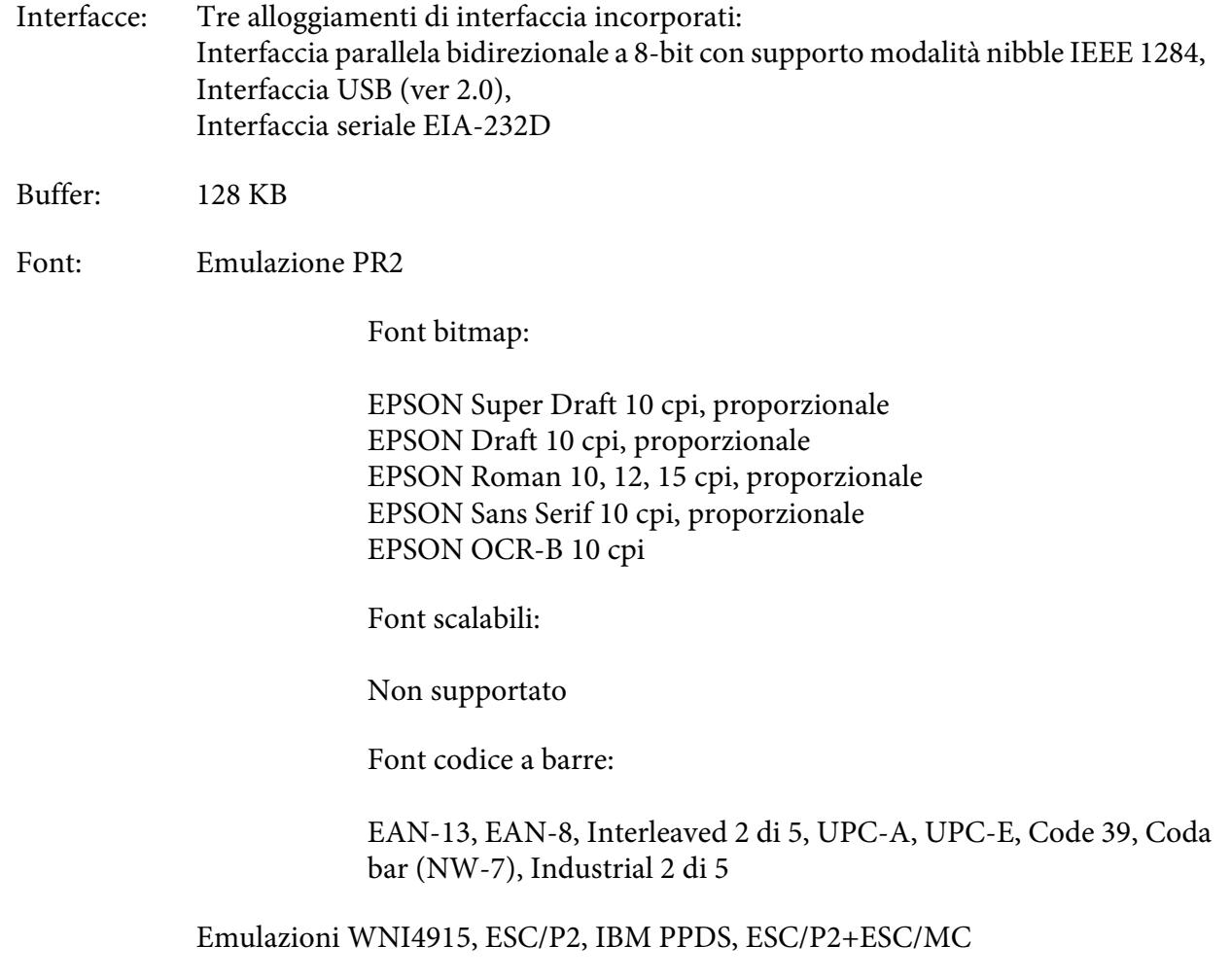

Font bitmap:

EPSON Draft 10, 12, 15 cpi EPSON Roman 10, 12, 15 cpi, proporzionale EPSON Sans Serif 10, 12, 15 cpi, proporzionale EPSON Courier 10, 12, 15 cpi EPSON Prestige 10, 12 cpi EPSON Script 10 cpi EPSON OCR-B 10 cpi EPSON Orator 10 cpi EPSON Orator-S 10 cpi EPSON Script C proporzionale

Font scalabili:

EPSON Roman 10,5 punti, 8-32 punti (ogni 2 punti) EPSON Sans Serif 10,5 punti, 8-32 punti (ogni 2 punti) EPSON Roman T 10,5 punti, 8-32 punti (ogni 2 punti) EPSON Sans Serif H 10,5 punti, 8-32 punti (ogni 2 punti)

Font codice a barre:

EAN-13, EAN-8, Interleaved 2 su 5, UPC-A, UPC-E, Code 39, Code 128, POSTNET

Emulazione IBM4722

Font bitmap:

EPSON Draft 10 cpi EPSON Roman 10, 12, 15 cpi EPSON Sans Serif 10, 12, 15 cpi EPSON Courier 10, 12, 15 cpi EPSON Prestige 10, 12 cpi EPSON OCR-B 10 cpi

Font scalabili:

Non supportato

Font codice a barre:

Non supportato

Tabelle di caratteri: Emulazione PR2

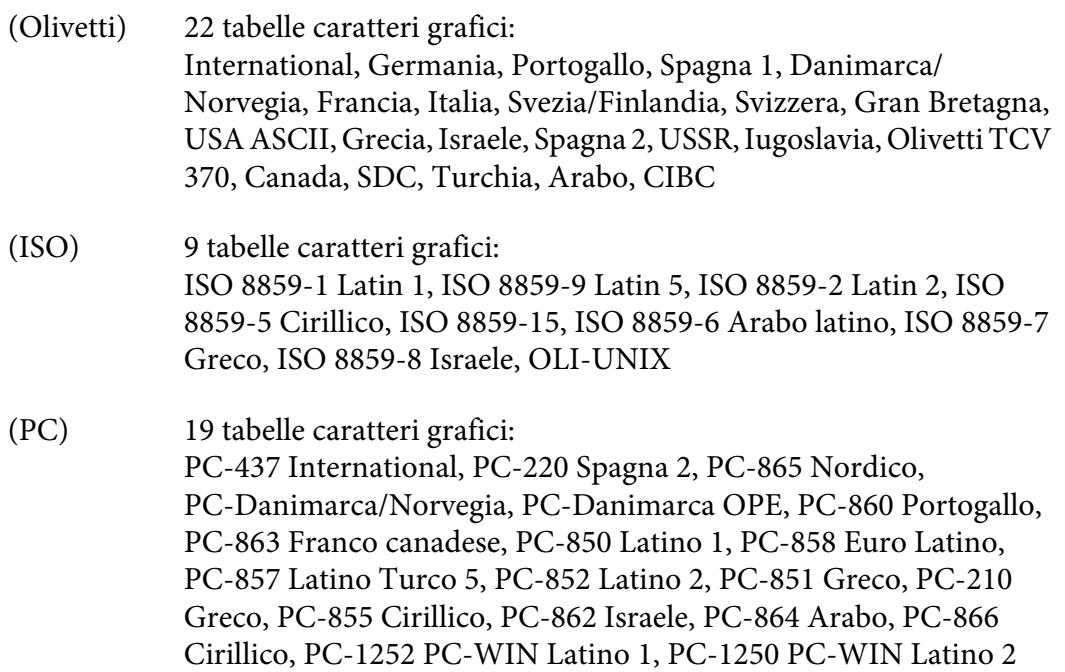

### Emulazione WNI4915

Tabella corsivo, PC 437 (USA, Europa Standard), PC 850 (Multilingue), ISO 8859-2, ISO 8859-5, ISO 8859-7, ISO 8859-8, ISO 8859-9, ISO 8859-15

### Emulazione IBM4722

35 tabelle caratteri grafici:

CP 437 (Standard), CP808 (Russo), CP813 (Greco), CP819 (Latino 1), CP850 (USA Multilingue), CP851 (Greco), CP852 (Latino 2), CP855 (Cirillico 1), CP857 (Turco Latino 5), CP858 (Multilingue), CP860 (Portoghese), CP862 (Ebraico), CP863 (Franco-Canadese), CP864 (Arabo), CP865 (Scandinavo), CP866 (Russo:Cirillico 2), CP867 (Ebraico), CP869 (Greco), CP872 (Cirillico 1), CP874 (Thai con estensione TIS), CP876 (OCR A), CP877 (OCR B), CP912 (Latino 2), CP913 (Latino 3), CP915 (Cirillico), CP916 (Ebraico), CP920 (Latino 5 :Turchia), CP923 (Latino 9 :Latino 1 con Euro), CP1161 (Thai), CP1250 (Latino 2), CP1251 (Cirillico), CP1252 (Latino 1), CP1253 (Greco), CP1254 (Turco), CP1257 (Baltico)

#### <span id="page-111-0"></span>Emulazioni ESC/P2, IBM PPDS e ESC/P2+ESC/MC

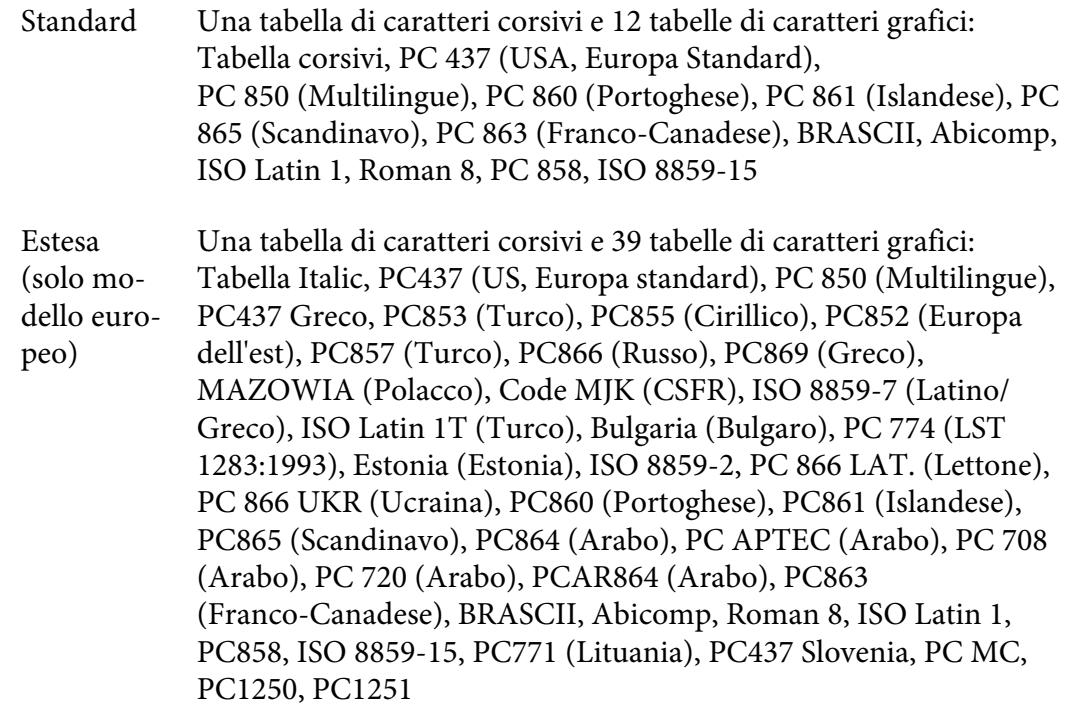

Set caratte‐ ri: 14 set di caratteri internazionali e un set di caratteri legali: USA, Francia, Germania, Regno Unito, Danimarca I, Svezia, Italia, Spagna I, Giap‐ pone, Norvegia, Danimarca II, Spagna II, America Latina, Corea, Legale

# **Specifiche elettriche**

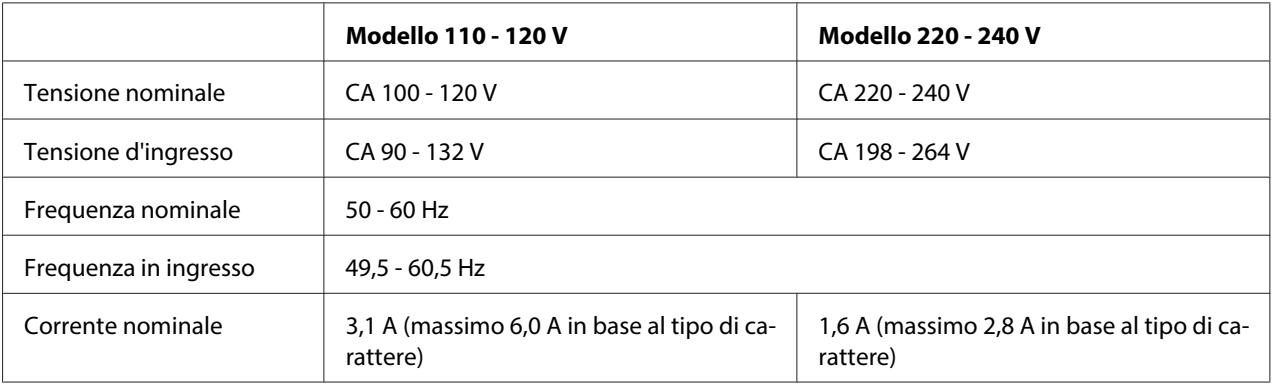

<span id="page-112-0"></span>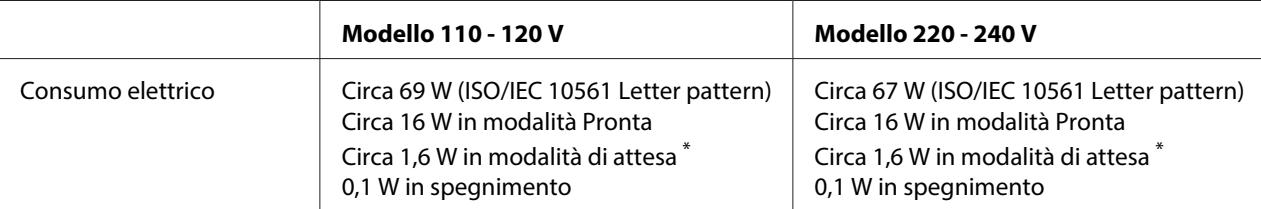

\* Trascorsi 4 minuti e 30 secondi nella seguente condizione, la stampante entra in modalità di attesa.

- in assenza di errori.

- non in pausa.

- Nessun dato nel buffer di ingresso.

#### **Nota:**

Per conoscere la tensione di alimentazione, controllare l'etichetta sul retro della stampante.

# **Specifiche ambientali**

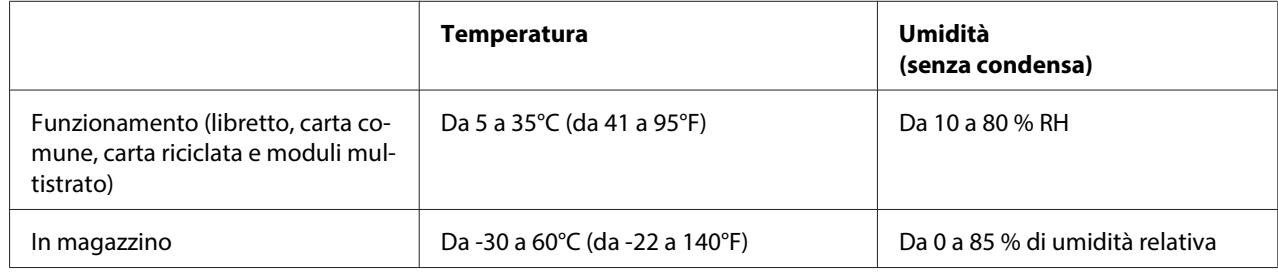

# **Carta/Supporti**

### **Carta disponibile**

#### **Nota:**

- ❏ Utilizzare libretti, carta comune, carta riciclata e moduli multistrato nelle condizioni di temperatura e umidità di seguito descritte: Temperatura: Da 5 a 35°C (da 41 a 95°F) Umidità: Da 10 a 80 % RH
- ❏ Utilizzare carta e libretti con fattore di riflessione superiore al 60%.
- ❏ Non caricare libretti increspati o con rilegature strappate.
- ❏ Non utilizzare libretti con parti metalliche, come punti o graffette.
- ❏ Non utilizzare libretti con parti che tendono a incollare, come francobolli o timbri.
- ❏ Non utilizzare libretti con pagine di formato più piccolo della copertina.
- ❏ Non stampare sulla copertina anteriore o posteriore di un libretto. La stampa può essere eseguita solo con il libretto aperto.
- ❏ Quando si utilizza carta inferiore a 110,0 mm, impostare la direzione di espulsione carta su anteriore. L'impostazione di default è anteriore. Per informazioni, consultare [http://](http://www.epson.com) [www.epson.com.](http://www.epson.com)
- ❏ Non utilizzare carta stropicciata, danneggiata o piegata.
- ❏ Non eseguire fori nell'area da 25,0 a 40,0 mm dal bordo sinistro della carta. Vedere la seguente figura.

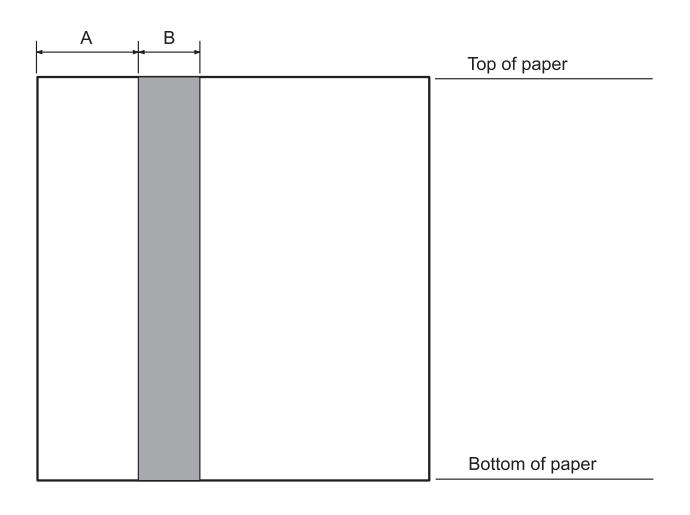

- A 25,0 mm
- B 15,0 mm
- C Non eseguire fori in quest'area.
- ❏ Utilizzando il driver per stampanti, i margini minimi inferiore e superiore ottenibili sono di 1,0 mm (0,04 pollici) e 9,0 mm (0,36 pollici) rispettivamente.

#### Libretti

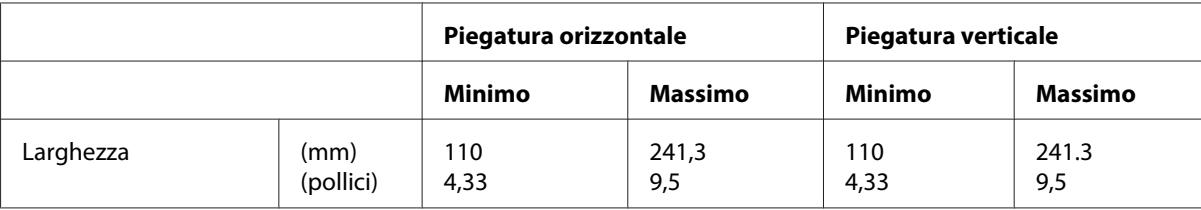

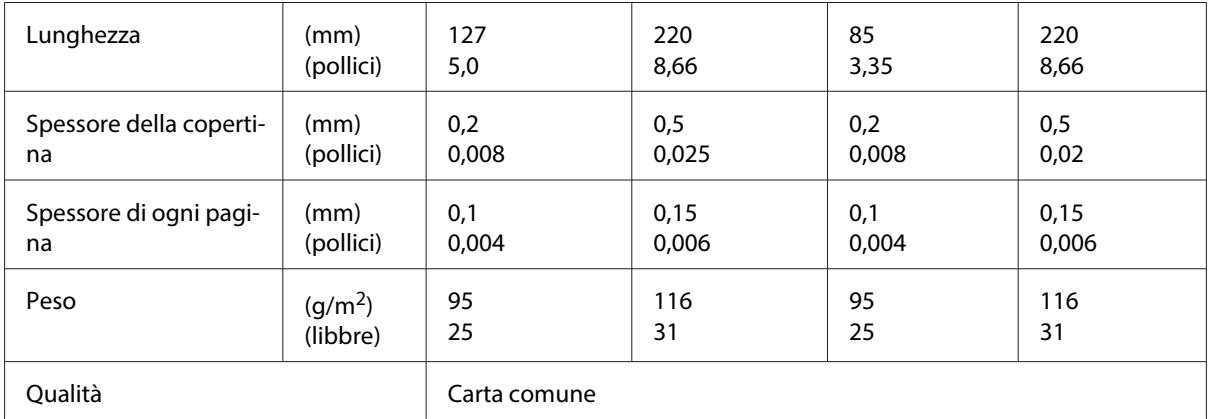

# Spessore dei libretti

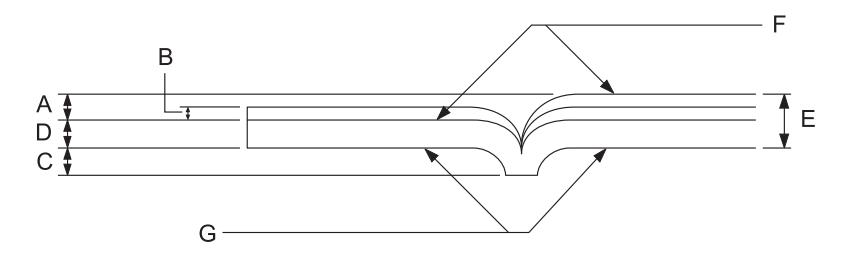

- A Meno di 1,5 mm
- B Da 0,1 a 0,15 mm
- C Meno di 0,6 mm
- D Da 0,2 a 0,5 mm
- E Meno di 2,0 mm
- F lato stampabile
- G Non stampare su questo lato.

# Inclinazione del libretto

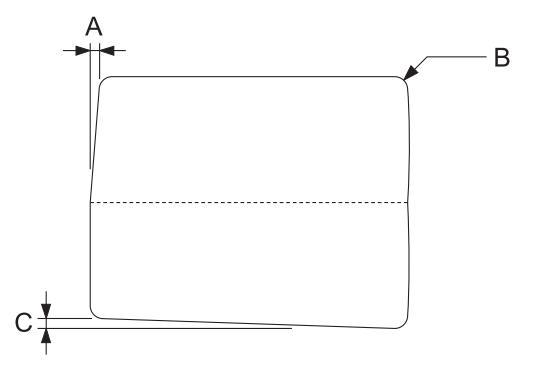

- A Meno di 0,3 mm
- B R da 2 a 5 mm
- C Meno di 0,3 mm

# Posizione della banda magnetica

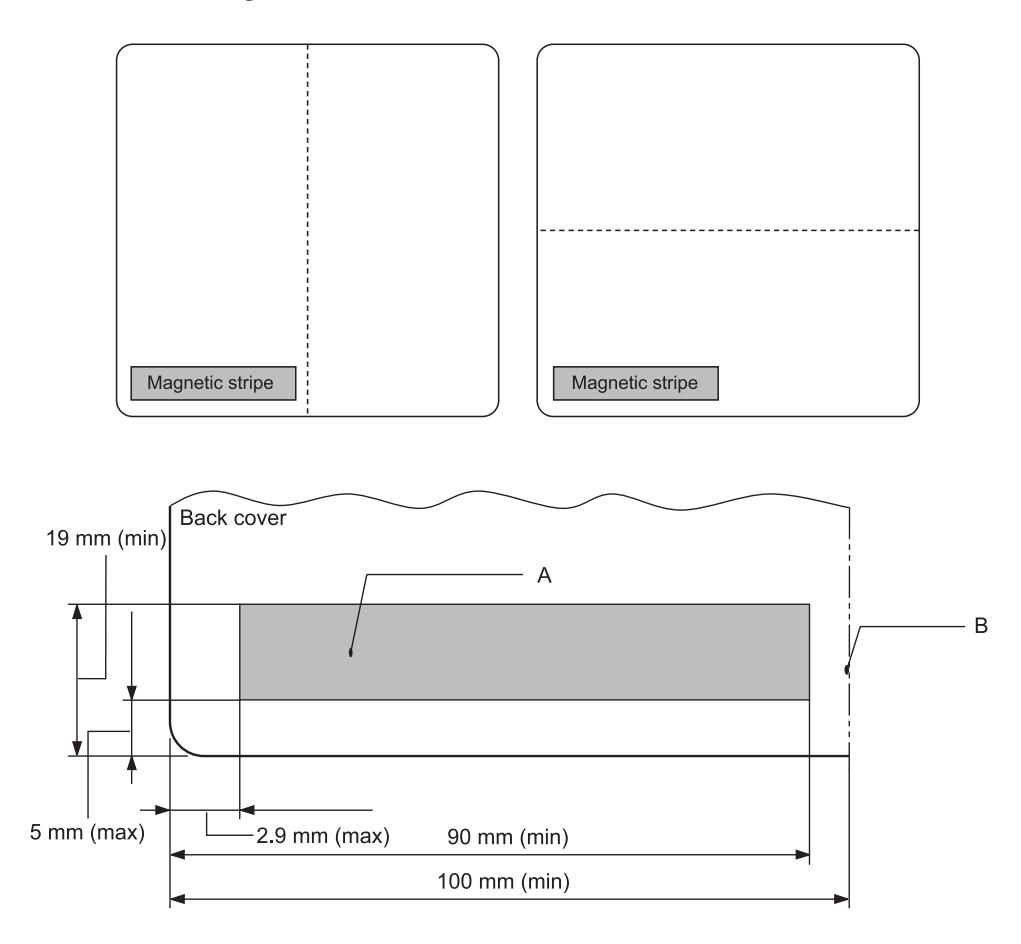

- A Area minima della banda magnetica
- B Cucitura o guida laterale

# Fogli singoli

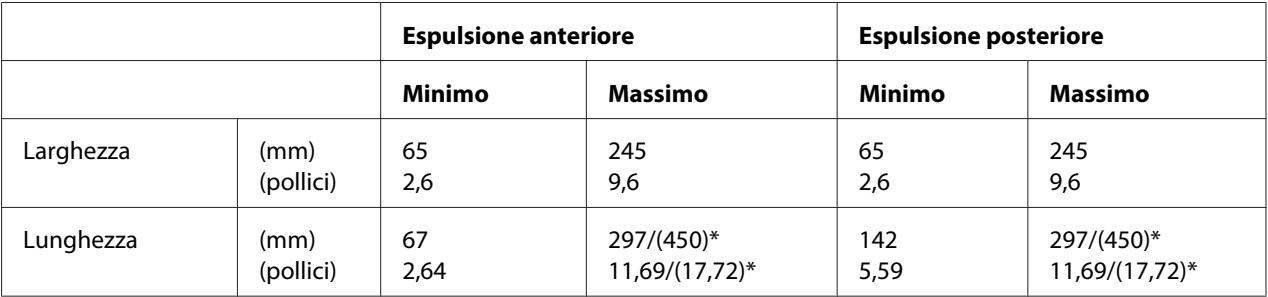

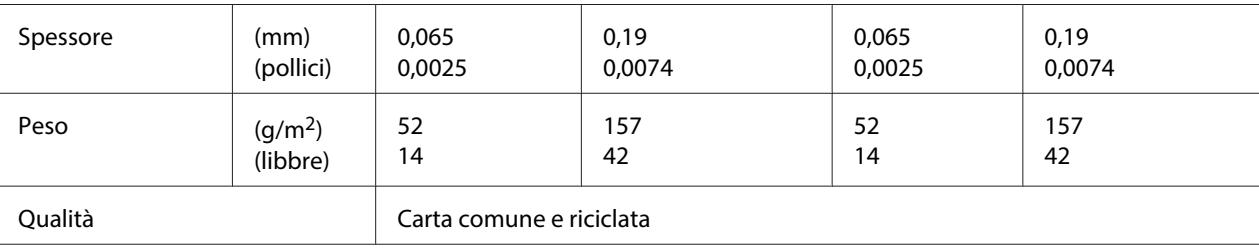

\* Le cifre fra parentesi indicano le massime lunghezze possibili.

## Moduli multistrato a fogli singoli

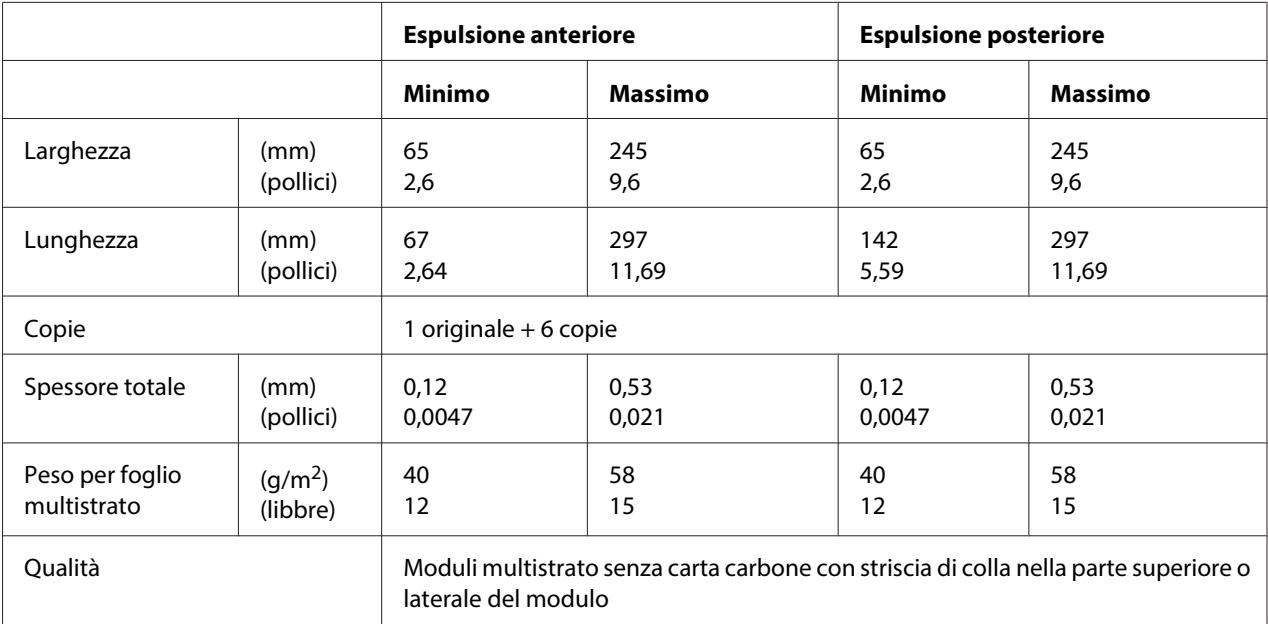

# Roll paper

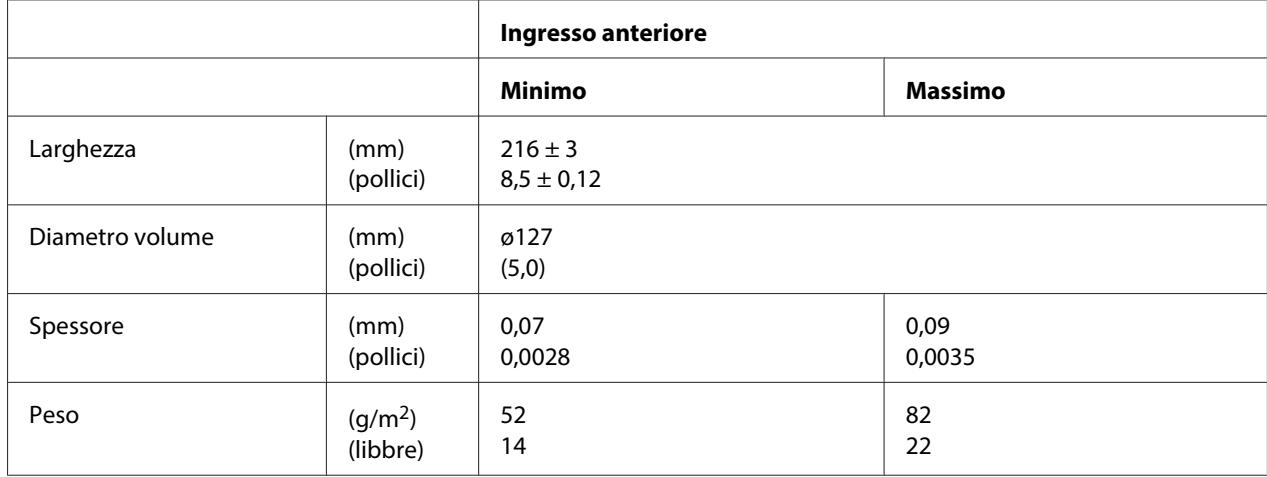

<span id="page-118-0"></span>Qualità Carta comune

### **Area stampabile consigliata**

Libretti (piegatura orizzontale)

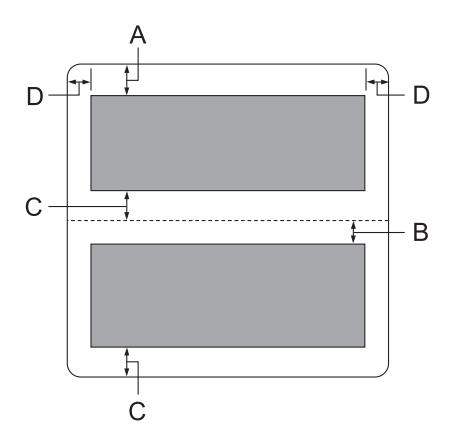

- A Il margine superiore minimo della pagina superiore è di 1,0 mm (0,04 pollici).
- B Il margine superiore minimo della pagina inferiore è di 4,7 mm (0,19 pollici).
- C I margini inferiori minimi delle pagine superiore e inferiore sono di 5,0 mm (0,2 pollici).
- D I margini destro e sinistro minimi sono di 3,0 mm (0,12 pollici). \*Minimo di 2,54 mm (0,1 pollici) per l'emulazione WNI4915.

Libretti (piegatura verticale)

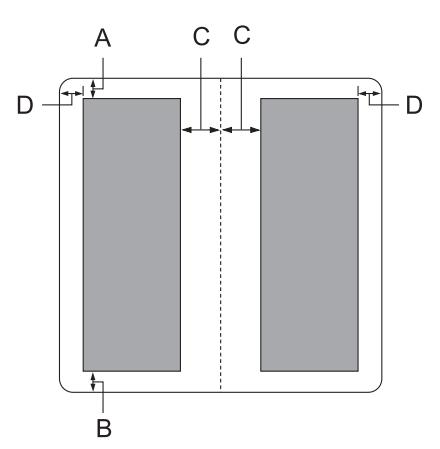

- A Il margine minimo superiore è 1,0 mm (0,04 pollici).
- B Il margine inferiore minimo è 5,0 mm (0,2 pollici).
- C I margini sinistro e destro minimi all'interno delle aree stampabili sono di 3,8 mm (0,15 pollici).
- D I margini sinistro e destro minimi all'esterno delle aree stampabili sono di 3,0 mm (0,12 pollici).

\*Minimo di 2,54 mm (0,1 pollici) per l'emulazione WNI4915.

Fogli singoli (inclusi moduli multistrato)

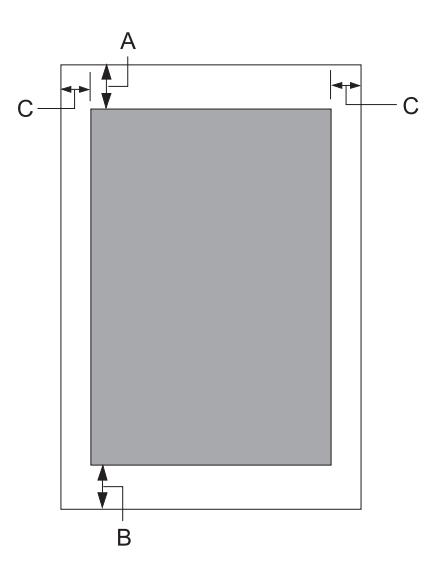

- A Il margine minimo superiore è 1,0 mm (0,04 pollici).
- B Il margine inferiore minimo è 3,1 mm (0,12 pollici).
- C I margini destro e sinistro minimi sono di 3 mm (0,12 pollici). \*Minimo di 2,54 mm (0,1 pollici) per l'emulazione WNI4915.

<span id="page-120-0"></span>Roll paper (Carta rotolo)

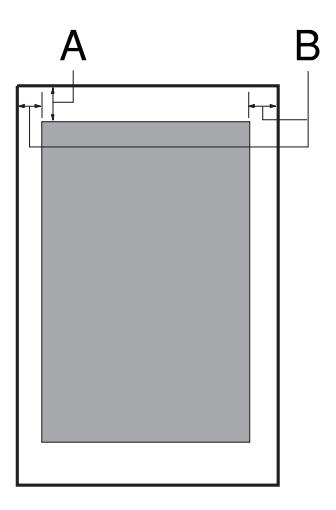

- A Il margine minimo superiore è 1,0 mm (0,04 pollici).
- B I margini destro e sinistro minimi sono di 3 mm (0,12 pollici).

# **Lettore/scrittore di striscia magnetica (solo installazione orizzontale)**

Il lettore/scrittore orizzontale di striscia magnetica viene utilizzato per leggere o scrivere dati sulla striscia magnetica dei libretti bancari. Per informazioni dettagliate, vedere le specifiche del dispositivo che seguono.

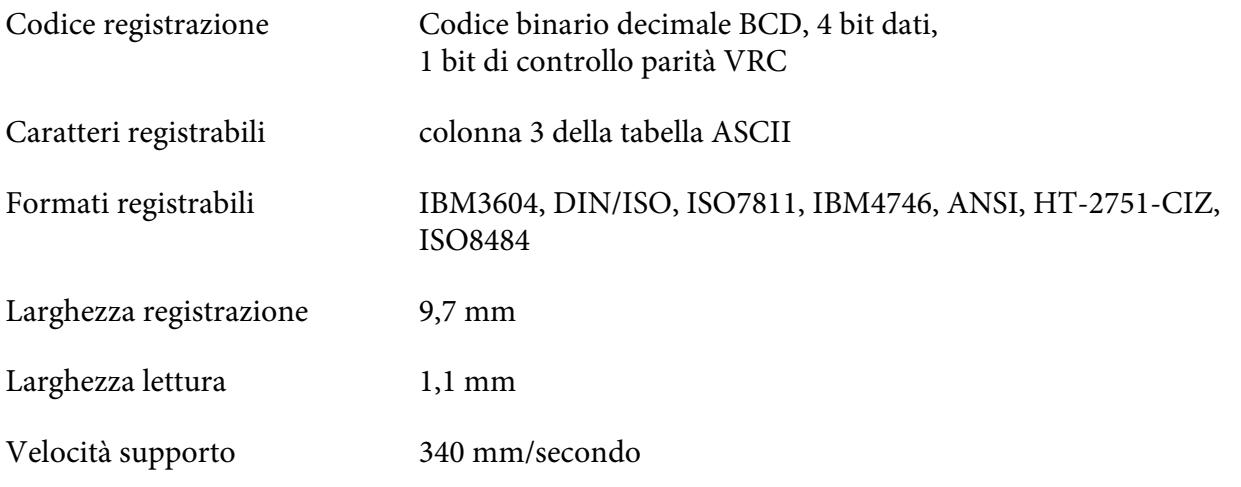

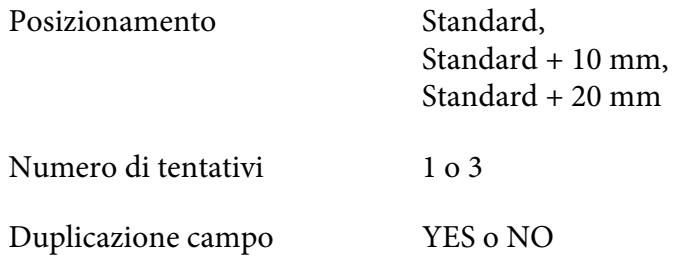

# **Area registrabile**

Retro di copertina:

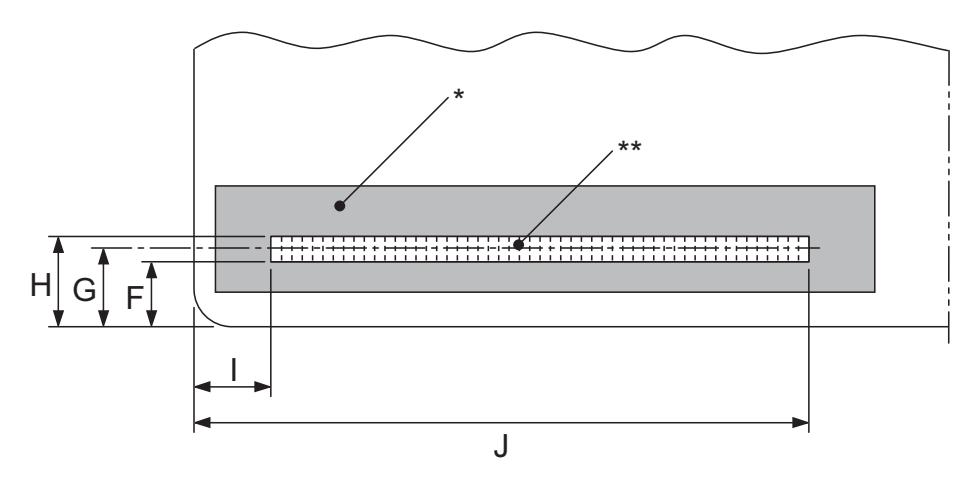

\*: Area striscia magnetica

\*\*: Area registrabile

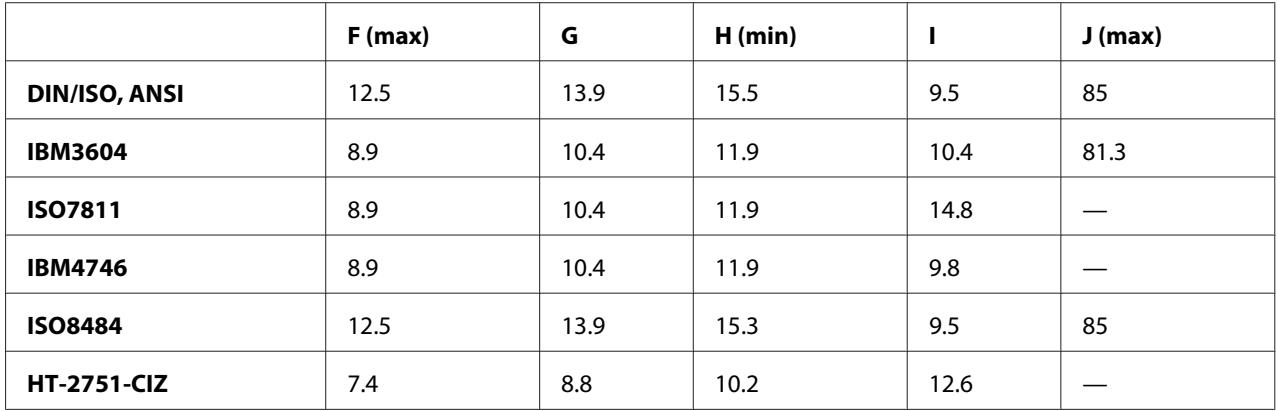

# **Specifiche dei formati registrabili**

Emulazione PR2 e modalità ESC/P2+ESC/MC

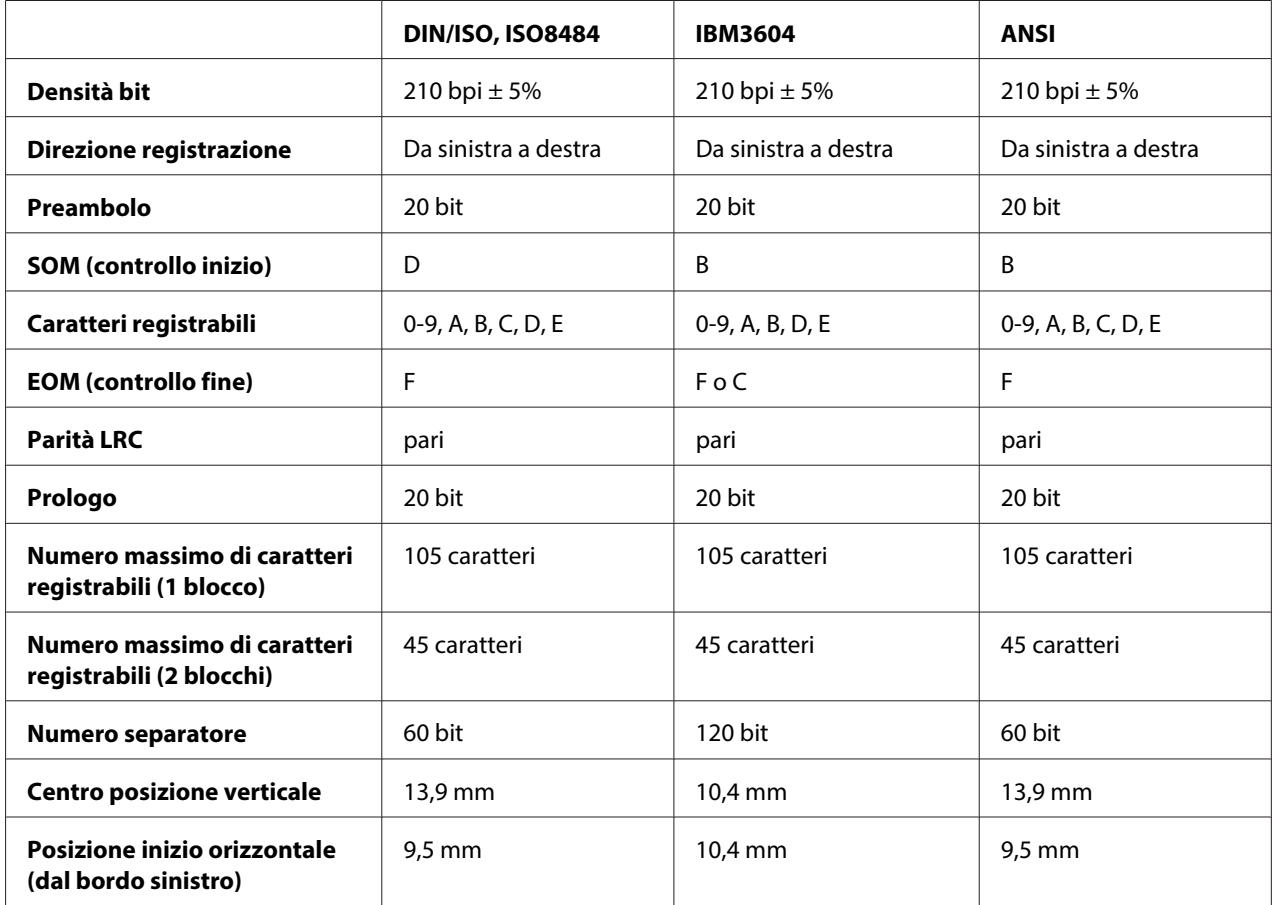

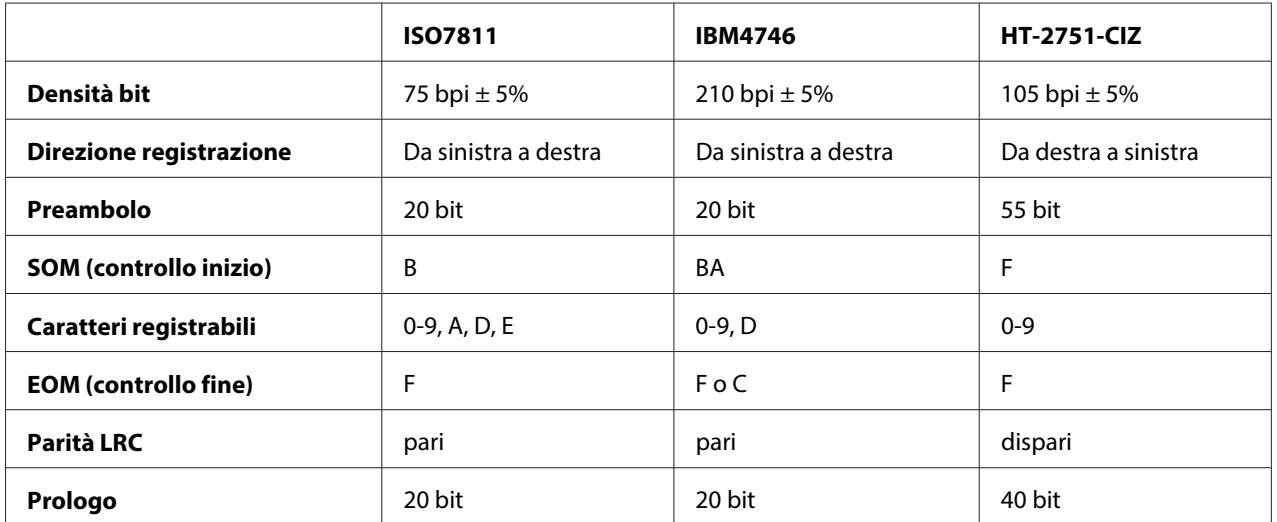

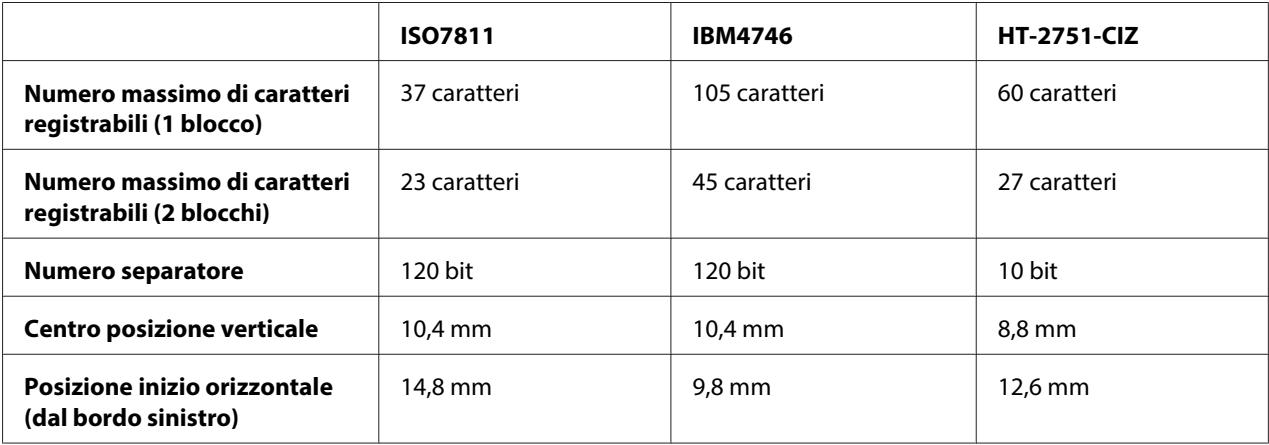

# Emulazione WNI4915

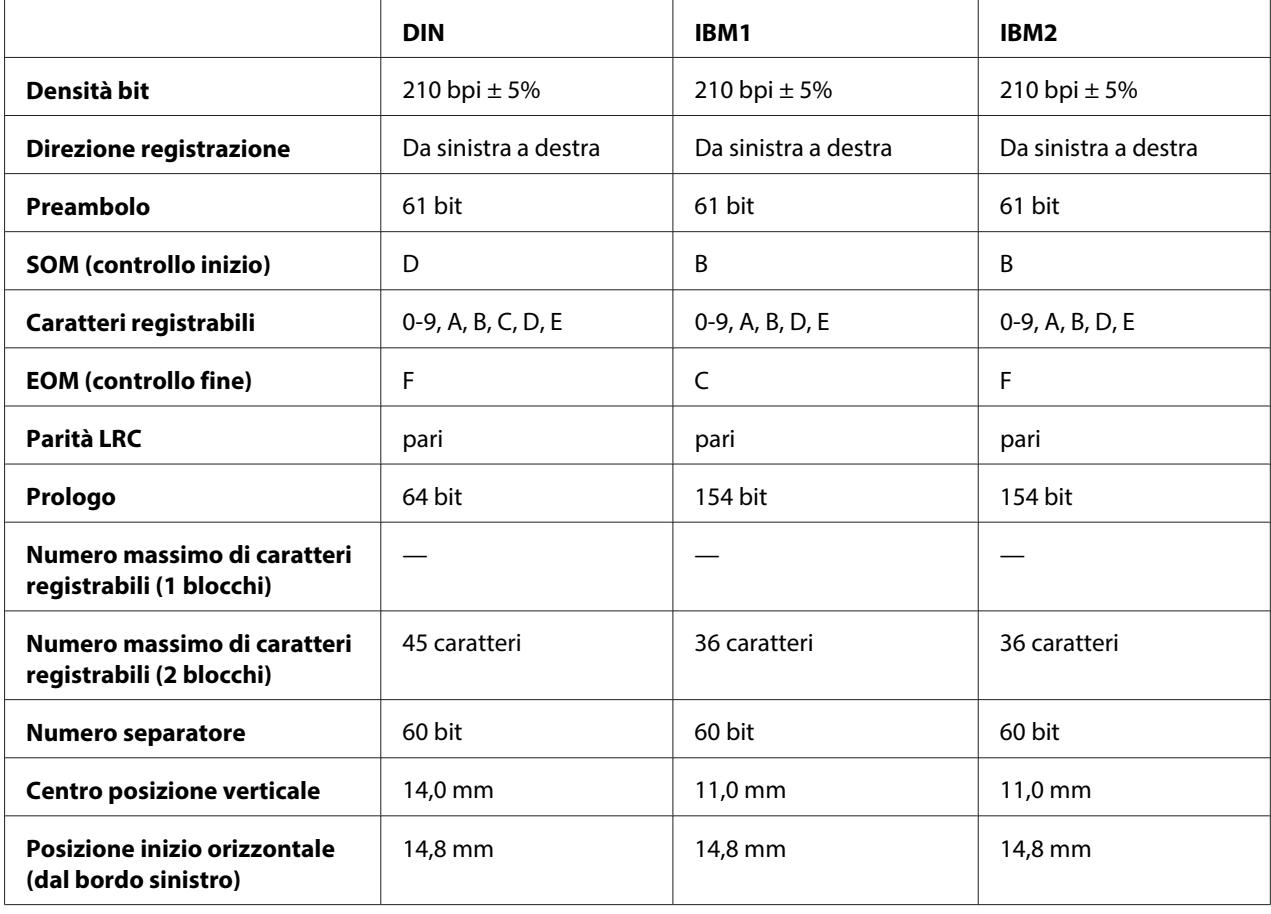

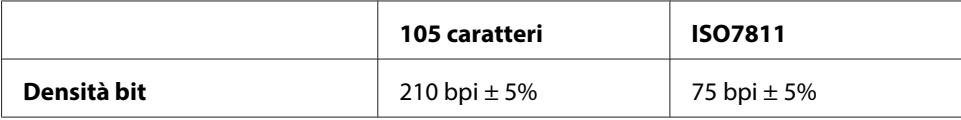

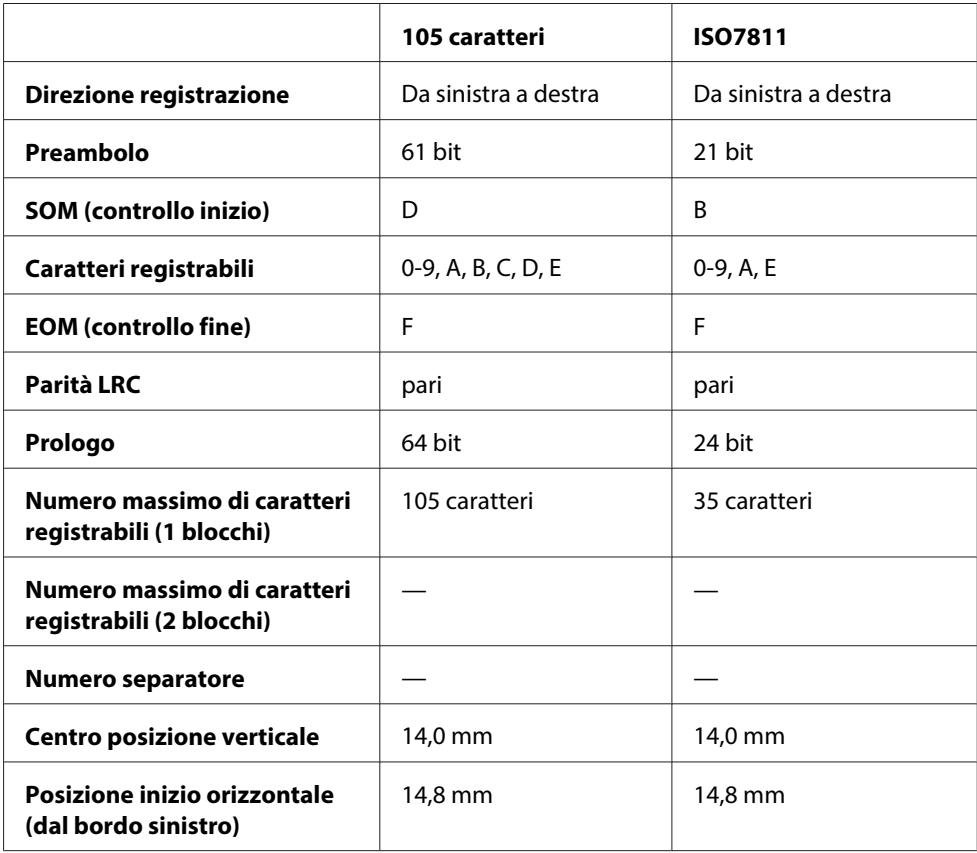

# **Tabella conversione caratteri**

## Emulazione PR2 e modalità ESC/P2+ESC/MC

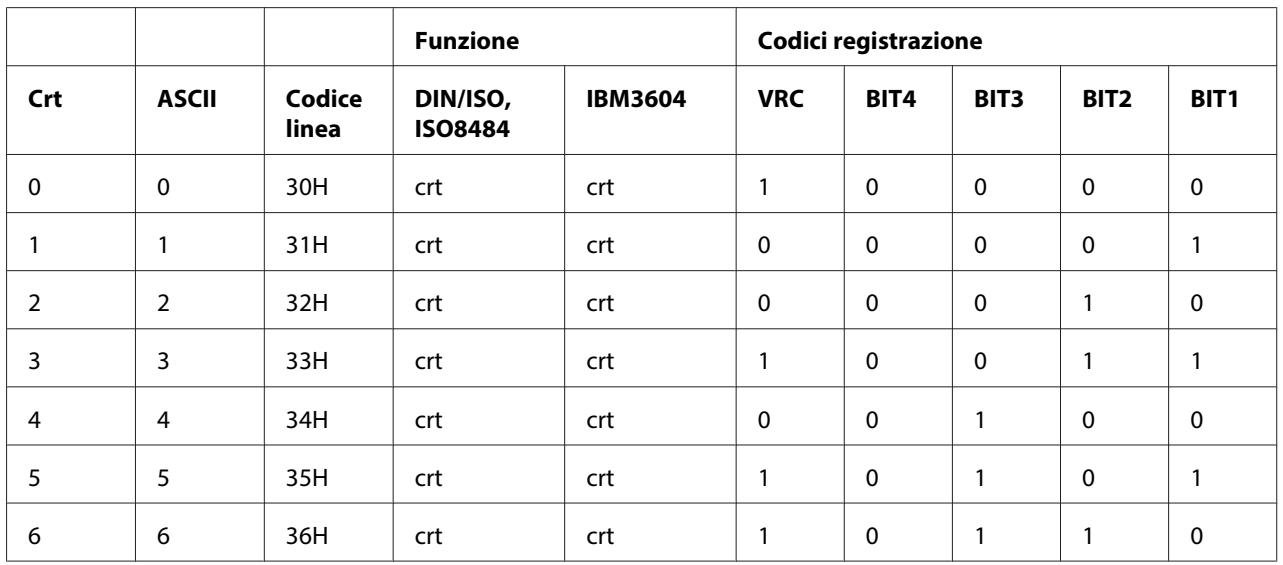

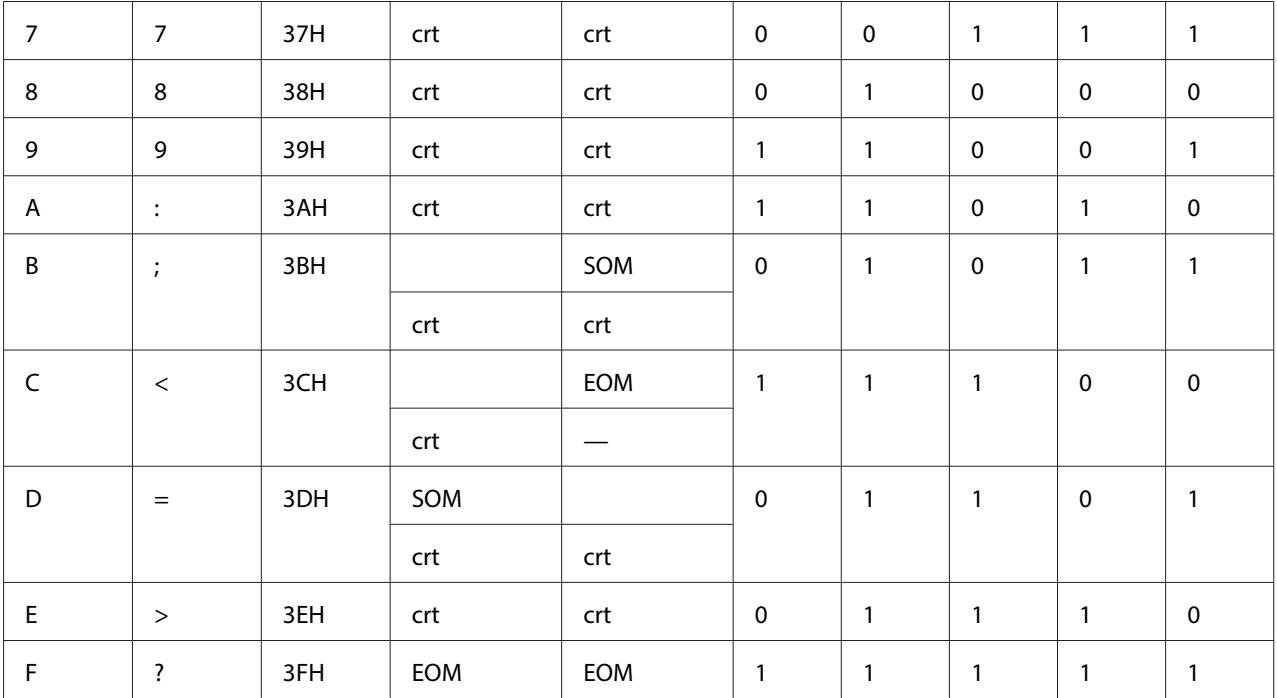

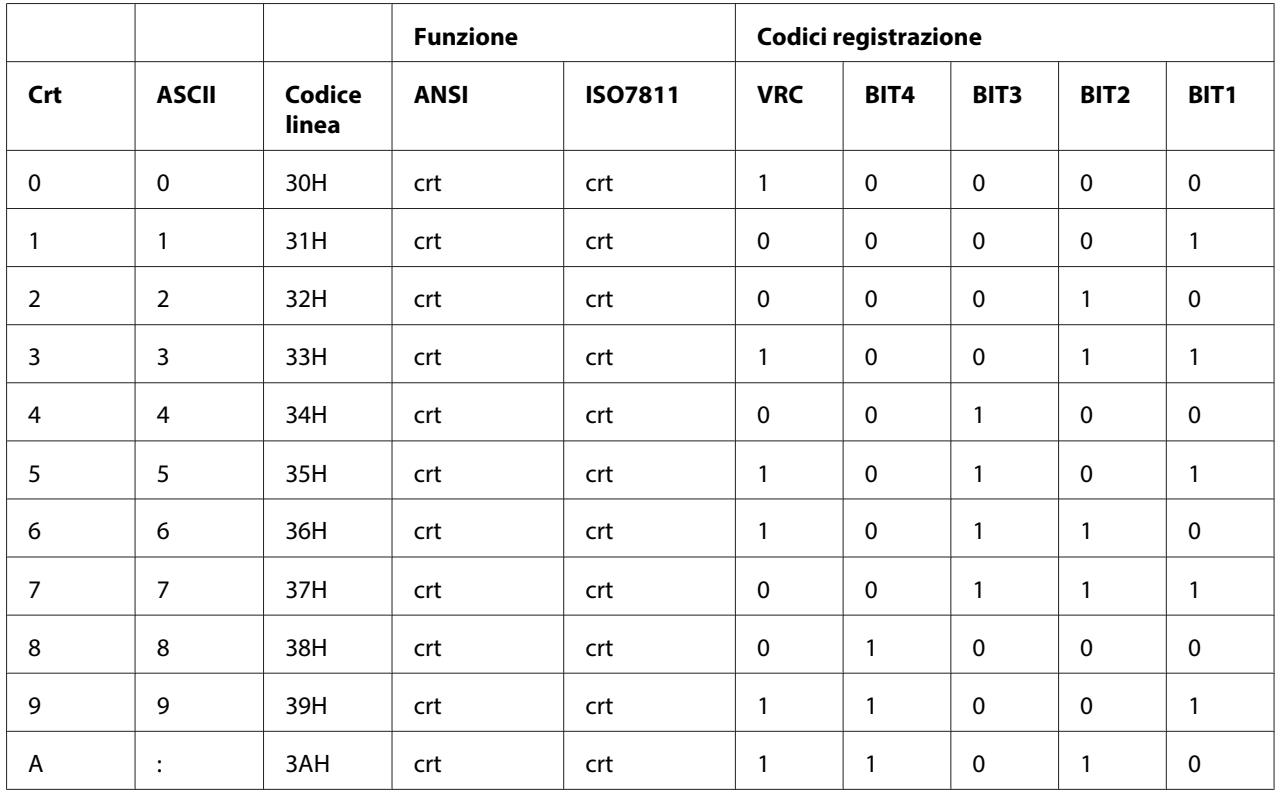

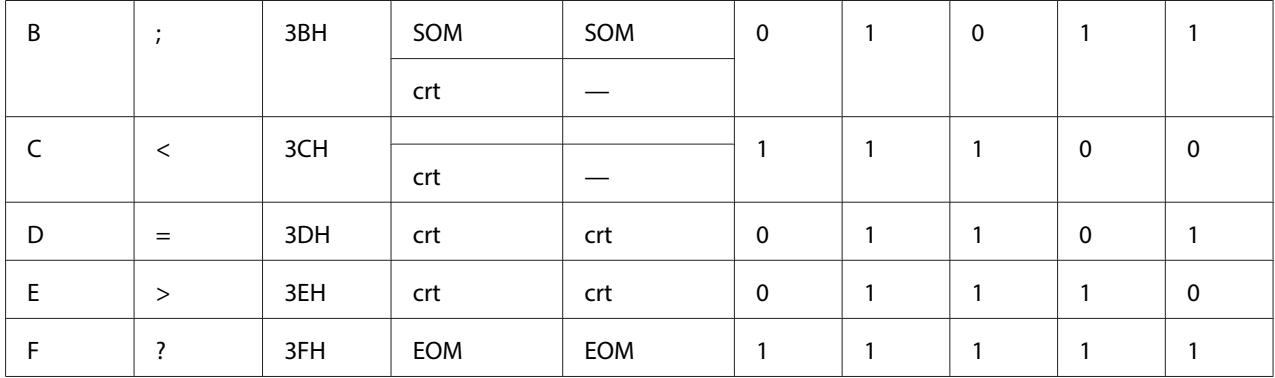

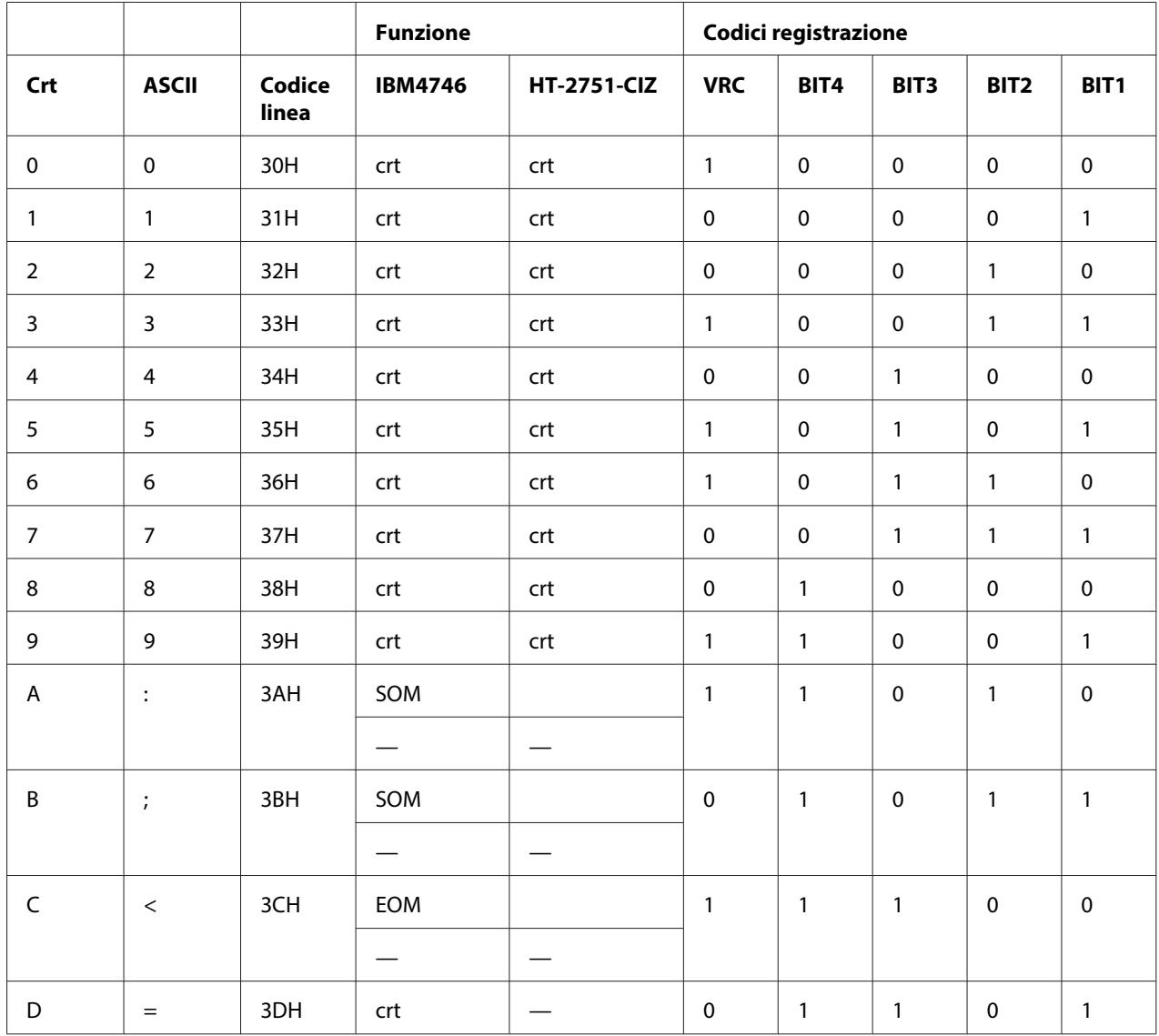

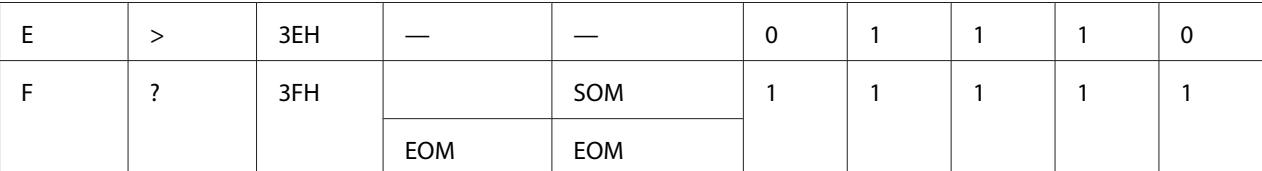

# Emulazione WNI4915

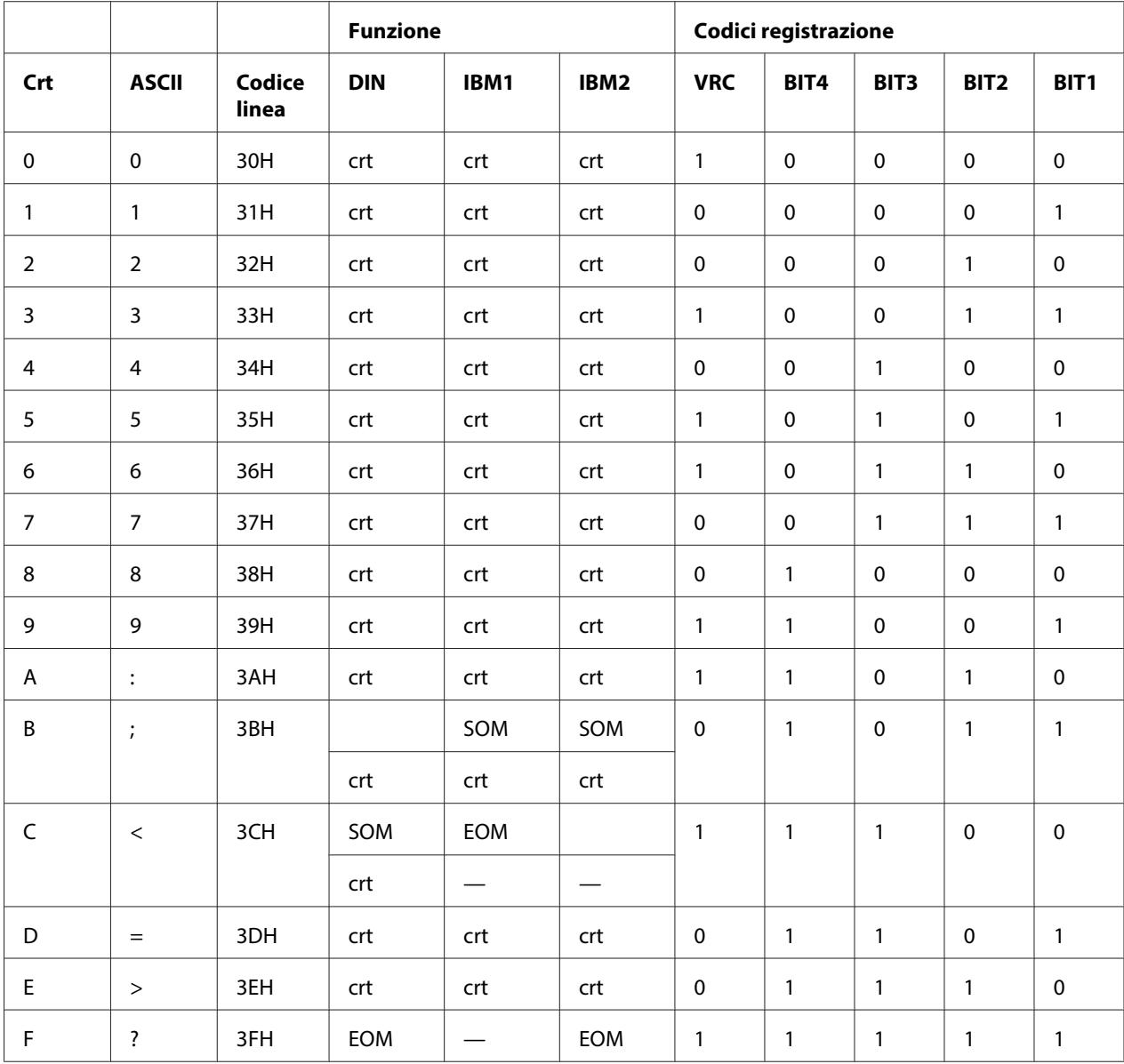

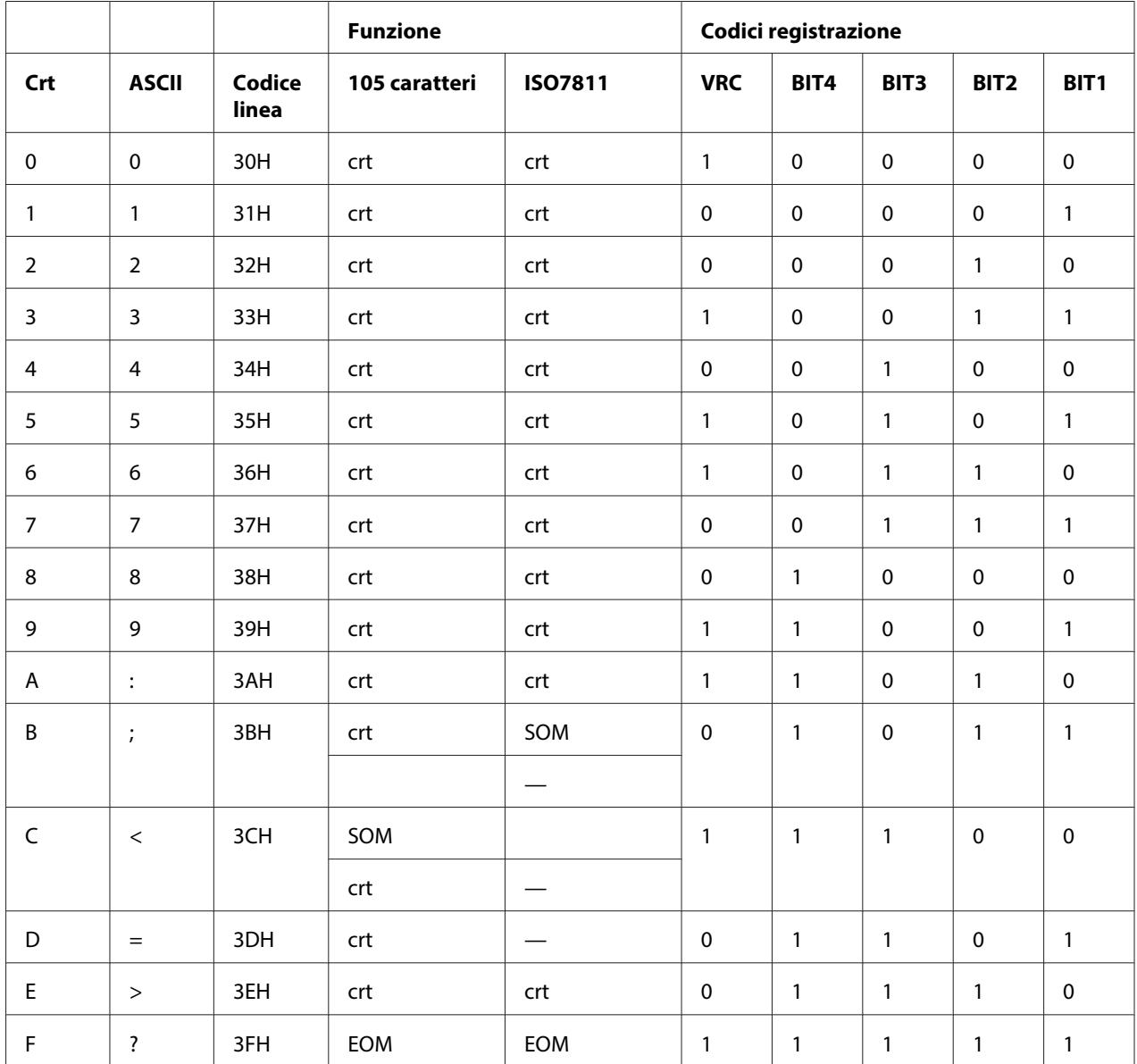

# **Layout di registrazione della striscia magnetica**

# DIN/ISO, IBM3604, ANSI, ISO7811, IBM4746 e ISO8484

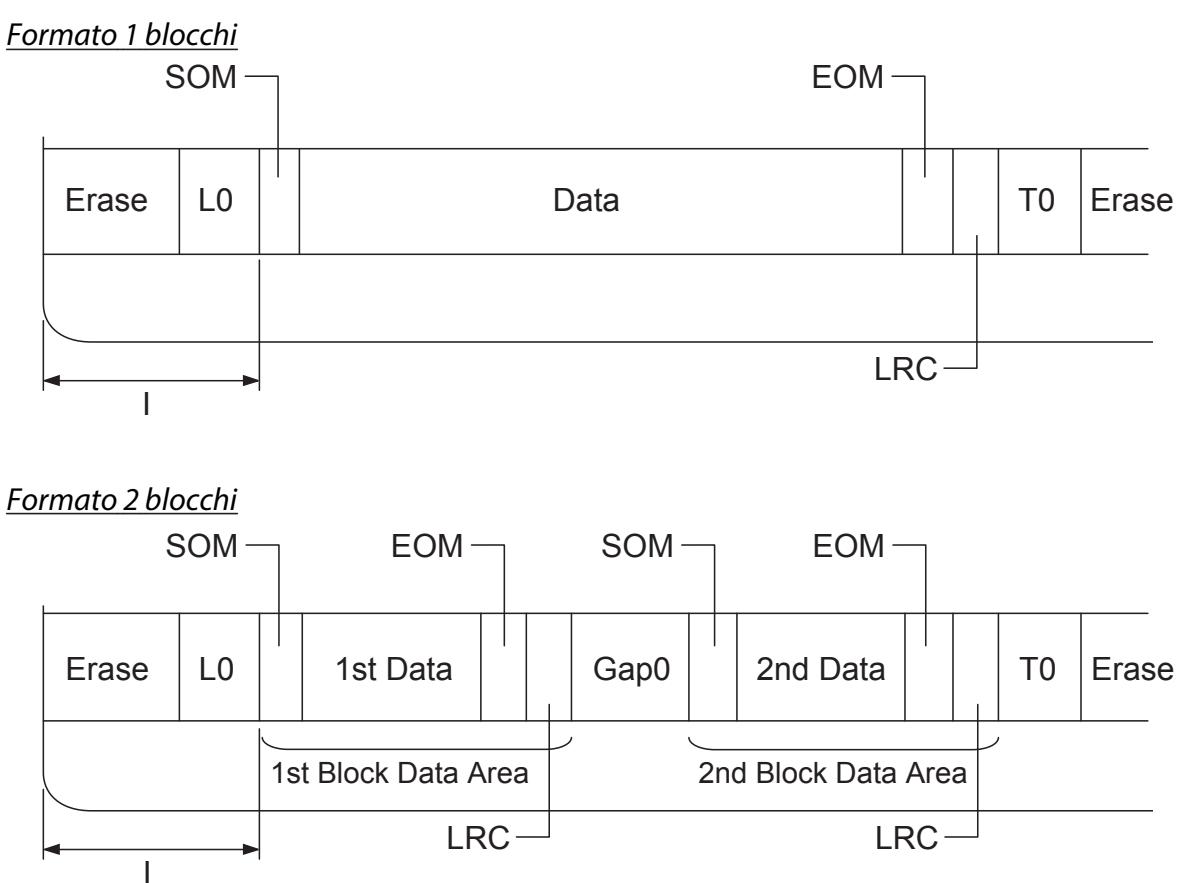

Direzione schema bit

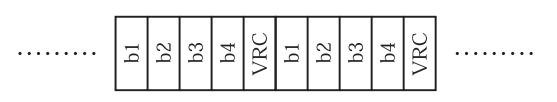

## HT-2751-CIZ

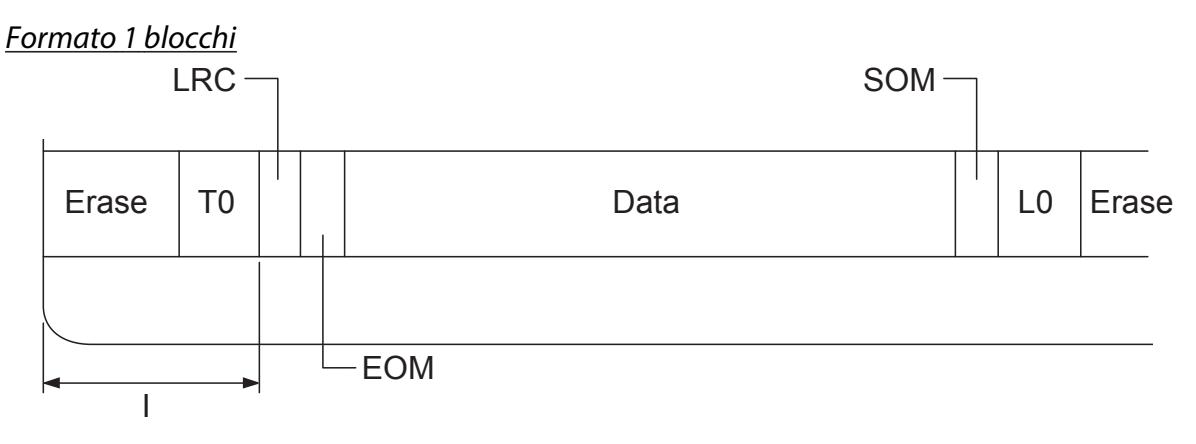

Formato 2 blocchi

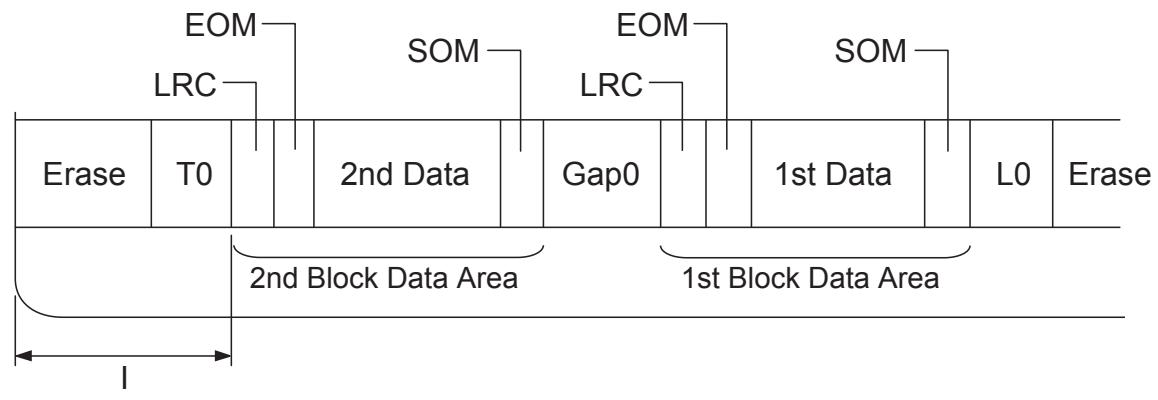

Direzione schema bit

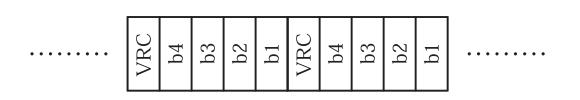

# <span id="page-131-0"></span>**Standard e approvazioni**

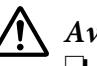

### !**Avvertenza:**

❏ Questo e un prodotto di Classe A. In ambiente domestico, questo prodotto puo causare interferenze radio. In tal caso, l'utente deve adottare le misure necessarie per eliminare l'interferenza.

- ❏ Il collegamento di un cavo di interfaccia non schermato a questa stampante renderà nulli gli standard EMC di questa periferica.
- ❏ Eventuali cambiamenti o modifiche non espressamente approvati da Seiko Epson Corporation possono invalidare il diritto da parte dell'utente di utilizzare le apparecchiature.

# **Approvazioni sulla sicurezza**

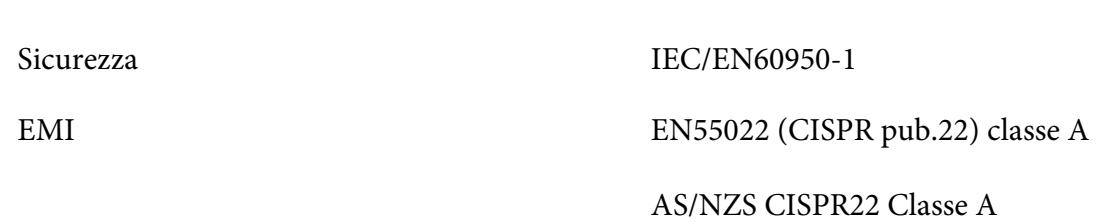

# **Marchio CE**

Modello 230V:

Modello 230V:

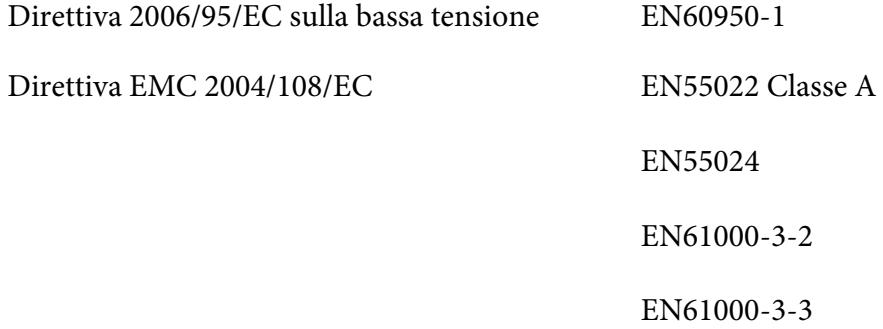

# <span id="page-132-0"></span>**Pulizia della stampante**

Per mantenere la stampante in condizioni di funzionamento ottimali, pulirla accuratamente più volte all'anno.

Per pulire la stampante, effettuare le operazioni che seguono:

- 1. Spegnere la stampante e rimuovere tutta la carta caricata.
- 2. Se la guida della carta posteriore è installata, rimuoverla.
- 3. Utilizzare un pennello morbido per togliere la polvere e lo sporco dall'involucro esterno della stampante e dalla guida della carta.
- 4. Se l'involucro esterno della stampante o la guida della carta sono ancora sporchi, pulirli con un panno morbido e pulito inumidito con un detersivo delicato diluito in acqua. Mantenere chiuso il coperchio della stampante per evitare che penetri acqua all'interno della stampante e nella feritoia anteriore.

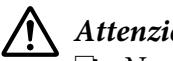

## !**Attenzione:**

- ❏ Non utilizzare alcool o solventi per pulire la stampante; queste sostanze chimiche possono danneggiare sia i componenti che l'involucro esterno.
- ❏ Prestare attenzione a tenere qualsiasi sostanza liquida lontano dai meccanismi della stampante e dai componenti elettronici.
- ❏ Non usare spazzole dure o abrasive.
- ❏ Non spruzzare lubrificanti all'interno della stampante; prodotti non adatti potrebbero danneggiare i meccanismi. Se si ritiene necessario lubrificare la stampante, contattare un rivenditore Epson.

# **Trasporto della stampante**

Se è necessario trasportare la stampante, imballarla accuratamente utilizzando la scatola e i materiali di imballo originali.

Per imballare la stampante, attenersi ai passaggi che seguono:

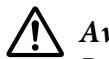

### !**Avvertenza:**

Per rimuovere la cartuccia del nastro, è necessario spostare manualmente la testina di stampa. Se la stampante è stata appena utilizzata, è possibile che la testina di stampa sia calda; attendere che si raffreddi per qualche minuto prima di toccarla.

- 1. Rimuovere la carta caricata nella stampante.
- 2. Spegnere la stampante.
- 3. Scollegare il cavo di alimentazione dalla presa elettrica; quindi, scollegare il cavo di interfaccia dalla stampante.
- 4. Se installati, rimuovere gli accessori opzionali e riporli nella confezione originale.
- 5. Accertarsi che la testina di stampa non abbia una temperatura eccessivamente alta. Quindi, rimuovere la cartuccia del nastro come descritto in ["Sostituzione della cartuccia del nastro" a](#page-98-0) [pagina 99](#page-98-0).
- 6. Accertarsi che il coperchio della stampante sia chiuso.
- 7. Imballare la stampante, la cartuccia del nastro e il cavo di alimentazione (se necessario) con i materiali di imballo originali e quindi riporre il tutto nella confezione originale della stampante.

# **Glossario**

#### **ASCII**

American Standard Code for Information Interchange. Un sistema di codifica standardizzato per l'assegnazione di codici numerici a lettere e simboli.

#### **Avanzamento riga automatico**

Quando questa impostazione viene attivata nella modalità impostazioni di default, ogni codice di ritorno carrello (CR) viene automaticamente seguito da un codice di avanzamento riga (LF).

#### **stampa bidirezionale**

Metodo di stampa in cui la testina stampa in entrambe le direzioni (bidirezionalmente, appunto). In questo modo, la velocità di stampa aumenta ma potrebbe ridursi la precisione dell'allineamento verticale. La stampa bidirezionale è la modalità di stampa standard della stampante.

#### **buffer**

La parte di memoria della stampante utilizzata per memorizzare i dati prima della stampa.

#### **tabella caratteri**

Un elenco di lettere, numeri e simboli che costituiscono il set di caratteri utilizzato in una particolare lingua.

#### **caratteri per pollice (cpi)**

Unità di misura della dimensione dei caratteri di testo.

#### **stampa compressa**

Questa funzione riduce la dimensione dei dati. È possibile comprimere i dati fino al 75%.

#### **carta su modulo continuo**

Carta con fori per il trascinamento su entrambi i lati, perforata tra un foglio e l'altro e fornita in risme piegate. Chiamata anche carta a ventaglio.

#### **codice di controllo**

Un codice speciale utilizzato per controllare le funzioni della stampante, come il ritorno a capo o l'avanzamento riga.

#### **cpi**

Unità di misura della dimensione dei caratteri di testo.

#### **alimentatore di fogli singoli**

Dispositivo opzionale rimovibile che alimenta automaticamente singoli fogli di carta nella stampante.

#### **dump di dati**

Metodo di risoluzione dei problemi che facilita l'individuazione dei problemi di comunicazione tra la stampante e il computer. Quando la stampante si trova in questa modalità, ogni codice ricevuto viene stampato nel suo valore esadecimale e con il codice ASCII corrispondente al carattere ricevuto. Chiamato anche dump esadecimale.

#### **default**

Un valore che ha effetto dal momento in cui un dispositivo viene acceso, reimpostato o inizializzato.

#### **retinatura**

Un modo di disporre i punti in una pagina per simulare una sfumatura o una tonalità.

#### **matrice di punti**

Metodo di stampa in cui lettere e simboli sono formati da uno schema (matrice) di singoli punti.

#### **dpi**

Punti per pollice. Si tratta di una misura della risoluzione dei sistemi di visualizzazione e stampa.

#### **bozza**

La modalità di stampa utilizzata dalla stampante quando si seleziona il font Draft. Il font Draft utilizza un numero inferiore di punti per carattere in modo da velocizzare la stampa.

#### **driver**

Un programma software che controlla un tipo particolare di periferica connessa al computer.

**ESC/P** ® Acronimo di Epson Standard Code for Printers. È il sistema di comandi usato dal computer per controllare la stampante. È uno standard per tutte le stampanti Epson ed è supportato dalla maggior parte delle applicazioni per personal computer.

**ESC/P 2**™ La versione potenziata del linguaggio per comandi di stampa ESC/P. I comandi di questo sistema producono risultati paragonabili alla stampa laser, con font scalabili e grafica avanzata.

#### **carta a ventaglio**

Carta con fori per il trascinamento su entrambi i lati, perforata tra un foglio e l'altro e fornita in risme piegate. Chiamata anche modulo continuo.

#### **font**

Uno stile di caratteri indicato da un nome come Roman o Sans Serif.

#### **alimentazione modulo (FF)**

Un codice di controllo e un tasto del pannello di controllo che fa avanzare la carta alla successiva posizione di inizio modulo.

#### **scala di grigi**

Immagini rappresentate con diversi tonalità di grigio oltre al bianco e nero.

#### **mezzetinte**

Metodo di stampa che utilizza modelli di punti per rappresentare un'immagine. In tal modo è possibile produrre diverse gradazioni di grigio utilizzando solo punti neri o una pressoché infinita varietà di colori utilizzando solo punti con un numero limitato di colori.

#### **dump esadecimale**

Metodo di risoluzione dei problemi che facilita l'individuazione dei problemi di comunicazione tra la stampante e il computer. Quando la stampante si trova in questa modalità, ogni codice ricevuto viene stampato nel suo valore esadecimale e con il codice ASCII corrispondente al carattere ricevuto. Chiamato anche dump dei dati.

#### **bozza ad alta velocità**

Una modalità della stampa bozza che è possibile selezionare utilizzando la modalità impostazioni di default. La stampa in bozza rapida utilizza un numero minimo di punti per carattere per produrre stampe in tempi estremamente brevi.

#### **interfaccia**

Il collegamento tra il computer e la stampante attraverso cui sono trasmessi i dati di stampa.

#### **orizzontale**

Stampa con orientamento orizzontale sulla pagina. Tale orientamento produce una pagina con larghezza maggiore rispetto alla lunghezza e risulta utile per la stampa di fogli di calcolo.

#### **letter quality (LQ)**

La modalità di stampa utilizzata dalla stampante quando si seleziona un font diverso da Draft. La stampa letter quality produce i risultati migliori per leggibilità e aspetto, riducendo la velocità di stampa.

#### **avanzamento riga (LF)**

Un codice di controllo e un tasto del pannello di controllo che fa avanzare la carta di una riga.

#### **posizione di caricamento**

La posizione in cui la carta viene caricata automaticamente.

#### **banda magnetica**

Una striscia di nastro rivestita di materiale magnetico su cui sono memorizzati dati. Il modello PLQ-30M è dotato di un dispositivo che legge e scrive i dati su bande magnetiche.

#### **microregolazione**

Funzione della stampante che consente di regolare con precisione le posizioni di strappo e inizio modulo.

#### **posizioni della carta**

Sono previste tre posizioni per la stampa su modulo continuo: attesa, strappo e inizio modulo. Per la stampa su fogli singoli è prevista solo la posizione di inizio modulo.

#### **passo**

La dimensione del font, misurata con il numero di caratteri per pollice (cpi). Il valore standard è 10 cpi.

#### **pixel**

Abbreviazione di "picture element". Ciascuna immagine è composta da un certo numero di pixel. I pixel vengono contati anche in unità di punti.

#### **verticale**

Stampa con orientamento verticale sulla pagina (in contrasto con la stampa orizzontale sulla pagina). Si tratta dell'orientamento standard per la stampa di lettere o di documenti.

#### **driver per stampanti**

Un programma software che invia i comandi dal computer per utilizzare le funzioni di una particolare stampante.

#### **posizione di avvio stampa**

La posizione orizzontale sulla carta riconosciuta dalla stampante come prima colonna di stampa. È possibile regolare la posizione iniziale di stampa con il pannello di controllo.

#### **font proporzionale**

Font i cui caratteri assumono una spaziatura orizzontale variabile a seconda della larghezza del carattere. Per esempio, la lettera M maiuscola richiede più spazio orizzontale della l minuscola.

#### **area stampabile consigliata**

L'area della pagina in cui vengono stampati i dati. È più piccola della dimensione fisica della pagina in quanto non include i margini.

#### **reset**

Consente di ripristinare i settaggi originali della stampante.

#### **risoluzione**

Misurazione della quantità di dettagli che è possibile riprodurre. La risoluzione delle immagini stampate è misurata utilizzando il numero di punti per pollice (dpi).

#### **test automatico**

Metodo per controllare il funzionamento della stampante. Quando si esegue un test automatico, la stampante stampa i caratteri memorizzati nella memoria ROM interna (Read Only Memory, Memoria di sola lettura).

#### **posizione di attesa (standby)**

La posizione del modulo continuo quando si trova sul trattore ma non è caricato nella stampante.

#### **tear off**

Un tasto del pannello di controllo che alimenta il modulo continuo perforato fino alla posizione di strappo, quindi lo alimenta all'indietro fino alla posizione di inizio modulo.

#### **posizione di strappo**

La posizione in cui la stampante fa avanzare la carta fino al punto in cui si attiva la funzione di strappo automatico. L'uso della funzione di microregolazione consente di regolare la posizione in modo da allineare la perforazione della carta al bordo di strappo della stampante.

#### **soglia**

Un valore di riferimento che, assumendo valore "on" oppure "off", consente di determinare se i dati verranno elaborati oppure no. Nel caso di dati immagine a colori, "on" indica che un certo colore apparirà in un pixel o in un punto e "off" indica che quel colore non apparirà in quel punto.

#### **posizione di inizio modulo**

Posizione sulla carta che la stampante riconosce come riga iniziale di stampa. Questa posizione costituisce il margine superiore di default.

#### **stampa monodirezionale**

La testina stampa in una sola direzione. La stampa monodirezionale è utile per la stampa di grafica poiché permette un allineamento verticale più preciso. È possibile selezionare la stampa monodirezionale tramite la modalità impostazioni predefinite della stampante.

#### **USB**

Un Universal Serial Bus. Un'interfaccia hardware per la connessione di periferiche come tastiera, mouse, scanner o stampante al computer.

# **Indice**

# $\boldsymbol{o}$

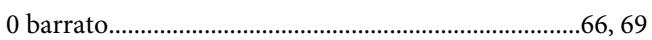

# $\pmb{A}$

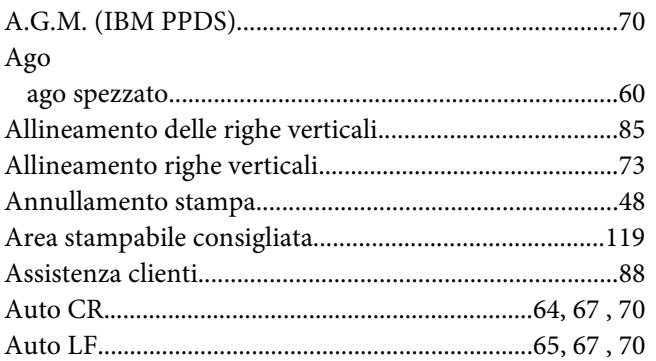

# $\mathsf{C}$

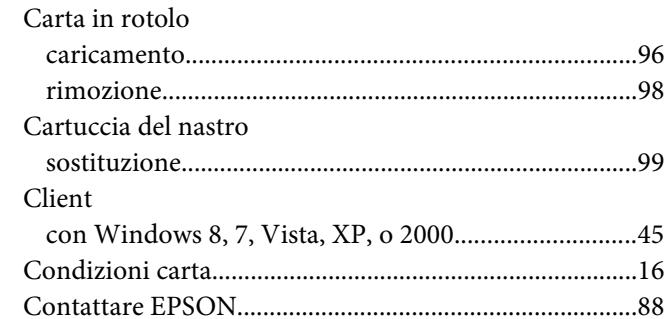

# D

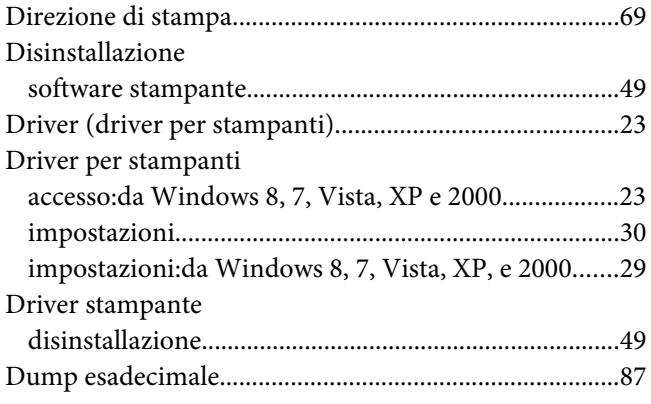

# $\pmb{E}$

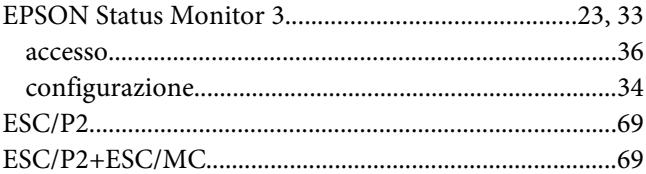

# $\boldsymbol{F}$

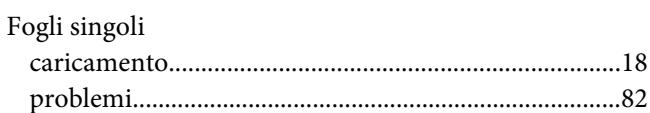

# $H$

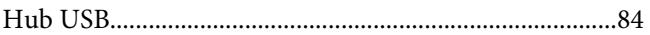

# $\overline{I}$

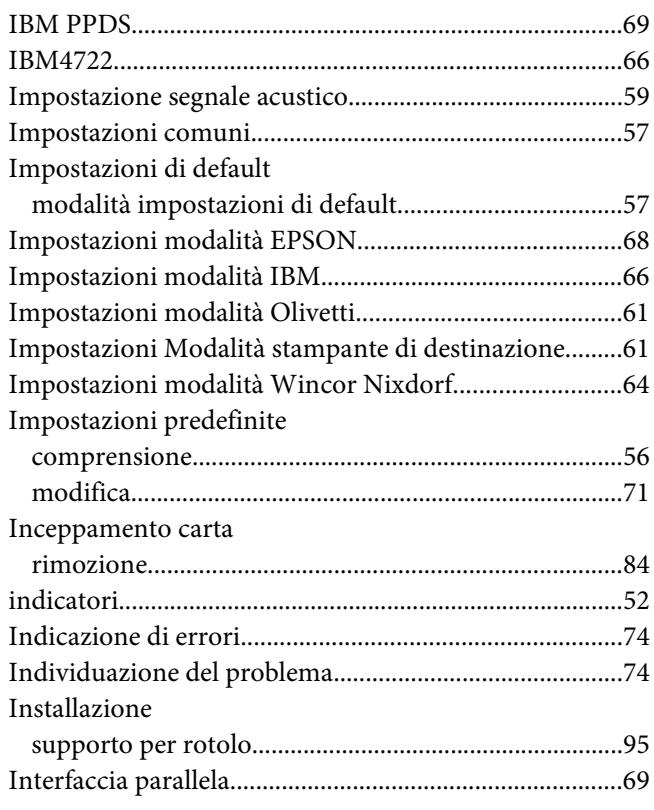

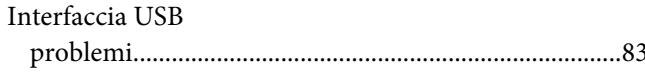

# $\mathbf{L}$

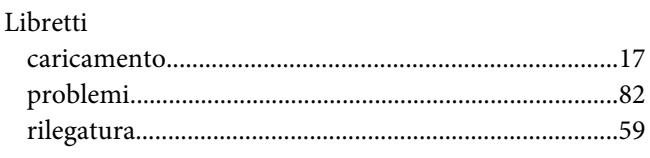

# $\boldsymbol{M}$

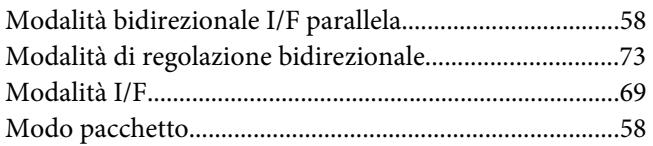

# $\boldsymbol{o}$

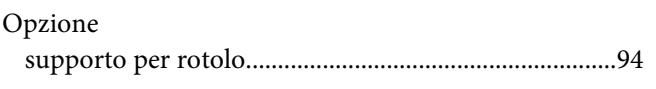

# $\boldsymbol{P}$

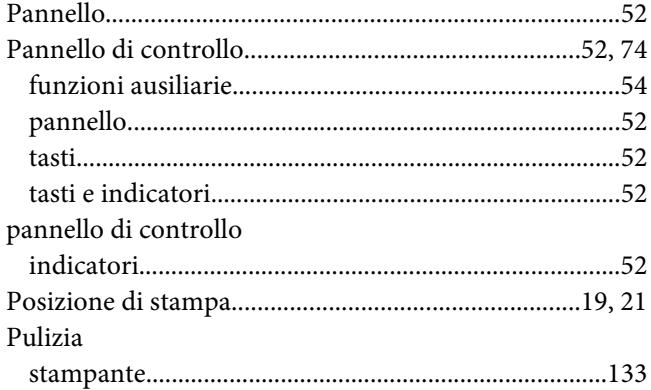

# $\boldsymbol{R}$

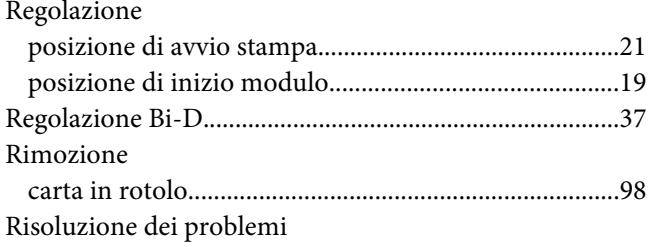

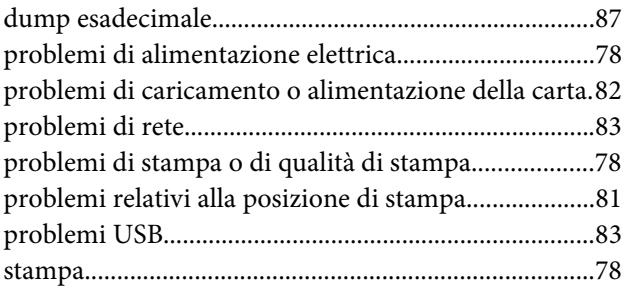

# $\mathsf{s}$

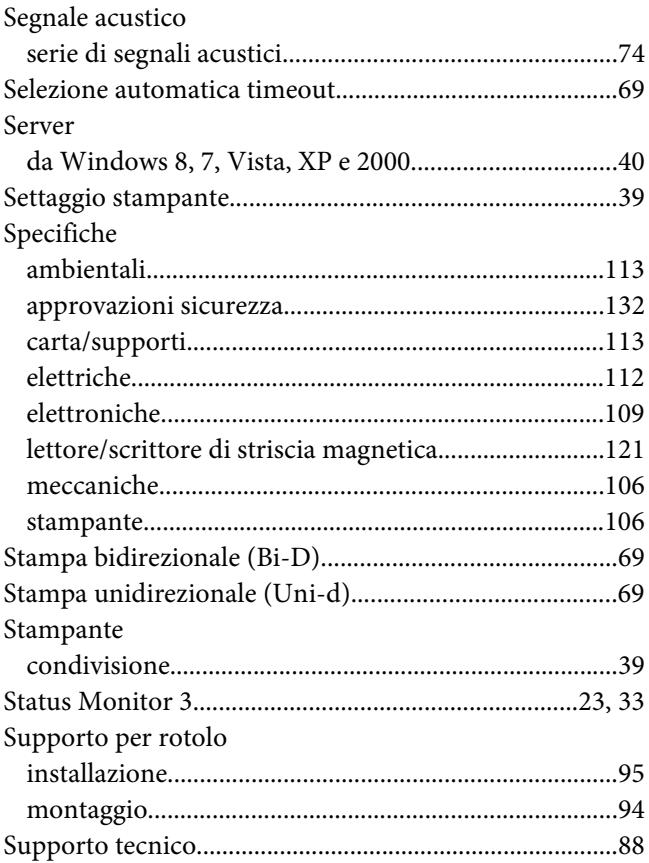

# $\boldsymbol{\tau}$

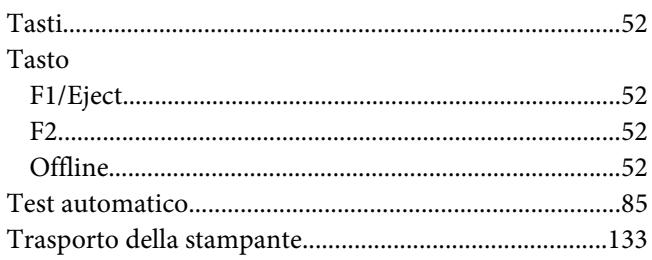